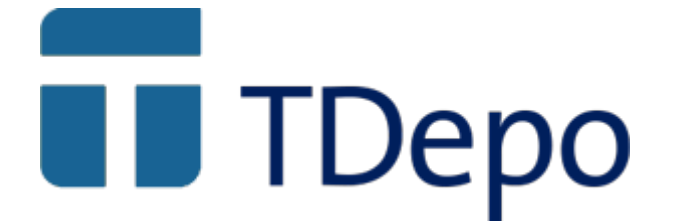

# Gestión aduanera de depósitos DA y DDA

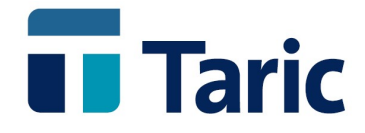

info@taric.es | www.taric.es | 915 541 006

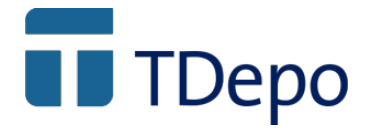

# Índice

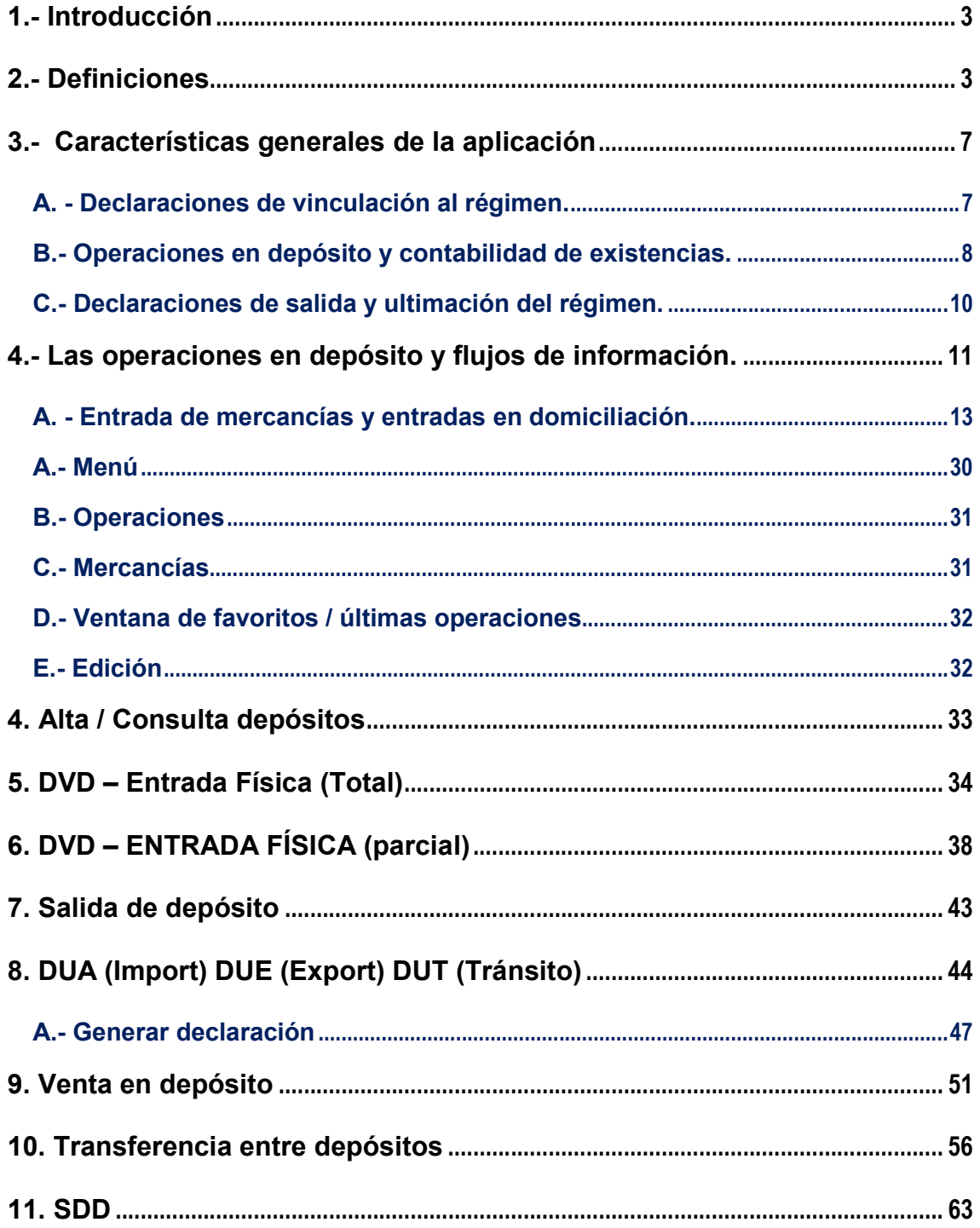

© Copyright TARIC S.A. Todos los derechos reservados. TARIC S.A no se responsabilizará por ningún daño, pérdida o perjuicio de cualquier clase, directo o indirecto,<br>que pudiera derivarse del uso de la información contenida

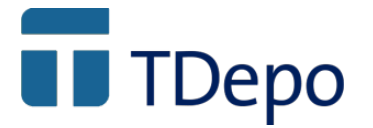

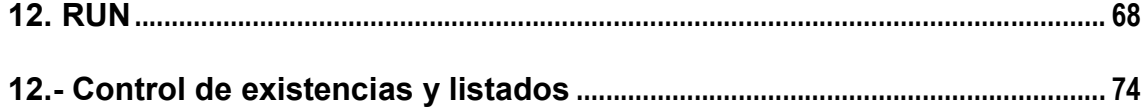

# **T** TDepo

# 1.- Introducción

Con motivo de la publicación de la Resolución de 18 de Junio de 2003 del Departamento de Aduanas e II.EE de la A.E.A.T por la que se dictan instrucciones de funcionamiento de los depósitos aduaneros y distintos del aduanero (BOE de 7-8- 2003), se producen importantes transformaciones en la manera de gestionar, declarar y controlar los depósitos aduaneros y distintos del aduanero.

Entre otras implicaciones, está la de la pretensión de que exista un "control contable remoto" por parte de la aduana de control sobre los depósitos (existencias y declaraciones), siendo imprescindible para ello que las declaraciones de vinculación, de determinadas operaciones intermedias, de transferencias y de las ultimaciones del régimen sean comunicadas de forma electrónica en formatos normalizados (mensajes EDIFACT y formularios web desde internet) por parte del depositario y/o depositante, según los casos.

Por ello Taric S.A. ha desarrollado la aplicación informática TDepo, con la intención de atender tanto las necesidades por parte de los operadores como las exigencias por parte del Departamento de aduanas e II.EE de la AEAT, todo ello desde un punto de vista global, teniendo en cuenta los interlocutores involucrados y el conjunto de operaciones que afectan a los diferentes flujos de información alrededor de un depósito aduanero y/o distinto del aduanero.

En este sentido la gestión del depósito está totalmente integrada con la gestión de operaciones e incluso declaraciones previas y/o posteriores como puedan ser la salida y datado desde ADT con vinculación al depósito y/o las ultimaciones del régimen de depósito con los diferentes tipos de despacho (importación, exportación, reexportación, vinculación a otros regímenes aduaneros, expedición de transito NCTS, etc ..)

# 2.- Definiciones

### Depósito aduanero

- Como régimen aduanero. Es el régimen aduanero suspensivo que permite el almacenamiento de mercancías vinculadas al mismo en un depósito aduanero físico o, excepcionalmente, en instalaciones de almacenamiento del titular de una autorización (depósito ficticio o Tipo E).
- Como espacio físico de almacenamiento. Cualquier lugar reconocido por las autoridades aduaneras y sometido a control, en el que pueden almacenarse mercancías. El depósito aduanero está constituido por los locales o cualquier otro emplazamiento delimitado, autorizado por las autoridades aduaneras.

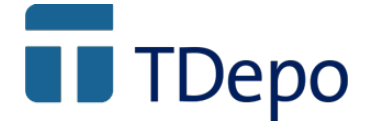

#### Depósito distinto del aduanero

- Como régimen. Es el régimen suspensivo aplicable a los bienes excluidos del régimen de depósito aduanero por razón de su origen o procedencia con sujeción en lo demás a las mismas normas que regulan el régimen de depósito aduanero. (Según la letra b) del apartado Quinto del Anexo a la Ley 37/1992 del IVA)
- Espacio físico de almacenamiento. Cualquier lugar reconocido por las autoridades aduaneras y sometido a control, en el que pueden almacenarse mercancías. El depósito distinto del aduanero está constituido por los locales o cualquier otro emplazamiento delimitado, autorizado por las autoridades aduaneras.

#### Depositario

Persona autorizada para gestionar el depósito aduanero o responsable del depósito.

#### **Depositante**

Persona que vincula la mercancía a depósito. Persona vinculada por la declaración de inclusión en régimen de depósito aduanero o aquella a la que hayan sido cedidos los derechos y obligaciones de la primera.

#### Representante

Persona que representa a cualquiera de las dos anteriores (depositante y/o depositario), presentando las declaraciones relacionadas con el depósito

#### Tipos de depósito

- **Públicos.** Pueden ser utilizados por cualquier persona. Las declaraciones de vinculación y desvinculación las realiza en depositante o su representante.
	- Tipo A.- La responsabilidad recae sobre el depositario.
	- Tipo B.- La responsabilidad recae sobre el depositante.
	- Tipo F.- Aquel en el que la gestión es responsabilidad de las autoridades aduaneras
- Privados. De uso exclusivo por parte del depositario. El depositario y depositante deben ser la misma persona:
	- Tipo D.- Deposito con domiciliación. En este tipo de depósito el despacho a libre práctica se efectúa con arreglo al procedimiento de domiciliación. Las vinculaciones al régimen de un determinado mes pueden declararse a posteriori en una única declaración recapitulativa mensual.
	- Tipo E.- Autorizado para una operación de vinculación concreta, donde las mercancías no deben estar necesariamente almacenadas en un lugar autorizado como depósito aduanero. Una vez que se ha ultimado el régimen de sus mercancías, la autorización del depósito queda "extinguida".
	- Tipo C.- Depósitos privados que no sean de tipo D o E.

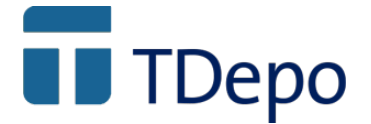

### Aduana de control

Aduana de la que depende el control aduanero del depósito.

### Contabilidad de existencias

Es el conjunto de los registros de las operaciones efectuadas sobre las mercancías en el depósito (entradas, salidas, manipulaciones usuales, datos relativos a las declaraciones, estatuto aduanero, etc.). A través de diferentes vistas de la contabilidad podrá conocerse el estado de las existencias en cualquier momento, así como los diferentes procesos que han ido afectando a lo largo del tiempo a una determinada mercancía en el depósito.

Según el tipo de depósito los responsables de llevar la contabilidad de existencias son:

- Tipos A, C, D y E  $\rightarrow$  El depositario
- Tipo  $B \rightarrow La$  aduana de control conservará las declaraciones de vinculación al régimen, en sustitución de la contabilidad de existencias.
- Tipo  $F \rightarrow La$  aduana que gestiona el depósito llevará la contabilidad aduanera en sustitución de una contabilidad de existencias.

#### Transferencia entre depósitos

Se considerarán transferencias los movimientos entre dos depósitos de mercancías vinculadas al régimen.

### Declaraciones / Mensajes

Se corresponden con las comunicaciones en forma de declaración ante aduanas, efectuadas, según los casos, por el depositante, depositario o sus representantes

- DVD DUA de vinculación a depósito. También será utilizado para transferencias o traslados entre depósitos cuando el depósito de destino no es de tipo D (domiciliación) o ambos depósitos, emisor y receptor, no son del mismo titular.
- IDA Declaración de vinculación a depósito de tipo D para empresas acogidas al procedimiento de domiciliación. Puede ser por operación o recapitulativo de las vinculaciones realizadas a lo largo de un mes.
- RUN Declaración de reconversión de unidades en depósito
- TRS Declaración de transferencia entre depósitos de un mismo titular y además, el depósito de destino no es de tipo D.
- Venta en depósito Supone un cambio de titularidad de mercancías en el depósito. Existe la posibilidad de declarar desde la propia aplicación informática del operador al igual que el resto de declaraciones así como realizarse a través de un formulario desde la web de la AEAT (www.agenciatributaria.es)
- SDD Declaración de salida de depósito distinto del aduanero

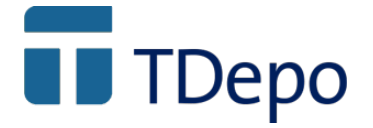

- DUA Documento único administrativo. Declaración utilizada para la ultimación del régimen de depósito: importación en sus diferentes modalidades, tráfico de perfeccionamiento activo, transformación bajo control aduanero, exportación, etc.
- NCTS Declaración de expedición de tránsito dentro del nuevo sistema informatizado de tránsito.

Otras comunicaciones. Se corresponden con aquellas comunicaciones que debe realizar ante la aduana de control el depositario o su representante y que no se corresponden con los mensajes anteriormente.

- Aceptación global o por operación. Para la inclusión de mercancías en depósito de Tipo A será necesario enviar un mensaje previo de aceptación por parte del depositario a la aduana de control, autorizando a un depositante o su representante la vinculación de mercancías en el depósito de forma global para cualquier tipo de mercancías autorizadas o bien por operación y para unas mercancías en concreto. Esta comunicación, por el momento solamente puede realizarse a través del formulario creado al efecto en el sitio web de la AEAT (www.agenciatributaria.es).
- Expediente de abandono de mercancía a favor de Hacienda pública. Deben realizarse a través de una comunicación o notificación, bajo las directrices o instrucciones que la aduana de control considere oportuna
- Expediente de destrucción bajo control aduanero. Deben realizarse a través de una comunicación o notificación, bajo las directrices o instrucciones que la aduana de control considere oportuna

### Almacenamiento conjunto de mercancías

En determinadas situaciones, y atendiendo a necesidades específicas del titular del depósito, la aduana de control permite el almacenamiento de mercancías no vinculadas al régimen "conjuntamente" con las vinculadas.

Dichas mercancías deberán ser de la misma naturaleza que las vinculadas (mismo código de 8 cifras o código de Nomenclatura Combinada, misma calidad comercial y mismas características técnicas) y además deberán estar debidamente identificadas en la contabilidad de existencias.

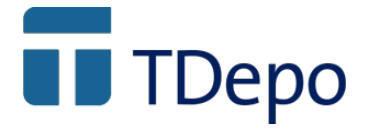

# 3.- Características generales de la aplicación

TDepo debe entenderse como una aplicación informática de gestión, soportada por los datos relacionados o enlazados en una base de datos, basada en tres pilares fundamentales: las mercancías o existencias, las operaciones sobre ellas y las declaraciones de ciertas operaciones.

- A. Declaraciones de vinculación
- B. Operaciones en depósito y contabilidad de existencias:
	- a.- Entradas con distinción expresa de mercancías vinculadas al régimen y no vinculadas.
	- b.- Operaciones "intermedias"
		- Manipulaciones usuales y salidas temporales previamente autorizadas.
		- Reconversión de unidades (RUN y su declaración)
		- Venta en depósito
	- c.- Salidas
		- Con ultimación del régimen
		- Sin ultimación del régimen (trasferencias y/o traslados y sus declaraciones)
- C. Declaraciones de ultimación del régimen

### A. - Declaraciones de vinculación al régimen.

Se permite efectuar las declaraciones de vinculación desde la propia aplicación, enlazando automáticamente la información necesaria para la gestión de existencias. La parte de declaraciones incorpora de forma totalmente integrada, la base de datos arancelaria dbTaric, permanentemente actualizada, que facilita la clasificación arancelaria y permite "capturar" las partidas y demás datos de forma automática.

Las declaraciones se realizan a través del modulo de comunicaciones integrado en TDepo y totalmente desarrollado por Taric, S.A., denominado "internet directo", que, sin ninguna intervención por parte del operador, genera y valida el formato EDIFACT, selecciona el certificado de firma digital de la FNMT del declarante, abre una conexión internet segura https con la AEAT, se identifica con ella, firma digitalmente el mensaje, lo envía, recibe respuesta de la AEAT y la procesa, todo ello en la misma conexión.

Según los casos la aplicación gestiona los siguientes mensajes / documentos de vinculación:

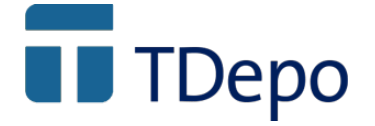

- DUA y DVD  $\rightarrow$  Para los despachos a libre practica de mercancías no comunitarias con vinculación simultánea al régimen de depósito distinto del aduanero (DDA).
- $DVD \rightarrow$  Vinculaciones al régimen de depósito en depósitos de los tipos A, B, F y C, y para los casos que así se requiera en depósitos de tipo E.
- IDA  $\rightarrow$  Vinculaciones al régimen en depósitos con domiciliación de tipo D, en las dos modalidades existentes tanto IDA por operación como IDA mensuales recapitulativo.

En los casos que las declaraciones no se realicen desde la aplicación, toda la información necesaria de la declaración de vinculación debe incorporarse manualmente en el momento del registro de entrada en el depósito.

### B.- Operaciones en depósito y contabilidad de existencias.

La contabilidad de existencias es llevada a cabo a través del análisis del estado de los diferentes elementos o registros de existencias de mercancías, manteniendo en todo momento la "historia" de cada registro de mercancía.

De ese modo puede conocerse en todo momento las operaciones en el depósito y el modo en que han afectado a una mercancía en concreto a lo largo de su "estancia" en el mismo (vinculación y entrada, salida temporal, reconversión de unidades, salida y desvinculación, etc. )

El tipo de operaciones que pueden realizarse en el depósito son:

### a.- Entradas

Las entradas efectivas a efectos del control del depósito se entenderán como una operación con dos fases, que, según los casos, pueden producirse bien simultáneamente, una después de la otra o solamente una de ellas:

- Entrada "administrativa". Se corresponde con la parte documental de la entrada en depósito y por tanto debe tener asociada un documento "real" (declaración ante aduana de control en modo DVD, IDA o TRS), se haya realizado o no dicha declaración desde la propia aplicación TDepo
- Entrada "física". Es la que se produce cuando la mercancía llega físicamente y se realiza su descarga y ubicación en él depósito.

La entrada efectiva de mercancías vinculadas al régimen será registrada en ambas modalidades (administrativa y física), independientemente de que, según los casos, el registro de cada modalidad se realice simultáneamente o en diferentes momentos. La entrada de mercancías no vinculadas al régimen de depósito solamente se registrará como entrada "física".

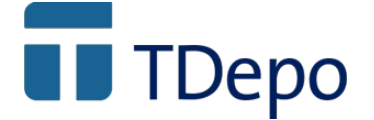

### b.- Operaciones "intermedias"

Consideramos operaciones "intermedias", todas aquellas que puedan efectuarse sobre una determinada existencia o mercancía durante su estancia en el depósito, hasta el momento de su salida y/o desvinculación del régimen. Estas pueden ser:

#### - Manipulaciones usuales

Se registrarán tanto la naturaleza de las operaciones, así como las posibles salidas temporales de mercancías que van a ser objeto de las manipulaciones usuales.

### - Reconversión de unidades

En determinadas situaciones, se permite cambiar el tipo y cantidad de unidades, englobar diferentes entradas de mercancías o como resultado de las manipulaciones usuales de ciertas mercancías obtener conjuntos de productos. Este tipo de operaciones se conforman la denominada "reconversión de unidades", que debe ser declarada en forma de mensaje RUN, por parte del depositario a petición del depositante.

Todo es debidamente registrado como operación sobre las existencias afectadas, iniciándose automáticamente el proceso de declaración del mensaje RUN con la Aduana de Control.

#### Venta en depósito

Cambio de titular de una o determinado conjunto de mercancías, cuya declaración puede hacerse desde la propia aplicación informática del operador al igual que el resto de declaraciones así como a través de un formulario desde la web de la AEAT (www.agenciatributaria.es).

### c.- Salidas

Al igual que comentábamos para las entradas las salidas efectivas a efectos de control del depósito, deben entenderse bajo dos puntos de vista: salida administrativa y salida física. Administrativa en el sentido de su parte documental o de declaración y salida física en el sentido físico de la misma.

En cuanto al estatuto de mercancía podríamos considerar los dos siguientes tipos de salidas:

- Con ultimación del régimen de depósito

Salidas que responden a una reexportación, abandono a favor de la Hacienda pública, destrucción bajo control aduanero y/o asignación de otro régimen aduanero (importación a consumo y libre práctica, importación temporal, perfeccionamiento activo, transformación bajo control aduanero, exportación, expedición de tránsito, etc.)

- Sin ultimación del régimen de depósito.

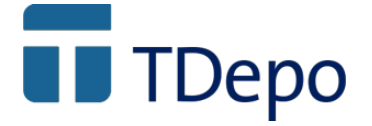

Implican la transferencia o traslado hasta otro depósito, permaneciendo dichas mercancías vinculadas al régimen de depósito.

### C.- Declaraciones de salida y ultimación del régimen.

Se permite efectuar las declaraciones de ultimación del régimen desde la propia aplicación, aprovechando y enlazando automáticamente la información necesaria de la gestión previa (documentos de vinculación, traslado y/o venta en depósito) y anotando automáticamente los datos de las declaraciones de ultimación en la contabilidad de existencias.

Las declaraciones se realizan a través del modulo de comunicaciones integrado en TDepo y totalmente desarrollado por Taric, S.A., denominado "internet directo", que, sin ninguna intervención por parte del operador, genera y valida el formato EDIFACT, selecciona el certificado de firma digital de la FNMT del declarante, abre una conexión internet segura https con la AEAT, se identifica con ella, firma digitalmente el mensaje, lo envía, recibe respuesta de la AEAT y la procesa, todo ello en la misma conexión.

Según los casos, la aplicación soporta los siguientes mensajes / documentos de ultimación:

 $DUA \rightarrow$  Para los despachos a consumo, libre práctica, importación temporal, perfeccionamiento activo, exportación y reexportación.

- DUA recapitulativo  $\rightarrow$  Para las operaciones de importación y exportación acogidas al procedimiento de domiciliación
- DVD, IDA, TRS  $\rightarrow$  Transferencias y traslados entre depósitos de mercancías vinculadas sin ultimación del régimen. Estas pueden ser hacia un depósito con domiciliación, entre dos depósitos de un mismo titular o hacia un depósito sin domiciliación.
- SDD  $\rightarrow$  Salida del depósito distinto del aduanero.

En los casos que las declaraciones no se realicen desde la aplicación, toda la información necesaria de la declaración de salida y/o ultimación del régimen debe incorporarse manualmente en el momento del registro de la salida del depósito.

# **T** TDepo

# 4.- Las operaciones en depósito y flujos de información.

TDepo debe entenderse como una aplicación informática de gestión, soportada por los datos relacionados o enlazados en una base de datos, basada en tres pilares fundamentales: las mercancías o existencias, las operaciones sobre ellas y las declaraciones de ciertas operaciones.

Dependiendo del tipo de depósito y el contenido de las autorizaciones, tanto la naturaleza de las operaciones como las declaraciones, el momento en que se realizan y quienes las realizan, pueden ser diferentes.

En cualquiera de los casos, para poder llevar un eficiente control del depósito, es necesario que existan unos mínimos contenidos en y/o asociados a los registros de mercancías o existencias, un determinado orden en los procesos y es imprescindible que la información vaya siendo "arrastrada" de un proceso a otro. De este modo, podremos responder en todo momento qué, cuanto, cuando, como y contra qué, se realizó cualquiera de las operaciones contempladas en el depósito, así como facilitar al operador y en su caso a la aduana de control la evolución y el estado de las existencias.

Las existencias en depósito tendrán siempre asociado un **estado**, el número de documento o declaración y partida, tanto de las declaraciones que han "provocado" su estado actual (régimen solicitado), así como de las declaraciones que "provocaron" su estado precedente. Los diferentes estados considerados en TDepo son:

- Disponible en depósito
- Disponible en depósito pero pendiente de declaración recapitulativa
- Pendiente de entrada (no disponible)
- Pendiente de salida (no disponible)
- En salida temporal (solo disponible para entrada y para operación de transformación)
- Pendiente de reconversión de unidades (no disponible)
- Pendiente de declaración recapitulativa (no disponible)
- En baja por salida física (no disponible)

Dependiendo del tipo de estado, una mercancía o existencia, podrá o no ser sometida a unos u otros tipos de operación.

Un esquema básico de circuito los procesos de un posible circuito podría ser:

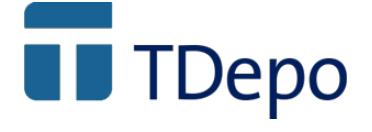

"Las mercancías entran en el depósito sobre la base de una declaración ante la aduana (normalmente realizada previamente salvo para los casos de domiciliación), pueden sufrir operaciones de manipulación, salida temporal, reconversión de unidades o venta en depósito, para posteriormente, salir del depósito (con ultimación del régimen o sin ella, como es el caso de transferencias entre depósitos) también a su vez sobre la base de una declaración ante aduanas (normalmente realizada con anterioridad salvo para ciertos casos de domiciliación)."

Los diferentes tipos de operación que pueden realizarse sobre existencias en depósito son:

- A. Entradas y entradas en domiciliación.
- B. Salidas y salidas en domiciliación
- C. Operaciones "intermedias"
	- C.1. Transformación en depósito (manipulaciones usuales)
	- C.2. Salida temporal y transformación (manipulaciones usuales)
	- C.3. Reconversión de unidades (RUN)
	- C.4. Venta en depósito
- D. Transferencia y/o traslado entre depósitos

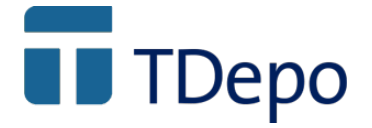

### A. - Entrada de mercancías y entradas en domiciliación.

Para la mayoría de los casos, el registro completo de una entrada se compone de dos elementos: una parte administrativa donde se incorporan los datos del documento o declaración asociada denominada "entrada administrativa" y la parte que se corresponde con la llegada física de la mercancía al depósito, su descarga y ubicación en el depósito, denominada "entrada física".

### Entrada de mercancías en depósitos de tipo A, B, C, E y entrada en depósitos de tipo D con declaraciones de vinculación por operación

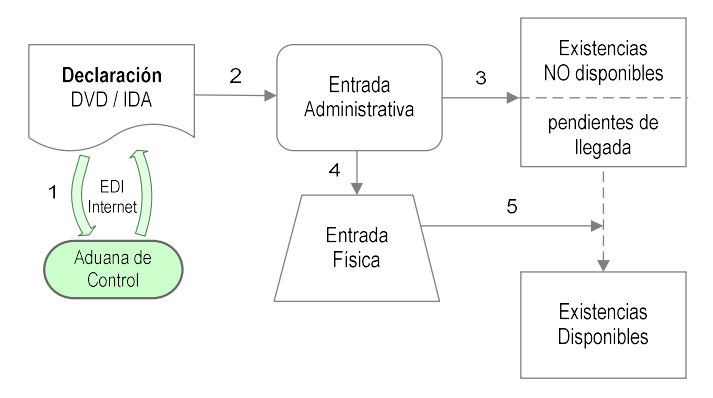

Paso 1 – Se genera y transmite via internet una declaración de inclusión en el régimen. Puede hacerse desde el propio TDepo.

- IDA por operación para depósitos de tipo D o,
- DVD para depósitos de tipo A, B, C o E

- Estatuto

Pasos 2 y 3 .Nos encontramos ante dos posibles casos:

- a.- La declaración es realizada desde TDepo.
	- Si existe una respuesta de aceptación con número de declaración o registro, se genera automáticamente un expediente numerado y registrado, correspondiente a la parte administrativa de una entrada, así como un conjunto de existencias en estado "pendiente de llegada", que se corresponden unívocamente con cada una de las partidas de la declaración. Las existencias heredan de las partidas de la declaración:

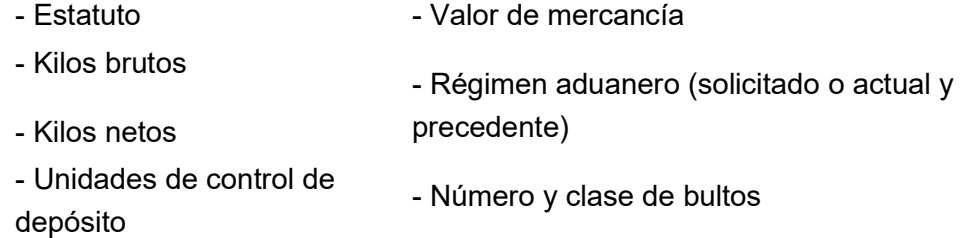

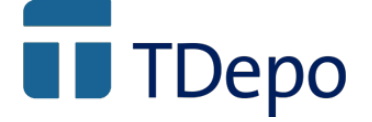

- Código Taric

- Número, fecha y partida de la declaración
- Descripción de la mercancía - Número, fecha y partida del documento precedente en la declaración.
- Si existe una respuesta de error, éste debe subsanarse y volver a enviar la declaración.
- b.- La declaración no es realizada con TDepo. Debe abrirse un expediente de entrada (parte administrativa) introduciendo manualmente los datos necesarios de la declaración aceptada, generándose automáticamente las existencias, en estado "pendiente de llegada".

Pasos 4 y 5. Cuando la mercancía llega físicamente al recinto del depósito, y a partir de un expediente de llegada administrativa, se inicia una operación numerada de "llegada física", incorporando a los datos del expediente, la fecha de llegada, observaciones y la ubicación en el depósito de cada una de las existencias. A partir de ese momento, las existencias que hayan sido registradas en la llegada física, pasarán del estado "pendientes de llegada" al estado "disponibles" en depósito.

Para los casos que proceda, la grabación de la parte administrativa y física de una entrada, puede realizarse de una sola vez. En el momento que un expediente se considera completo y registrado, TDepo solicita automáticamente confirmación de la fecha de llegada, número de operación y ubicaciones introducidas

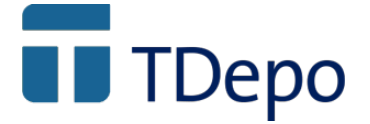

### Entrada en depósito de tipo D (domiciliación) con declaración recapitulativa

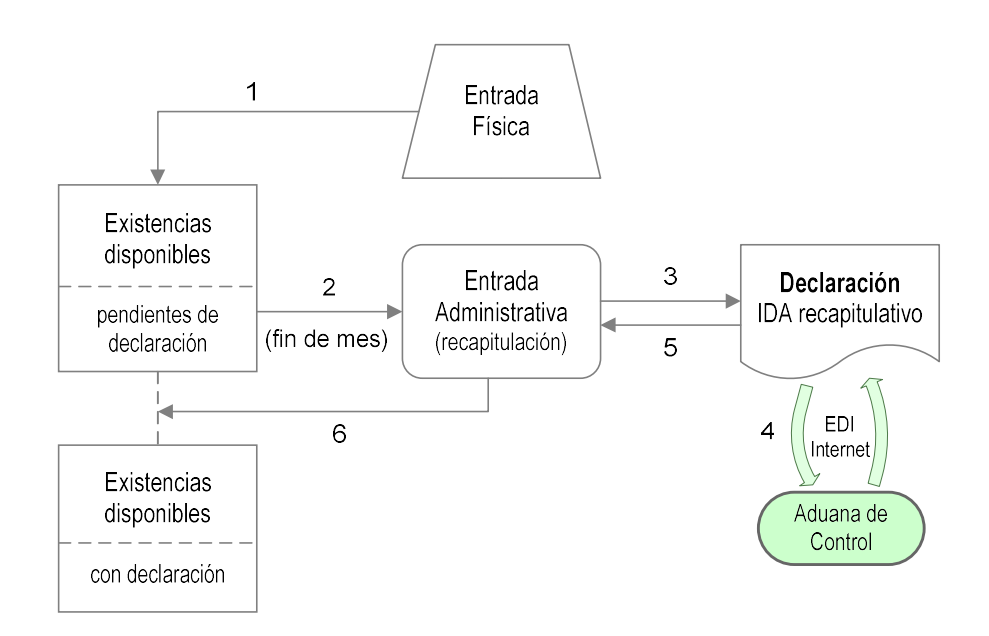

Paso 1 – A lo largo de un més y según vayan produciendo se van abriendo, numeradas secuencialmente, operaciones de "entrada física" de existencias con vinculación. Dichas existencias quedan en estado "disponible pero pendiente de declaración recapitulativa". En ellas debe anotarse inicialmente:

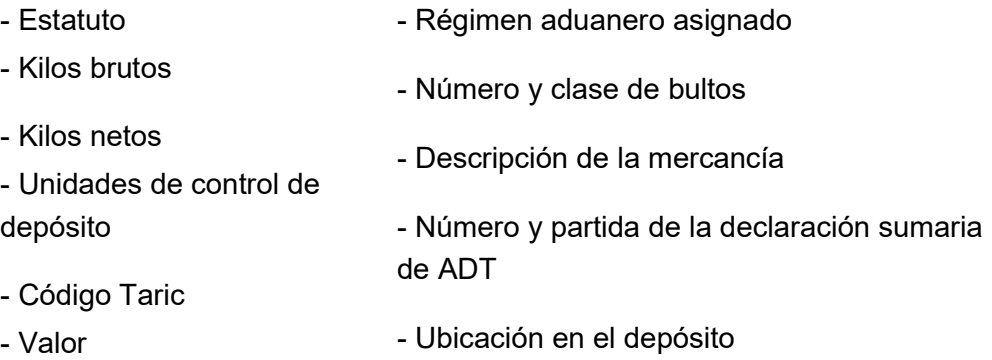

Si la aplicación incorpora además, el módulo *iTrans* de Taric, S.A: de control de Almacén de Depósito Temporal (ADT), los apuntes contables de vinculación al depósito del mes en curso anotados en la parte ADT pueden generar automáticamente las sucesivas entradas físicas y el alta de existencias disponibles pero pendientes de declaración recapitulativa

Paso 2 - Al finalizar el mes, el operador abre un expediente numerado de entrada con recapitulación, solicitando e incorporando automáticamente los datos de todas

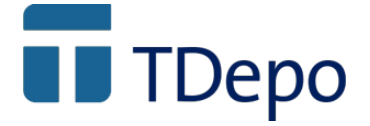

aquellas operaciones de entrada con existencias asociadas pendientes de declaración recapitulativa.

Pasos 3 y 4 – Como resultado de la creación del expediente administrativo anterior, TDepo genera una declaración IDA recapitulativa, que a solicitud del operador envía a través de internet a la Aduana de control.

Pasos 5 y 6 – Ante una respuesta automática de aceptación de la declaración y también de forma automática, se registra, el expediente administrativo con fecha y numero de declaración y se incorpora a cada una de las existencias el número y partida de la declaración de vinculación, pasando dichas existencias al estado "disponible".

### A. Salida de mercancías.

Al igual que ocurre con las entradas, las salidas en TDepo, para la mayoría de los casos, están compuestas por dos elementos, una parte administrativa donde se incorporan los datos relativos al documento o la declaración asociada, llamada salida administrativa y la parte que se correspondería más la carga en el medio de transporte y su salida efectiva, denominada salida física.

### Salida con desvinculación de depósitos A, B, C, E y salida de depósitos D con declaraciones por operación

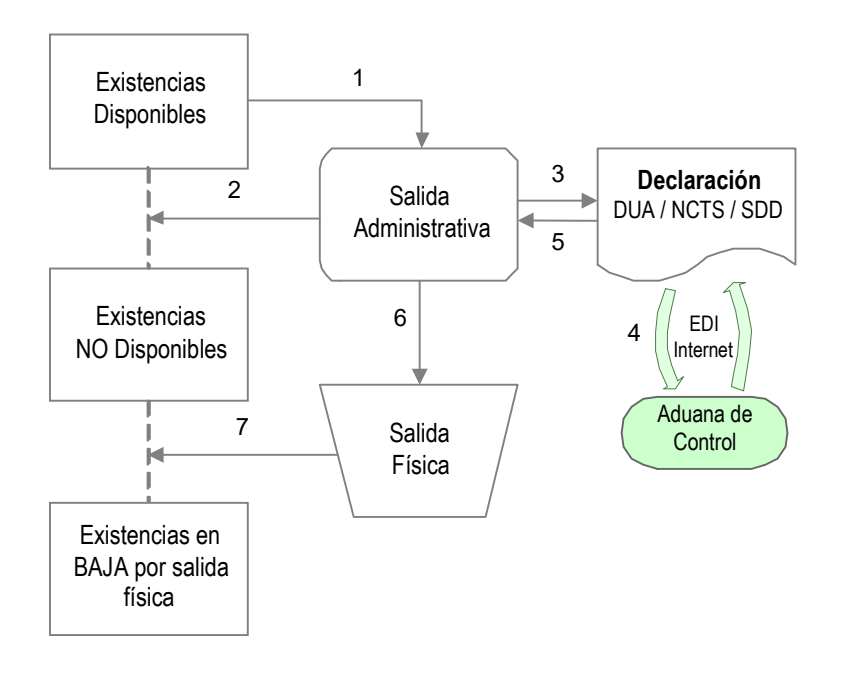

© Copyright TARIC S.A. Todos los derechos reservados. TARIC S.A no se responsabilizará por ningún daño, pérdida o perjuicio de cualquier clase, directo o indirecto, que pudiera derivarse del uso de la información contenida en este documento.

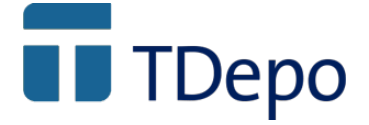

Pasos 1 y 2 – Cuando se desea producir una salida de mercancía con ultimación del régimen, el operador abre un expediente numerado de salida , eligiendo el tipo de documento o declaración que va a asociar, DUA o SDD, según se trate de un depósito aduanero o distinto del aduanero. En un determinado punto de la confección de dicho expediente, y una vez seleccionado depositante y estatuto (comunitario o terceros), se presenta el conjunto de existencias disponibles en depósito que cumplan los criterios de selección, para pasar a seleccionar las cantidades que se desean dar salida y ultimar su régimen. La parte de existencias incorporada al expediente administrativo de salida, en ese momento pasan al estado "no disponible por salida pendiente".

Pasos 3 y 4 – Como resultado de la creación del expediente administrativo anterior, y si procede realizar la declaración ante aduana desde la propia aplicación (solo si depositante o su representante manejan la aplicación), TDepo genera una declaración DUA o SDD, que, a solicitud del operador, envía a través de internet a la Aduana.

Paso 5 – Ante una respuesta automática de aceptación de la declaración y también de forma automática, se registra el expediente administrativo con fecha y numero de declaración y se incorpora a cada una de las existencias asociadas, el número y partida de la declaración de salida y/o ultimación del régimen.

En el caso que la declaración se realice externamente a la aplicación, los datos número, fecha y partidas de la declaración, deberán ser incorporados manualmente en el expediente administrativo de salida y sus existencias asociadas.

Pasos 6 y 7 – Cuando se produce la salida efectiva del depósito, el operador abre una operación numerada de salida en su parte física a partir del expediente administrativo de salida correspondiente, localizándolo por su número interno y/o número de registro de declaración. Una vez asignada fecha, observaciones y mercancías, y tras ser validado, las existencias asociadas pasan al estado "no disponible o en baja, por salida física"

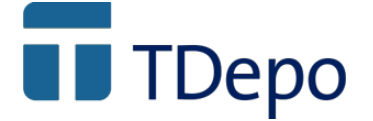

### Salida con desvinculación, de un deposito tipo D, con declaración recapitulativa (domiciliación)

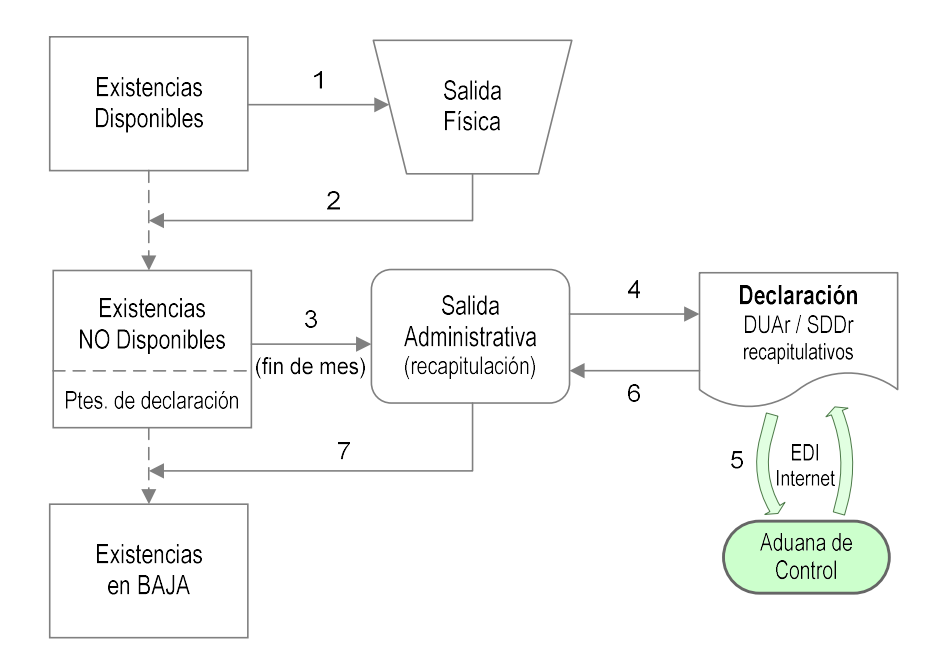

Pasos 1 y 2 – Para los depósitos de tipo D (domiciliación) se permite que, a lo largo del més puedan producirse salidas con desvinculación del régimen pendientes de una declaración recapitulativa posterior de operaciones en dicho més. Esta situación solo podrá darse con operaciones de importación, exportación o salidas de depósito distinto del aduanero.

Durante ese mes y según se vayan produciendo las salidas, el operador abrirá, numeradas secuencialmente, operaciones de "salida física" de existencias disponibles. Dichas existencias, querán en estado "no disponible, pendiente de declaración recapitulativa".

Paso 3 - Al finalizar el mes, el operador abre un expediente numerado de salida con recapitulación, solicitando e incorporando automáticamente los datos de todas aquellas operaciones de salida con existencias asociadas pendientes de declaración recapitulativa.

Pasos 4 y 5 - Como resultado de la creación del expediente administrativo anterior, TDepo genera la(s) declaración(es) recapitulativas, que a solicitud del operador se envían a través de internet a la Aduana de control.

© Copyright TARIC S.A. Todos los derechos reservados. TARIC S.A no se responsabilizará por ningún daño, pérdida o perjuicio de cualquier clase, directo o indirecto, que pudiera derivarse del uso de la información contenida en este documento.

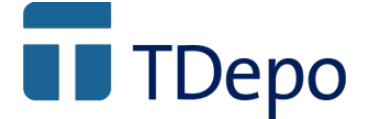

Pasos 5 y 6 – Ante una respuesta automática de aceptación de la declaración y también de forma automática, se registra, el expediente administrativo con fecha y numero de declaración y se incorpora a cada una de las existencias asociadas, el número y partida de la declaración de ultimación o desvinculación, pasando dichas existencias automáticamente al estado "existencias en baja".

### B. Operaciones intermedias.

Estas operaciones se corresponden con operaciones especiales, quizá menos frecuentes que las mencionadas anteriormente, aunque en algunos casos tienen un componente de entrada y/o salida. Las dividimos en las siguientes:

#### C.1. Transformaciones en depósito.

Este tipo de operación la definimos como aquellos "cambios permitidos" y previamente autorizados por la aduana de control, sobre las mercancías vinculadas en depósito, con motivo de las manipulaciones usuales, salvo la reconversión de unidades. No implican declaración electrónica a la aduana de control.

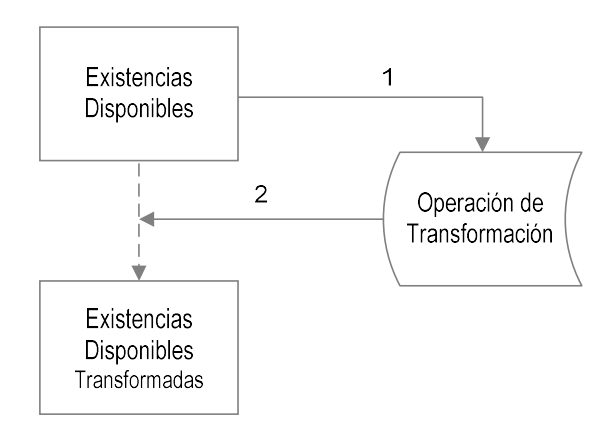

Paso 1 – Se abre una operación numerada de transformación, donde además de dar fecha y observaciones y a partir de unos criterios "voluntarios" de selección (estatuto, depositante, etc.) se presenta el conjunto de existencias disponibles en depósito que cumplan los criterios de selección, para pasar a elegir las existencias y cantidades sobre las que se desea realizar modificaciones. Las modificaciones solamente podrán realiarse en los siguientes campos:

- kilos brutos
- número y tipo de embalajes
- partida arancelaria.
- Ubicación en el depósito

© Copyright TARIC S.A. Todos los derechos reservados. TARIC S.A no se responsabilizará por ningún daño, pérdida o perjuicio de cualquier clase, directo o indirecto, que pudiera derivarse del uso de la información contenida en este documento.

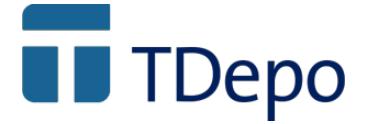

Paso 2 – Una vez registradas las "modificaciones", la parte de las existencias "modificadas" o "transformadas" pasan al estado "disponible"

C.2. Salidas temporales con posible transformación. Se corresponden con las salidas autorizadas para poder llevar a cabo ciertas manipulaciones usuales. Como resultado de dichas manipulaciones, puede producirse una operación de transformación del tipo de las mencionadas en el punto 3 a anterior . La salida temporal tiene un periodo de validez, no modifica el estatuto ni el régimen, no requiere declaración ante la aduana de control y debe conllevar una posterior entrada en depósito.

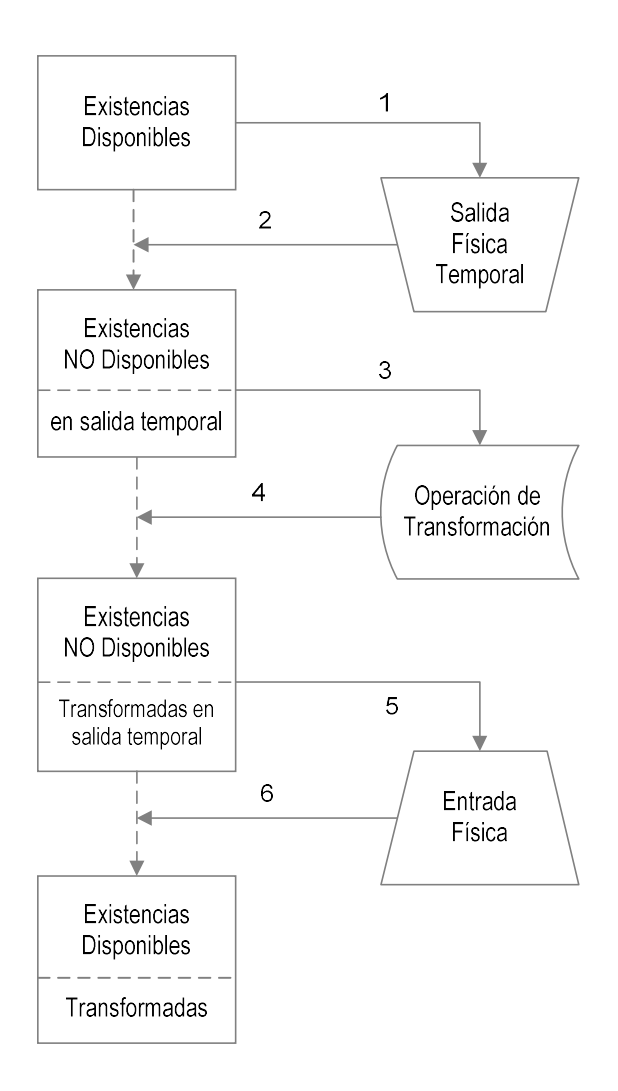

Pasos 1 y 2 – El operador abre un expediente numerado de salida temporal, y una vez asignada la fecha límite y seleccionado depositante y estatuto (comunitario o terceros), se presenta el conjunto de existencias disponibles en depósito que cumplan los criterios de selección, donde, sobre ellas, se seleccionan las cantidades que se quieren dar salida temporal. La parte de existencias incorporada

<sup>©</sup> Copyright TARIC S.A. Todos los derechos reservados. TARIC S.A no se responsabilizará por ningún daño, pérdida o perjuicio de cualquier clase, directo o indirecto, que pudiera derivarse del uso de la información contenida en este documento.

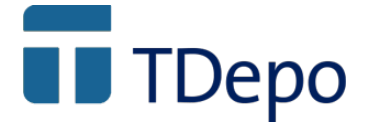

a la operación, en ese momento pasa al estado "no disponible, por salida temporal". Sobre dichas existencias solamente podrán realizarse operaciones de transformación en el sentido del punto anterior y operaciones de reentrada o (entrada en depósito).

Pasos 3 y 4 – Si se produce una operación de transformación (no reconversión de unidades) sobre las mercancías en salida temporal, el operador abre una operación numerada de transformación, donde, como siempre, tras una selección filtrada de mercancías "no disponibles en salida temporal", para pasar a seleccionar las existencias y cantidades sobre las que se desea realizar modificaciones en algunos de los siguientes campos:

- kilos brutos
- número y tipo de embalajes
- partida arancelaria.

Pasos 5 y 6 – Antes del plazo límite marcado en las operaciones de salida temporal, el operador deberá crear una operación numerada de entrada, seleccionando, de las salidas temporales, las existencias que pretende reintroducir en depósito. Se registra fecha de entrada, observaciones y ubicaciones en depósito, pasando de nuevo y automáticamente dichas existencias al estado "disponible".

### C.3. Reconversión de unidades.

Se consideran como tales, bien las agrupaciones de diferentes entradas de mercancía de la misma naturaleza o bien el resultado de ciertas manipulaciones usuales donde se obtienen a partir de ciertas mercancías "conjuntos" de mercancías diferentes con unidades diferentes. Esta operación implica una declaración electrónica ante la aduana de control por parte del

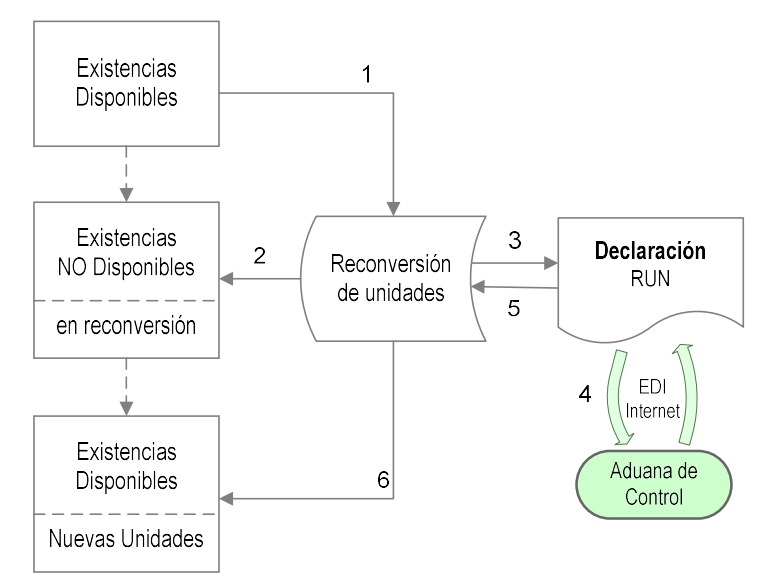

© Copyright TARIC S.A. Todos los derechos reservados. TARIC S.A no se responsabilizará por ningún daño, pérdida o perjuicio de cualquier clase, directo o indirecto, que pudiera derivarse del uso de la información contenida en este documento.

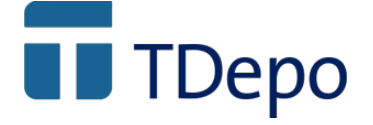

depositario a solicitud del depositante.

Pasos 1 y 2 – El operador abre un expediente numerado de reconversión de unidades (RUN), y una vez seleccionado depositante y estatuto (comunitario o terceros), se presenta el conjunto de existencias disponibles en depósito que cumplan los criterios de selección, donde, sobre ellas, se seleccionan las cantidades que se quiere reconvertir sus unidades y se asigna la nueva existencia resultado de la reconversión, indicando la descripción, partida Taric, peso neto así como cantidad y tipo de las unidades reconvertidas. La parte de existencias incorporada a la operación, en ese momento pasa al estado "no disponible, pendiente de reconversión".

Pasos 3 y 4 – Como resultado de la creación de la operación anterior, TDepo genera automáticamente una declaración RUN que, a solicitud del operador se envía a través de internet a la aduana de control.

Pasos 5 y 6 - Ante una respuesta automática de aceptación de la declaración y también de forma automática, se registra, la operación de reconversión con fecha y numero de declaración y se incorpora a cada una de las existencias reconvertidas, el número y partida de la declaración de reconversión, pasando dichas existencias automáticamente al estado "disponible".

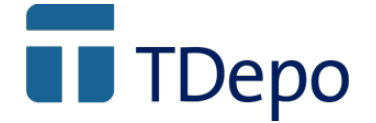

### C.4. Venta en depósito.

Se corresponde con el cambio de titularidad de existencias en depósito. Implica una declaración electrónica que, por el momento y debido a exigencias de la AEAT, solamente puede realizarse a través de un formulario electrónico desde la web de la Agencia Tributaria (www.agenciatributaria.es)

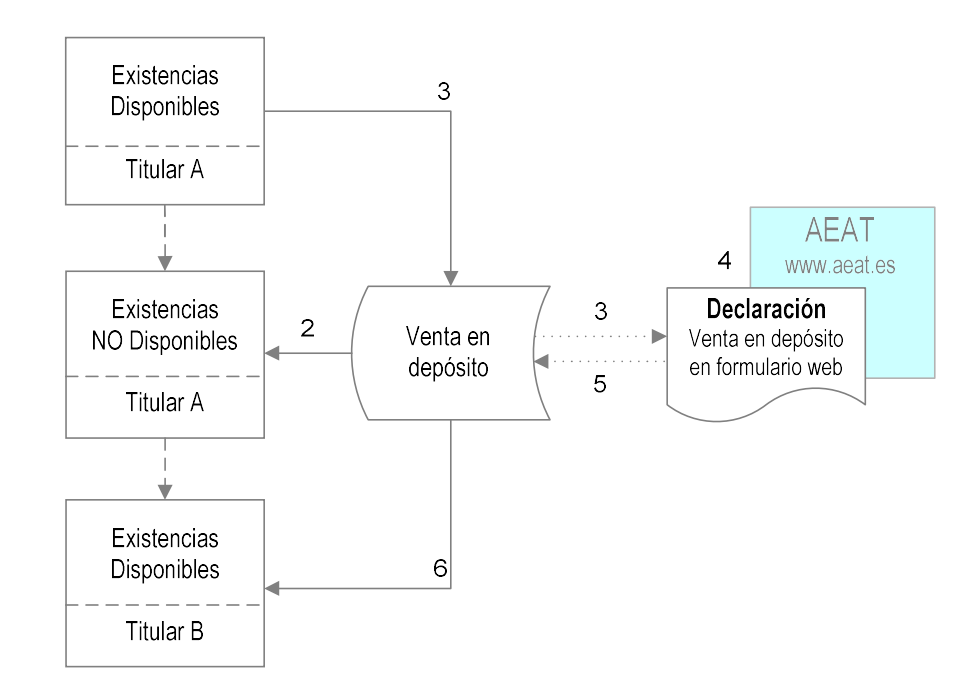

**Pasos 1 y 2** – El operador abre un expediente numerado de venta en depósito, y una vez seleccionado depositante, se presenta el conjunto de existencias disponibles en depósito que cumplan los criterios de selección, donde, sobre ellas, se seleccionan las cantidades que se venden (cambian de titular) y se asigna el nuevo titular. La parte de existencias incorporada a la operación, en ese momento pasa al estado "no disponible, pendiente de venta".

Pasos 3 y 4 – Como resultado de la creación de la operación anterior, TDepo genera automáticamente un listado con los contenidos completos y precisos que el operador deberá incorporar manualmente a la declaración de venta en el formulario de www.agenciatributaria.es.

Cabecera  $\rightarrow$  Aduana, número de partidas, fecha, comprador (nuevo titular), declarante, depósito

Partidas  $\rightarrow$  Unidades (tipo y cantidad) y documento precedente (tipo, número y partida)

Pasos 5 y 6 – Una vez procesada la declaración en la web de la AEAT y asignada el número y fecha de declaración, éste deberá ser incorporado manualmente en la

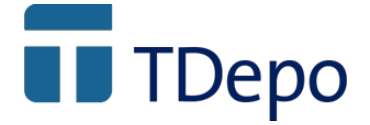

operación numerada de venta en depósito de TDepo. Donde una vez validada la información pasará automáticamente a las existencias "vendidas", pasando dichas existencias con nuevo titular al estado "disponible".

Es posible que durante 2004, la Dirección de Informática Tributaria y el departamento de Aduanas e II.EE de la AEAT, habiliten un nuevo mensaje EDIFACT para la venta en depósito. En ese momento la generación, envío por internet y registro automático posterior de numero de declaración y partidas, se hará del mismo modo que con el resto de declaraciones (DUA, DVD, IDA, TRS, RUN, etc.)

### C. Transferencia y/o traslado entre depósitos.

Entendiéndose como la operación de movimiento de mercancía vinculada al régimen desde un depósito hacia otro, su tratamiento en TDepo será diferente dependiendo del tipo de depósito de destino, la titularidad de los depósitos implicados y qué depósitos son controlados por la aplicación. En todos los casos, la transferencia y/o traslado implica una declaración electrónica ante la aduana efectuada por parte del depositante (TRS, DVD o IDA), así como la salida del depósito emisor y su descarga de la contabilidad de existencias y la entrada en el depósito receptor y el alta en su contabilidad de existencias. Pueden darse los siguientes tres supuestos:

- Solo el depósito emisor es controlado por la aplicación TDepo.
- Solo el depósito receptor es controlado por TDepo.
- Ambos depósitos, emisor y receptor, son controlados por la TDepo.

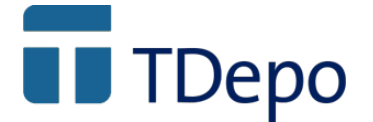

### Transferencia y/o traslado cuando solo el depósito emisor es controlado TDepo.

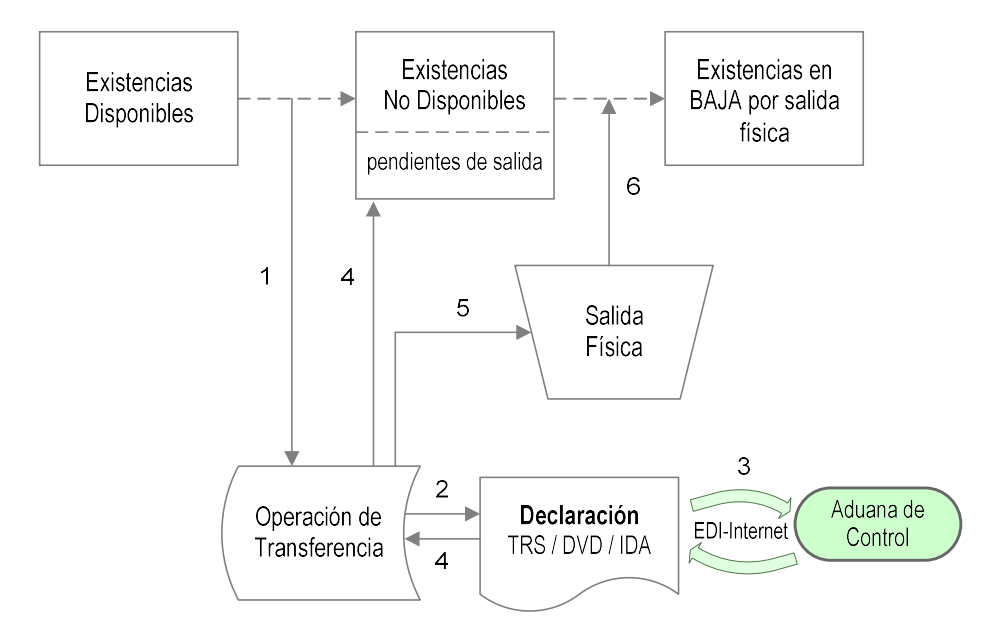

Paso 1 – El operador abre un expediente numerado de transferencia/traslado, eligiendo el tipo de documento o declaración que va a asociar, TRS, DVD o IDA. En un determinado punto de la confección de dicho expediente, y una vez seleccionado depositante y estatuto (comunitario o terceros), se presenta el conjunto de existencias disponibles en depósito que cumplan los criterios de selección, para pasar a seleccionar las cantidades que se desean transferir. En ese momento, la parte de existencias del depósito emisor, incorporada al expediente pasan al estado "no disponible por salida pendiente".

Pasos 2 y 3 – Como resultado de la creación del expediente administrativo anterior, y si procede realizar la declaración ante aduana desde la propia aplicación (solo si depositante o su representante manejan la aplicación), TDepo genera una declaración TRS, DVD o IDA, que, a solicitud del operador, envía a través de internet a la Aduana.

En el caso que la declaración de transferencia no sea realizada desde la aplicación, dicha declaración debe haberse efectuado previamente. En el momento de confección del expediente de transferencia debe incorporarse en él, manualmente, el número de declaración, fecha y números de partida.

Pasos 4 – Ante una respuesta automática de aceptación de la declaración y también de forma automática, se registra el expediente administrativo con fecha y numero de declaración y se incorpora a cada una de las existencias asociadas, el número y partida de la declaración de salida y/o ultimación del régimen.

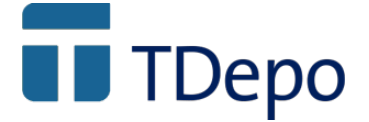

Pasos 5 y 6 – Cuando se produce la salida efectiva del depósito, el operador abre una operación numerada de salida en su parte física a partir del expediente administrativo de transferencia correspondiente, localizándolo por su número interno y/o número de registro de declaración. Una vez asignada fecha, observaciones y mercancías, y tras ser validado, las existencias asociadas pasan al estado "no disponible o en baja, por salida física"

### Transferencia/traslado cuando solo el depósito receptor es controlado por TDepo.

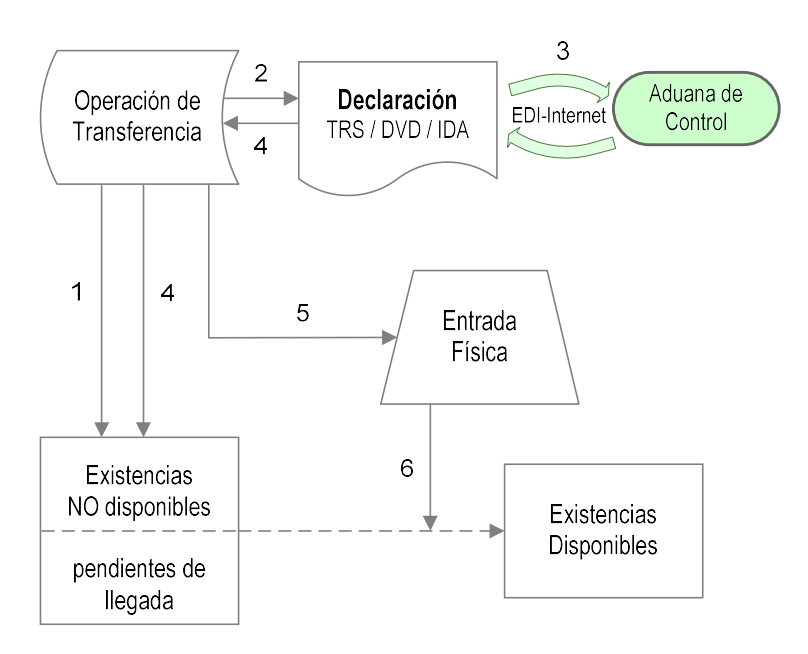

Pasos 1, 2, 3 y 4 – Atendiendo al momento y/o punto desde donde se realiza la declaración de transferencia o traslado (TRS, DVD,o IDA), nos encontramos con las siguientes dos situaciones:

La declaración se realiza desde la aplicación.

Paso 1 - Se abre una operación numerada de transferencia/traslado entre depósitos, se introducen sus datos comunes de cabecera y datos de mercancías, generandose automáticamente un conjunto de existencias en estado "pendientes de llegada".

Pasos 2 y 3 - A partir de dicho expediente y sus existencias asociadas, se pasa de forma automática a la generaración de la declaración, donde una vez completada y verificada y a petición del operador se envía a traves de internet a la aduana de control.

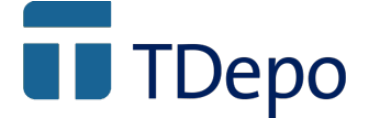

Pasos 4 - Ante una respuesta de aceptación, TDepo, incorpora automáticamente el número, fecha y números de partida al expediente de transformación y sus existencias asociadas.

- Si la declaración de transferencia no se va a realizar desde la aplicación, dicha declaración debe haberse efectuado previamente y en el momento de confección del expediente de transferencia debe incorporarse en él y de forma manual, el número de declaración, fecha y números de partida.

Pasos 5 y 6 .Cuando la mercancía llega al depósito, y a partir del expediente de transferencia/traslado, se abre una operación numerada de llegada, donde se incorporan fecha, observaciones y ubicaciones de mercancías asociadas, pasando automáticamente dichas existencias al estado "disponible"

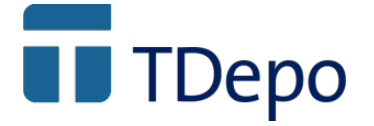

### Transferencia/traslado cuando ambos depósitos, emisor y receptor, son controlados por TDepo.

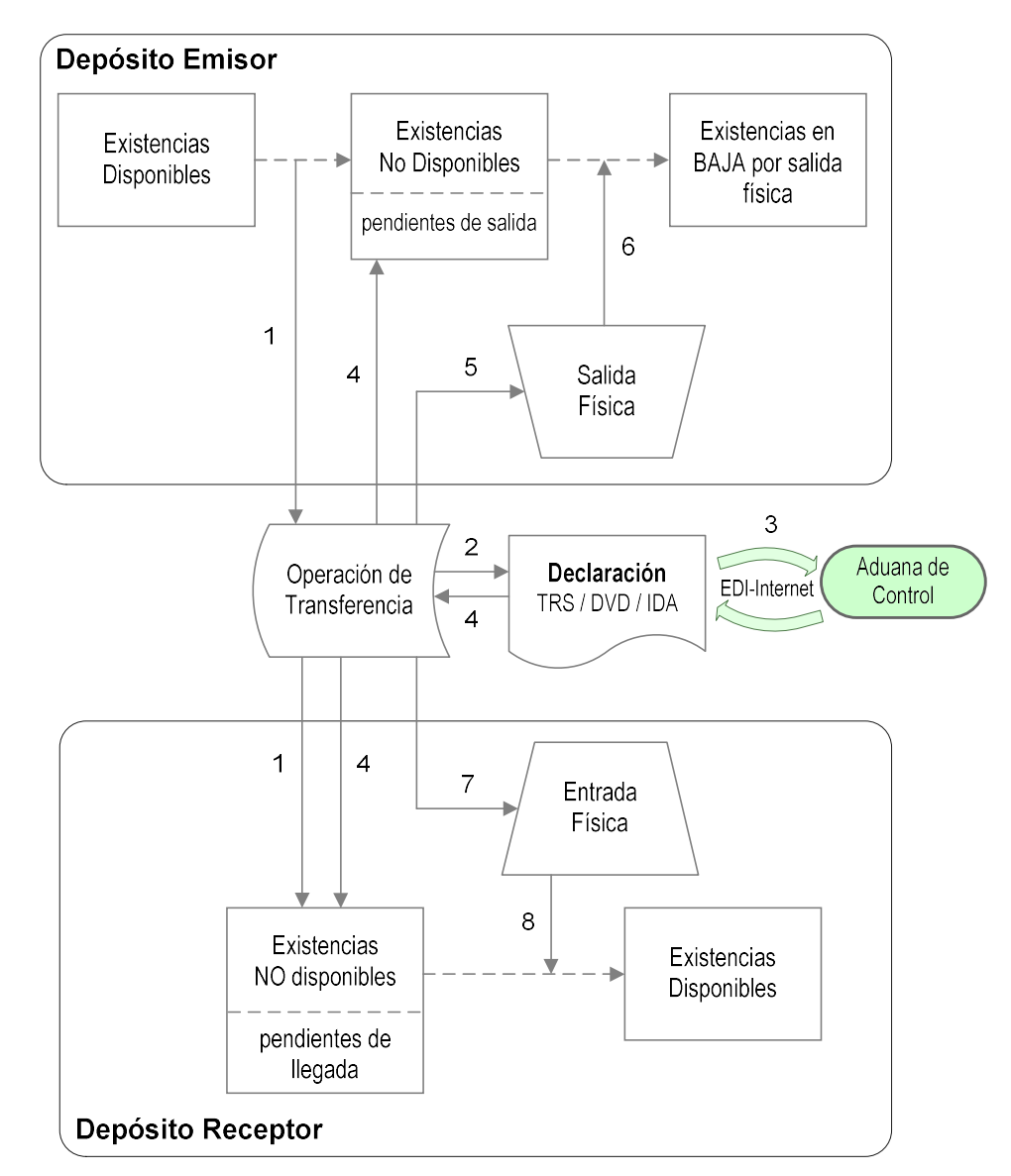

En este caso nos encontramos que una misma operación de transferencia y/o traslado afecta, simultáneamente, a dos depósitos controlados por la aplicación, debiendo manejar existencias y sus "estados" en ambos depósitos.

Paso 1 – El operador abre un expediente numerado de transferencia/traslado, seleccionando el tipo de documento o declaración que va a asociar, TRS, DVD o IDA dependiendo de quienes sean los titulares de los depósitosy el tipo de depósito receptor.

En un determinado punto de la confección de dicho expediente, y una vez seleccionado al menos, depositante y estatuto (comunitario o terceros), se

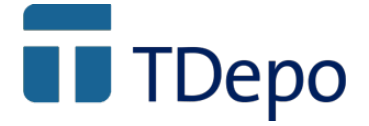

presenta el conjunto de existencias disponibles en depósito emisor que cumplan dichos criterios, para pasar a seleccionar las cantidades que se desean transferir. En ese momento, la parte de existencias del depósito emisor, incorporada al expediente de transferencia pasan al estado "no disponible por salida pendiente" y, simultáneamente TDepo da de alta ese mismo conjunto de en el depósito receptor en estado "no disponible pendiente de llegada"

Pasos 2 y 3 – Como resultado de la creación del expediente administrativo anterior, y si procede realizar la declaración ante aduana desde la propia aplicación (solo si depositante o su representante manejan la aplicación), TDepo genera una declaración TRS, DVD o IDA, que, a solicitud del operador, envía a través de internet a la Aduana.

En el caso que la declaración de transferencia o trasalado no sea realizada desde la aplicación, dicha declaración debe haberse efectuado previamente. Así, en confección del expediente debe incorporarse manualmente tanto el número de declaración y fecha como los números de partida de la misma.

Pasos 4 – Ante una respuesta automática de aceptación de la declaración y también de forma automática, se registra el expediente administrativo con fecha y número de declaración, y se incorpora a cada una de las existencias asociadas en ambos depósitos (emisor y receptor), el número, fecha y partidas de la declaración de transferencia o traslado

Pasos 5 y 6 – Cuando se produce la salida efectiva del depósito, a partir del expediente administrativo de transferencia o traslado, el operador abre una operación numerada de salida, localizándolo por su número interno y/o número de registro de declaración. Una vez asignada fecha, observaciones y mercancías, y tras ser validado, las existencias asociadas del depósito emisor pasan al estado "no disponible o en baja, por salida física"

**Pasos 7 y 8** – Cuando se produce la llegada efectiva, y a partir del mismo expediente, el operador abre una operación numerada de llegada en el depósito receptor. Se registran las observaciones, fecha de llegada y ubicaciones de las mercancías entrantes, y a partir de ese momento las existencias asociadas del depósito receptor pasan al estado "disponible".

Para los casos que proceda, ambas operaciones, salida del depósito emisor y llegada en el depósito receptor, pueden registrarse de forma enlazada y consecutiva

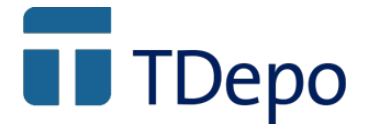

# 3. Ventana Principal

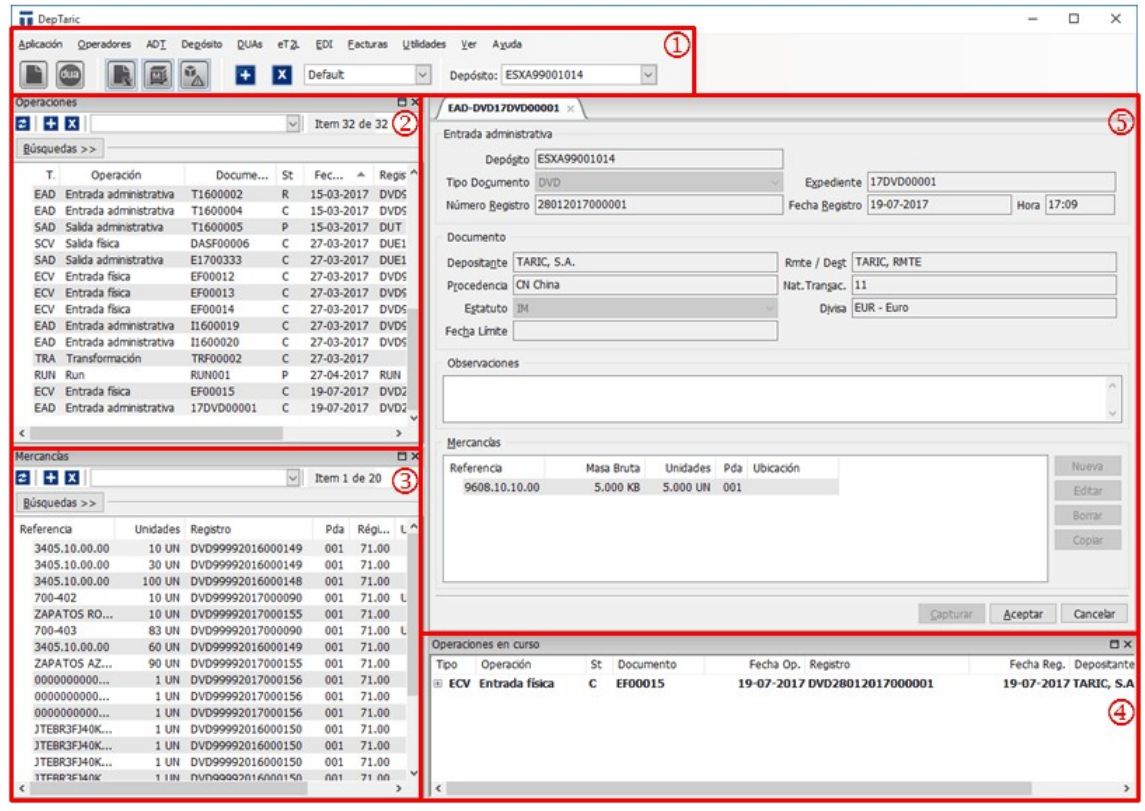

### A.- Menú

Esta aplicación, al igual que el DUA tiene el menú en la parte superior y debajo botones de "acceso directo".

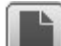

Entrada Administrativa

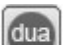

Buscar Duas

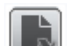

Mostrar u ocultar operaciones

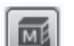

Mostrar u ocultar mercancías

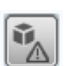

Mostrar u ocultar Operaciones en curso

© Copyright TARIC S.A. Todos los derechos reservados. TARIC S.A no se responsabilizará por ningún daño, pérdida o perjuicio de cualquier clase, directo o indirecto, que pudiera derivarse del uso de la información contenida en este documento.

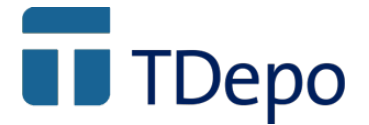

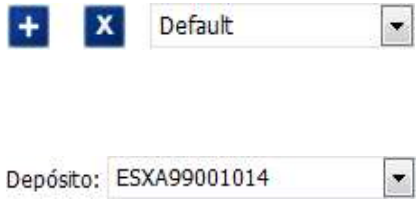

Vistas. Se pueden agregar tantas como se quieran. Una vez seleccionada la vista, pulsar en el + y darle el nombre correspondiente

Depósitos. Aparecen todos los depósitos gestionados por la aplicación

### B.- Operaciones

Ventana donde se muestran las operaciones (entradas, salidas, ventas…..) asociadas al depósito que tenemos seleccionado en la parte superior.

Se pueden configurar las búsquedas.

La forma de guardarlas es: una vez rellenas las casillas de la búsqueda que queramos realizar, pulsamos en el botón + y le damos nombre a la búsqueda.

El botón **z** se utiliza para refrescar la búsqueda. Es muy importante definir bien las búsquedas.

El botón derecho del ratón resulta muy útil y nos da opción a realizar otras operaciones en función de la búsqueda realizada, es decir, que hace distinción (por ejemplo) entre una entrada administrativa y una entrada física… si pulsas el botón derecho verás que las opciones son distintas porque con las dos mercancías no se pueden hacer las mismas cosas.

### C.- Mercancías

Ventana donde se muestran las mercancías asociadas al depósito que tenemos seleccionado en la parte superior.

Al igual que en operaciones se pueden configurar las búsquedas.

La forma de guardarla es, una vez rellenas las casillas de la búsqueda que queramos realizar, pulsar en el botón + y dar nombre de la búsqueda.

El botón **2** se utiliza para refrescar la búsqueda

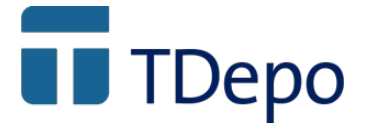

El botón derecho del ratón se utiliza en ésta pantalla para hacer operaciones con la mercancía seleccionada y listar

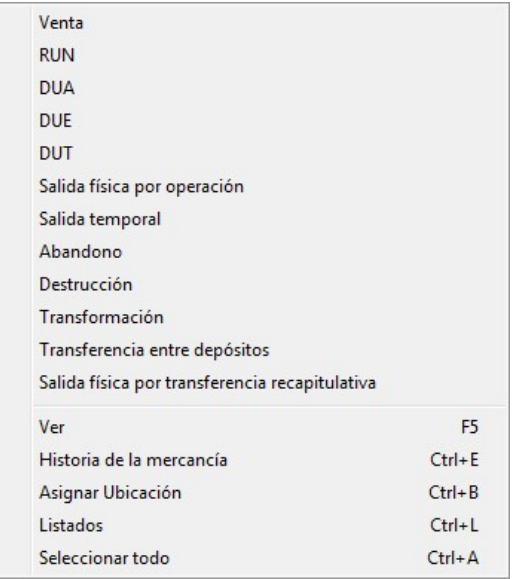

Para listar se puede marcar una o varias mercancías y para generar un documento también. Siempre y cuando los datos de cabecera coincidan, por ejemplo: no te va a dejar generar un mismo documento con mercancía de dos depositantes.

### D.- Ventana de favoritos / últimas operaciones

En ésta ventana inferior se van guardando todas las operaciones que se hacen en la sesión, es decir que si sales de la aplicación y vuelves a entrar, todo esto se pierde.

### E.- Edición

En esta parte de la pantalla nos muestra las operaciones que estemos editando, consultando, creando…

Al igual que en TDS sólo permite tener una pestaña abierta por operación, es decir, si quieres abrir una pestaña por mercancía te deja, pero si quieres abrir dos ventas, una venta y un run, un run y una salida administrativa en definitiva, dos operaciones: NO.

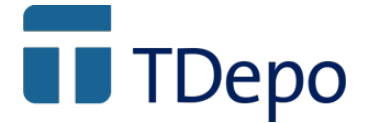

## 4. Alta / Consulta depósitos

Para crear un depósito debemos ir al MENU DEPÓSITO y acceder a depósitos \ nuevo

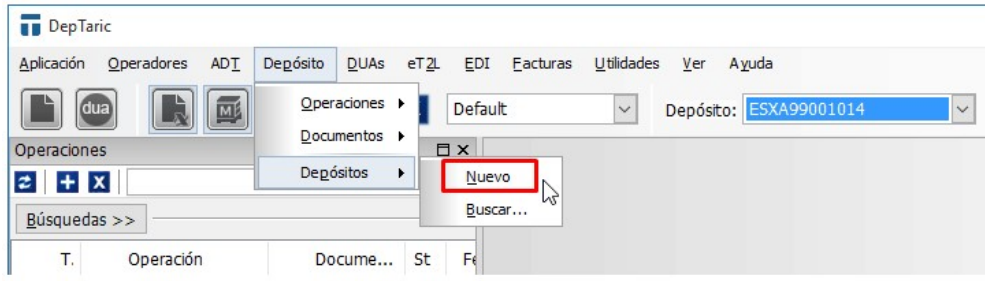

Una vez aquí aparecerá la ventana de alta y hay que rellenar todos los campos necesarios:

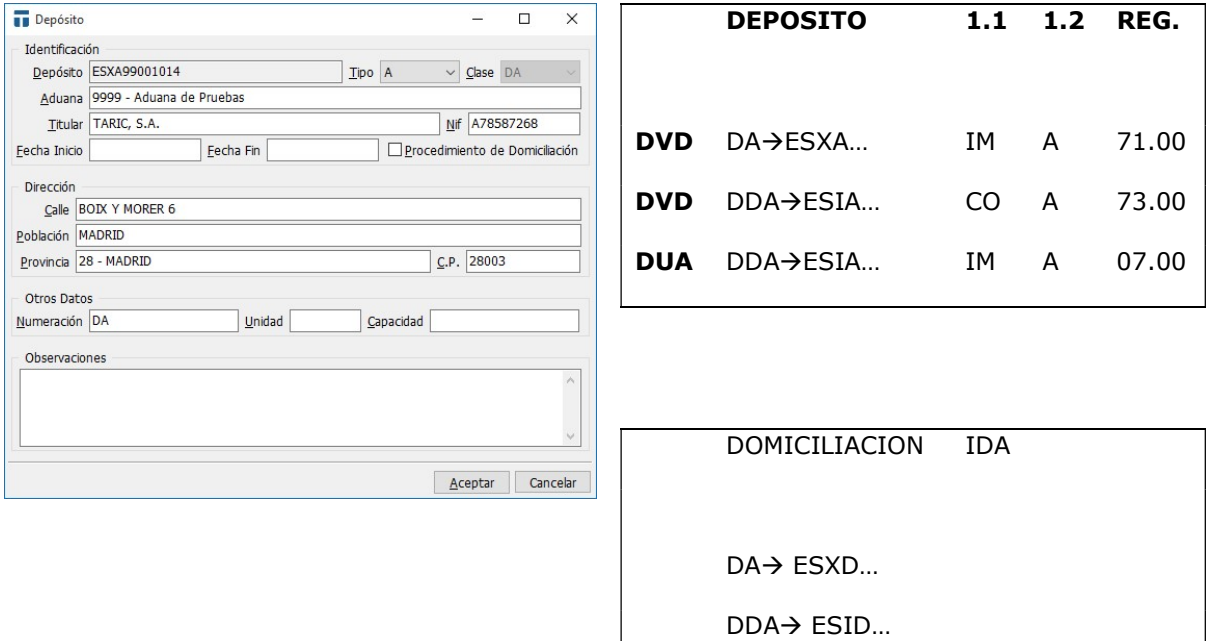

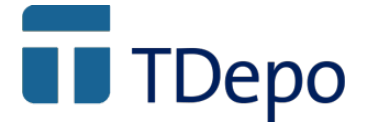

Para consultar los depósitos ya creados debemos acceder por el mismo menú y pinchar en buscar. Aparecerán todos los depósitos creados en la aplicación:

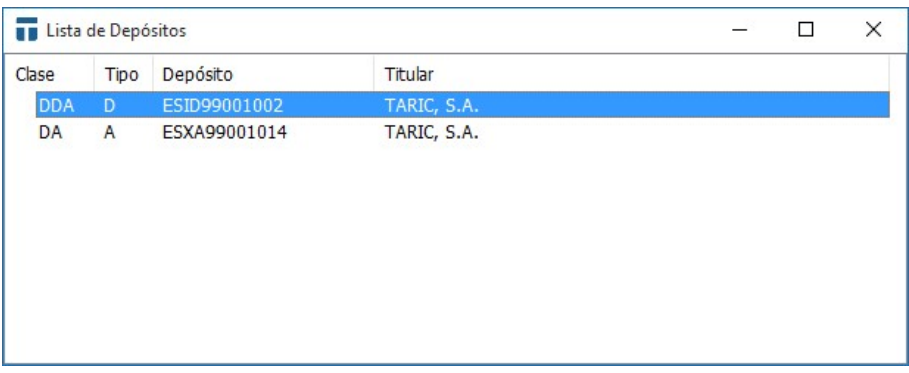

Para consultar cualquiera de nuestros depósitos nos situamos encima de la línea y pulsamos F5 o tecla intro.

## 5. DVD – Entrada Física (Total)

La entrada de mercancía en depósito se genera automáticamente al hacer un DVD o un DUA (va en función del depósito)

Nos vamos a **DUA \ NUEVO** seleccionamos el tipo de DUA y vamos rellenando las pantallas del expediente

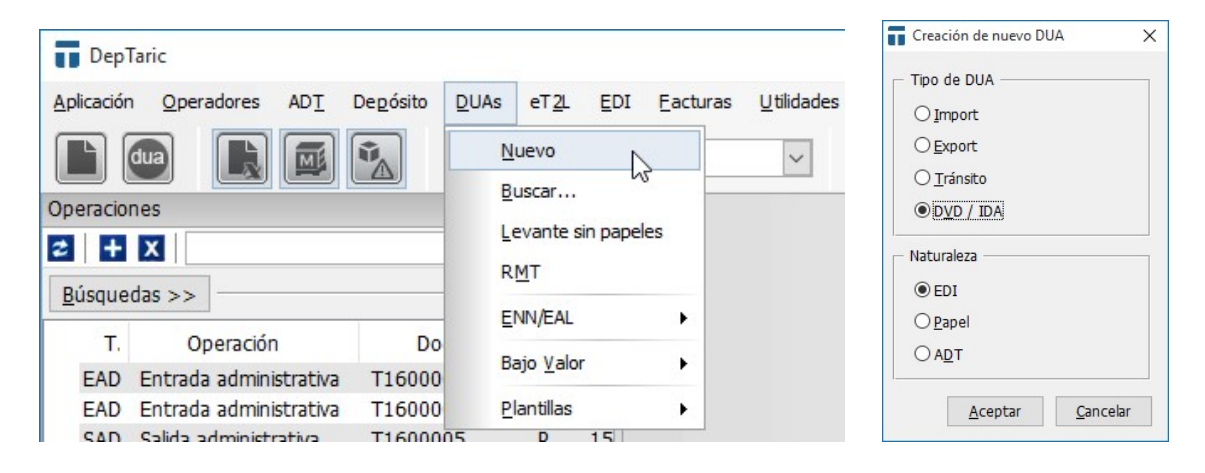

© Copyright TARIC S.A. Todos los derechos reservados. TARIC S.A no se responsabilizará por ningún daño, pérdida o perjuicio de cualquier clase, directo o indirecto, que pudiera derivarse del uso de la información contenida en este documento.

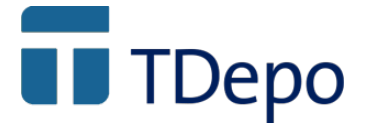

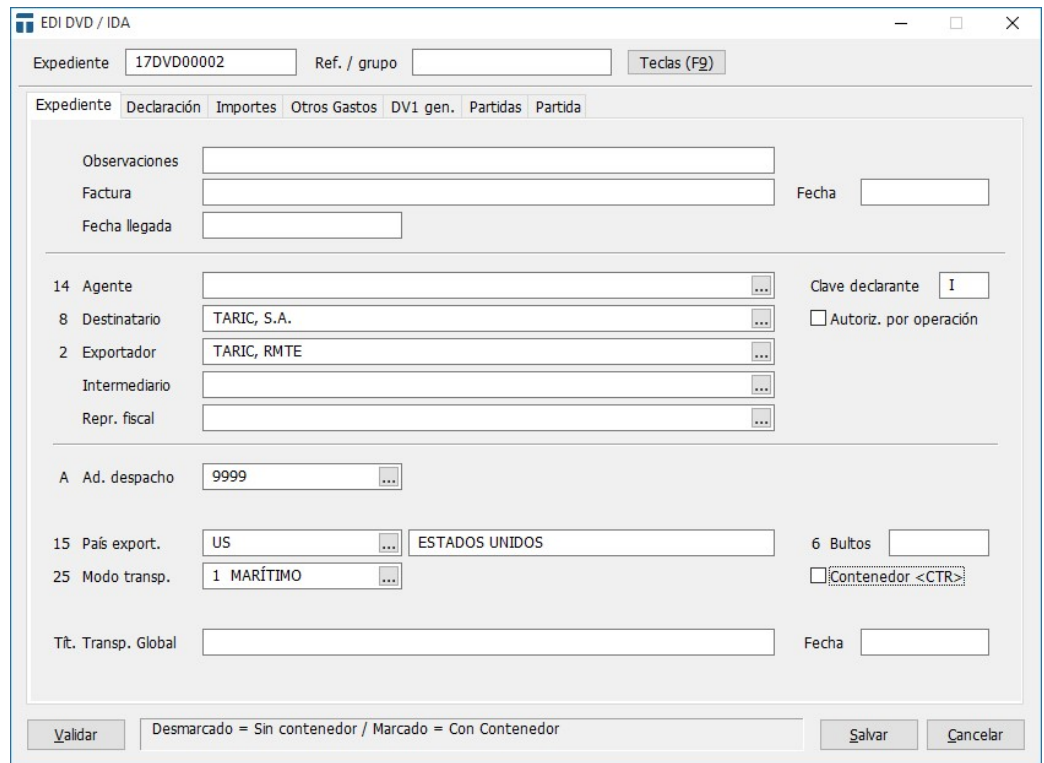

Importantes las casillas:

- En pestaña Declaración:
	- o Casilla 1.2 Declaración: Régimen de depósito [A]
	- o Casilla 49 Identif. Depósito: Previamente deberá estar dado de alta en la aplicación para que el alta de la mercancía se haga automáticamente una vez el expediente sea registrado
- En Pestaña divisas (dentro de partidas)
	- o Casilla Unidades. depósito

Terminamos de rellenar el expediente. Podemos verificar que está completo pulsando las teclas CTRL+Q o pinchando en el botón "Validar".

Una vez completo el expediente, salvamos con F2 o botón "Salvar", lo marcamos con la barra espaciadora y enviamos a la AEAT pulsando CTRL+U o botón "Edi"  $\boxed{\color{blue}\text{E}\text{O}}$
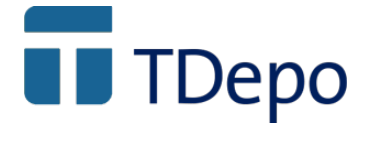

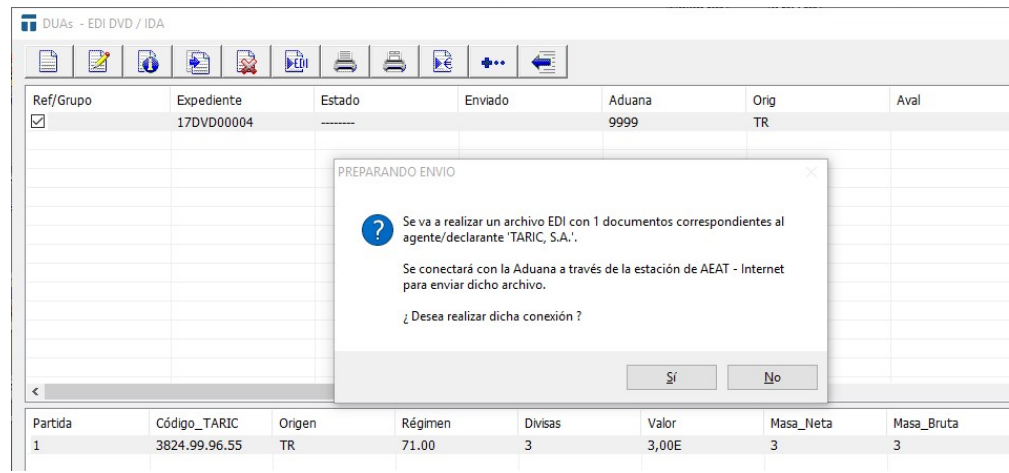

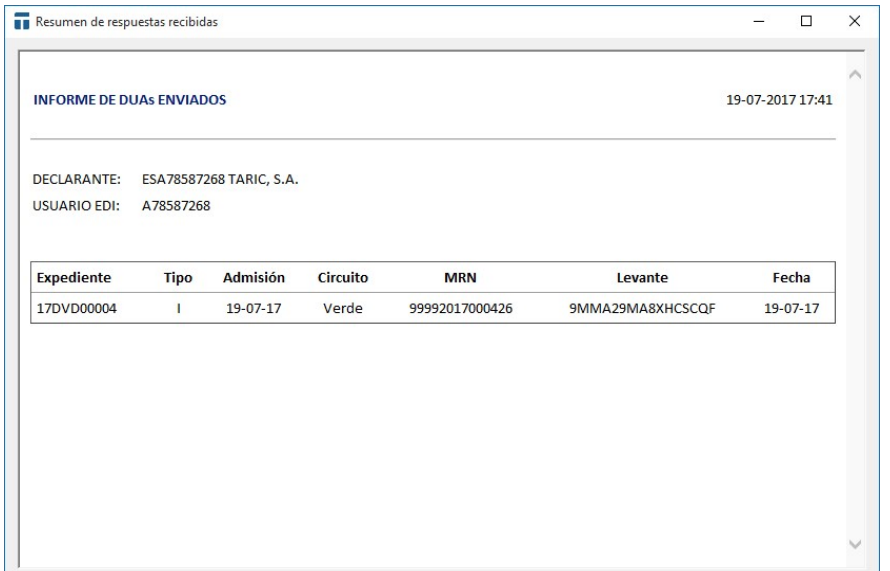

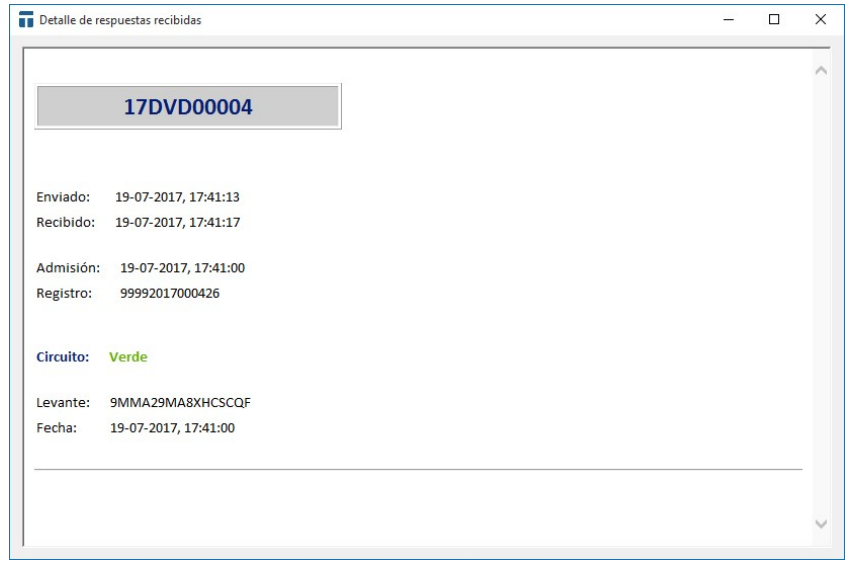

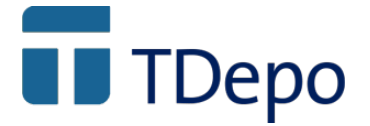

Una vez que el expediente es aceptado, la marca <D> que nos aparece en la última columna de la pantalla, nos indica que la entrada administrativa se ha generado correctamente en el depósito.

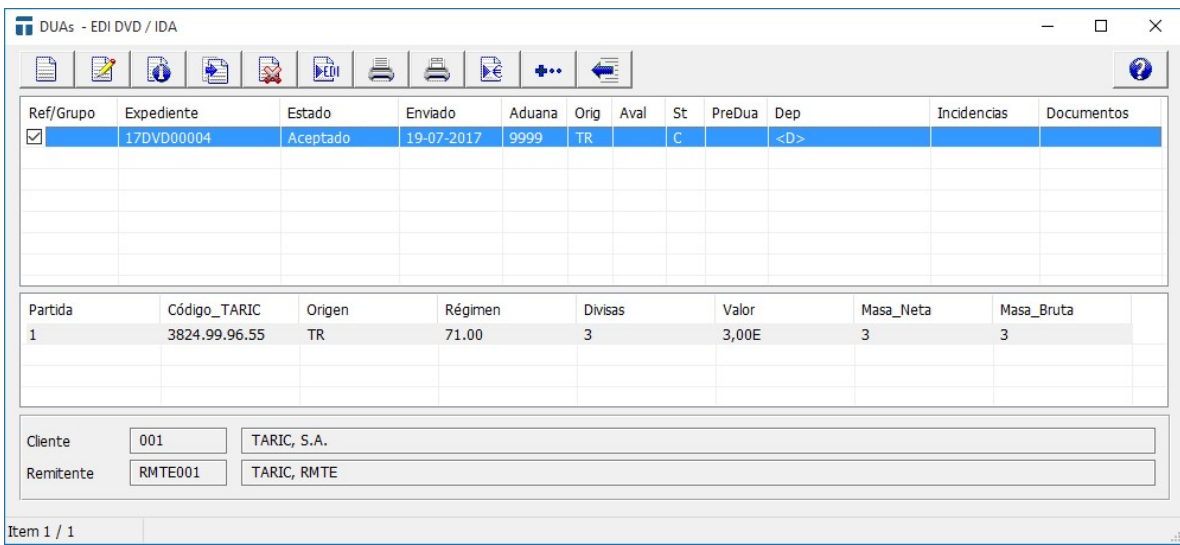

Desde esta pantalla podemos generar la entrada física de las mercancías en depósito con CTRL+E.

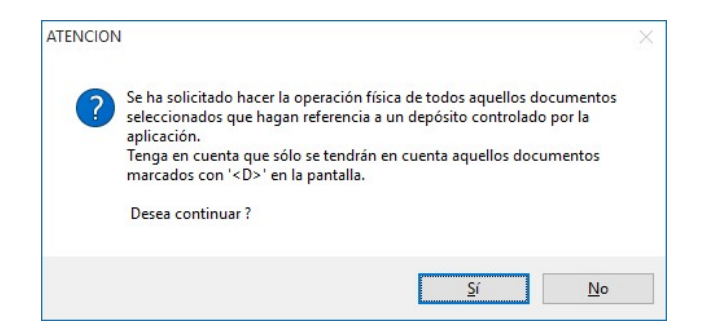

Si pulsamos NO, no se registra ninguna operación en depósito. Si pulsamos SI nos pregunta directamente el número de operación (esta numeración se puede automatizar en la configuración del depósito, en el depo.rsc) y la fecha

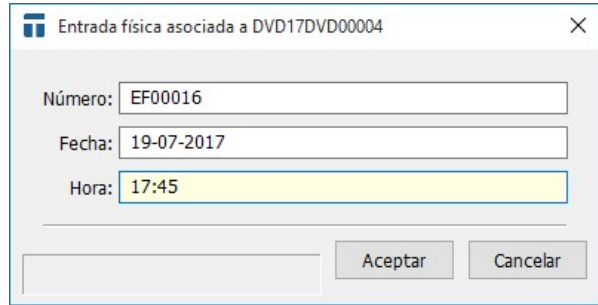

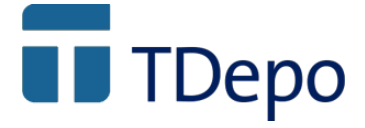

Al aceptar ésta ventana… y volver a la parte de depósitos vemos en "favoritos" una línea por cada operación hecha:

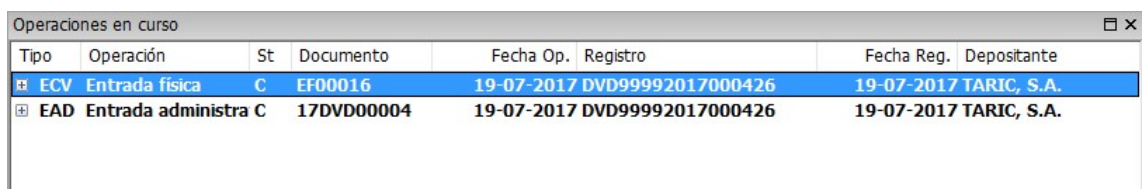

# 6. DVD – ENTRADA FÍSICA (parcial)

La entrada de mercancía en depósito se genera automáticamente al hacer un DVD o un DUA (va en función del depósito)

Nos vamos a DUA \ NUEVO seleccionamos el tipo de DUA y vamos rellenando las pantallas del expediente

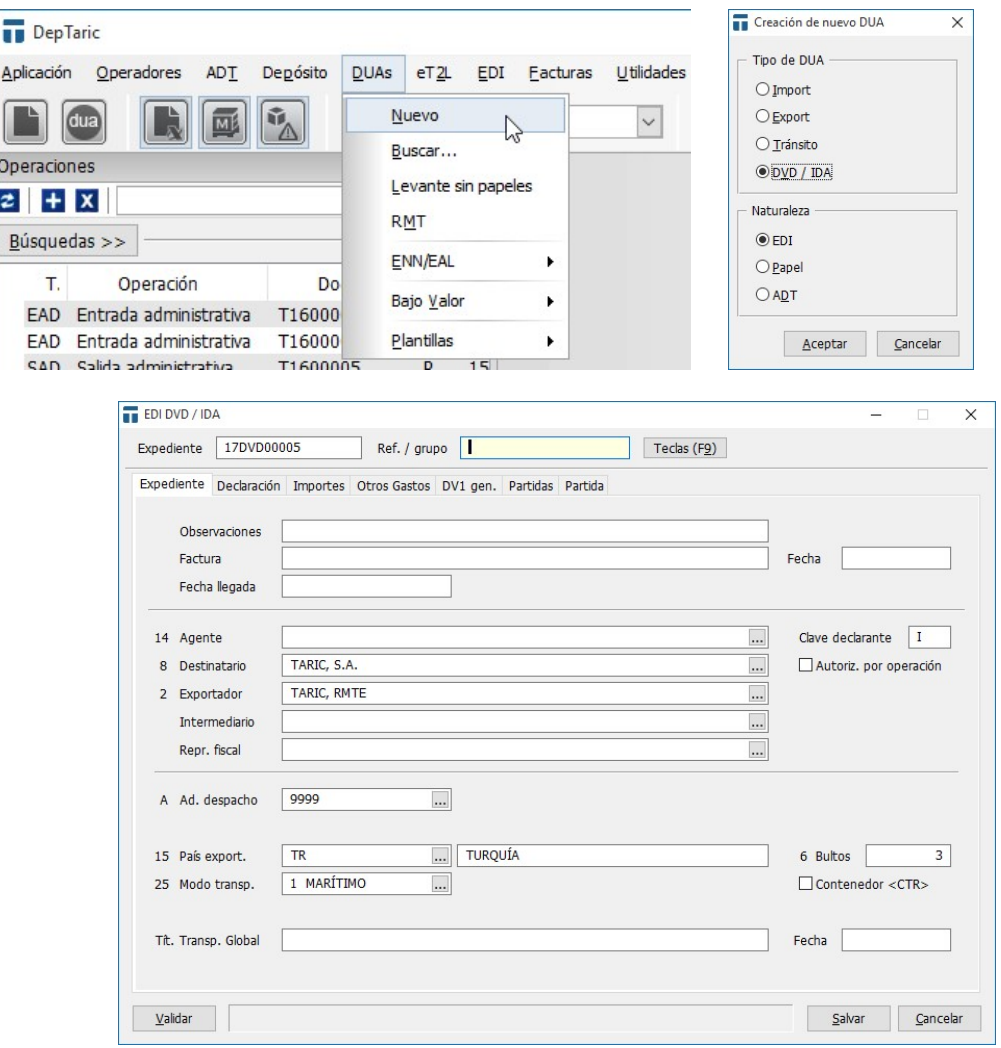

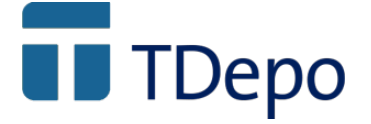

Importantes las casillas:

- En pestaña Declaración:
	- o Casilla 1.2 Declaración: Régimen de depósito [A]
	- o Casilla 49 Identif. Depósito: Previamente deberá estar dado de alta en la aplicación para que el alta de la mercancía se haga automáticamente una vez el expediente sea registrado
- En Pestaña divisas (dentro de partidas)
	- o Casilla Unidades. depósito

Terminamos de rellenar el expediente. Podemos verificar que está completo pulsando las teclas CTRL+Q o pinchando en el botón "Validar".

Una vez completo el expediente, salvamos con F2 o botón "Salvar", lo marcamos con la barra espaciadora y enviamos a la AEAT pulsando CTRL+U o botón "Edi"

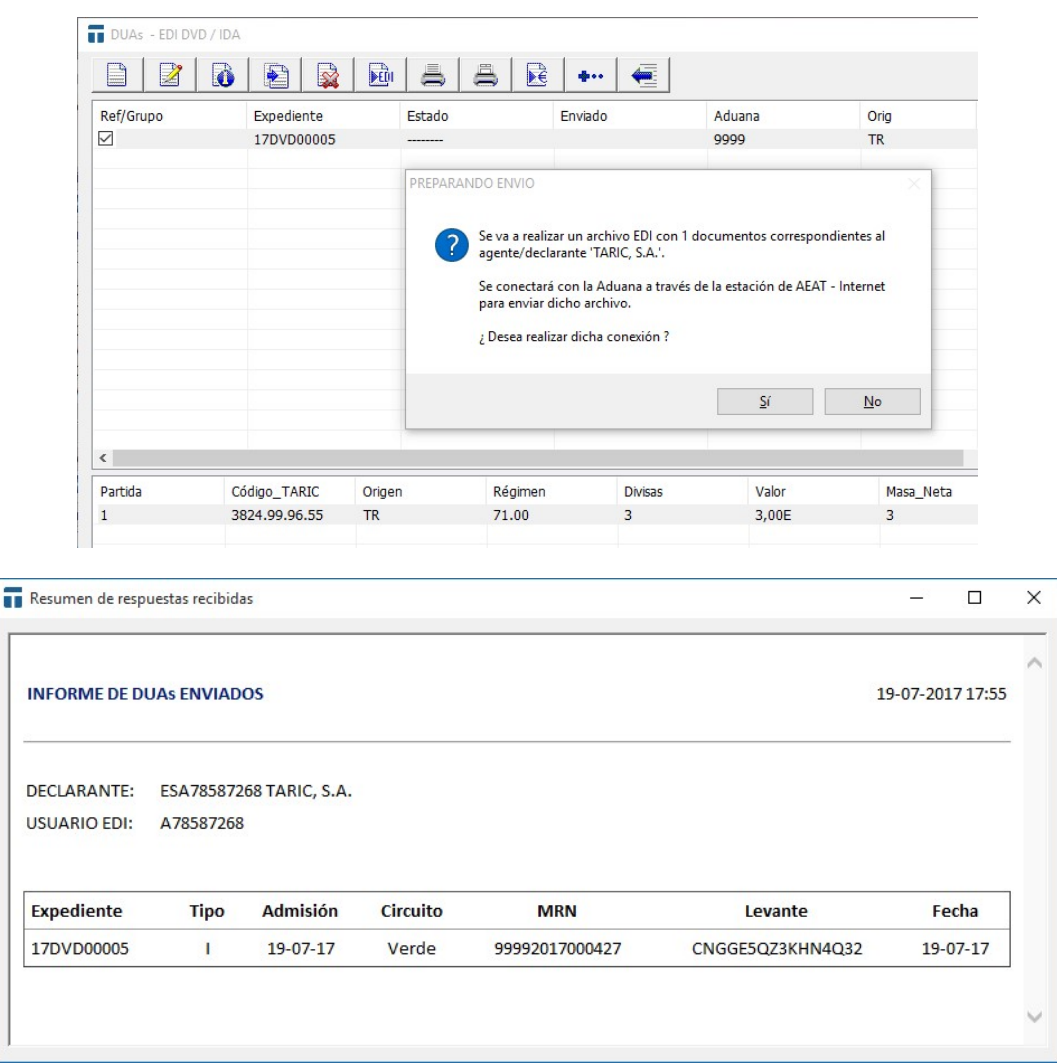

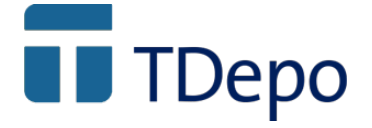

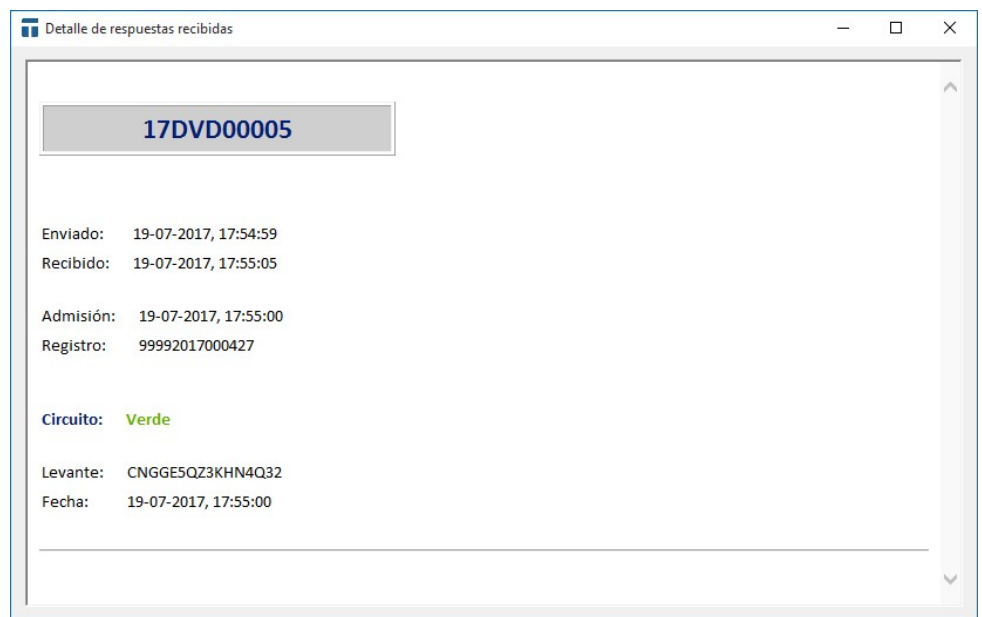

Una vez que el expediente es aceptado, la marca <D> que nos aparece en la última columna de la pantalla, nos indica que la entrada administrativa se ha generado correctamente en el depósito.

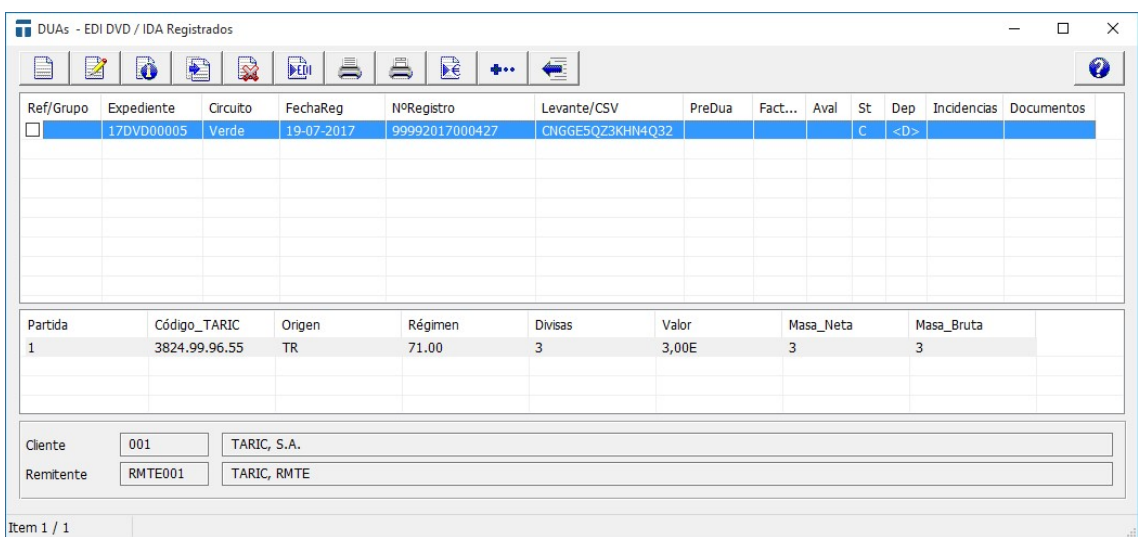

En éste punto, tendríamos que salir de ésta pantalla pulsando la tecla 'Escape' y al volver a la pantalla inicial… veremos en las operaciones actuales/favoritas, la entrada administrativa que acabamos de realizar.

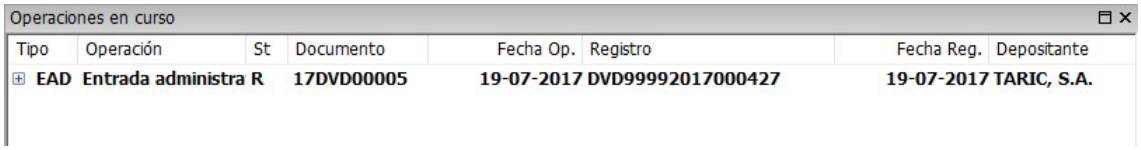

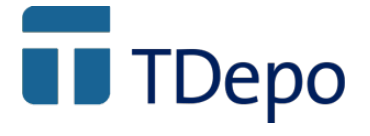

Sobre ella pulsamos con el botón derecho del ratón y elegimos "Operación física parcial"

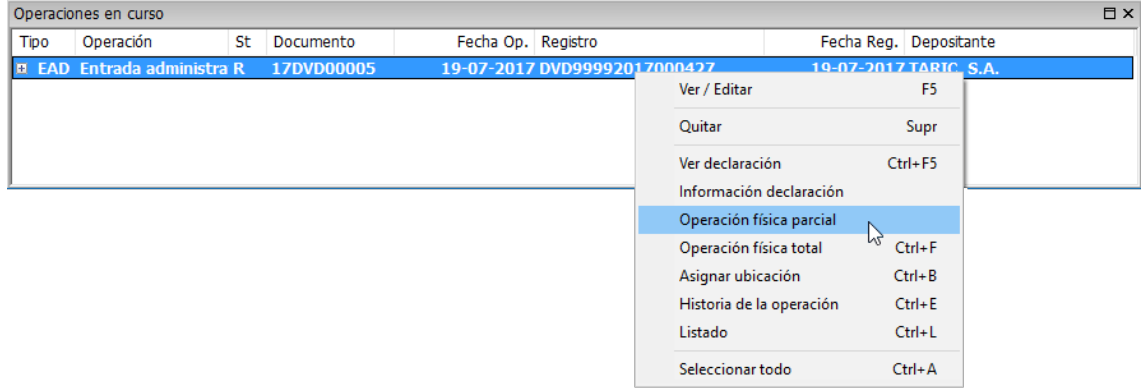

Al seleccionar esa opción, nos muestra la entrada física. Aquí, tendremos que indicar el número y fecha de operación. Al introducir la fecha, automáticamente se rellena la hora.

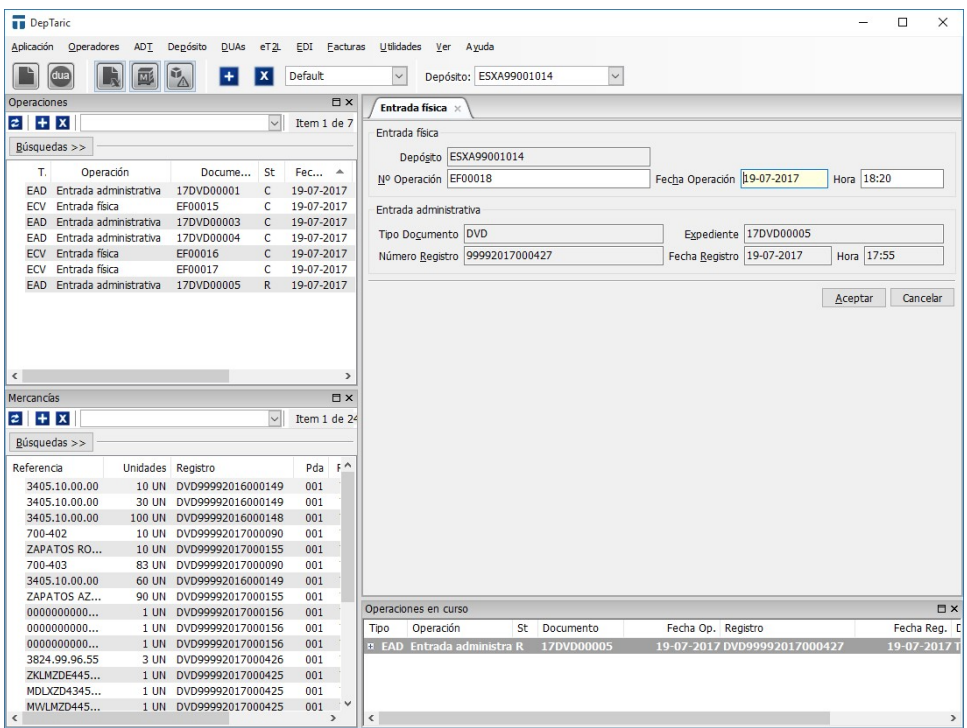

Una vez completados los campos, pulsamos aceptar, es entonces cuando nos aparece la ventana de edición de mercancía, donde podemos ver las cantidades (masas, unidades, divisas…) con las que entró y un apartado donde meter la mercancía a consumir.

<sup>©</sup> Copyright TARIC S.A. Todos los derechos reservados. TARIC S.A no se responsabilizará por ningún daño, pérdida o perjuicio de cualquier clase, directo o indirecto, que pudiera derivarse del uso de la información contenida en este documento.

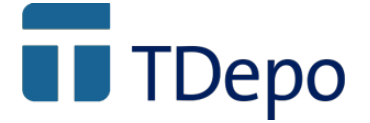

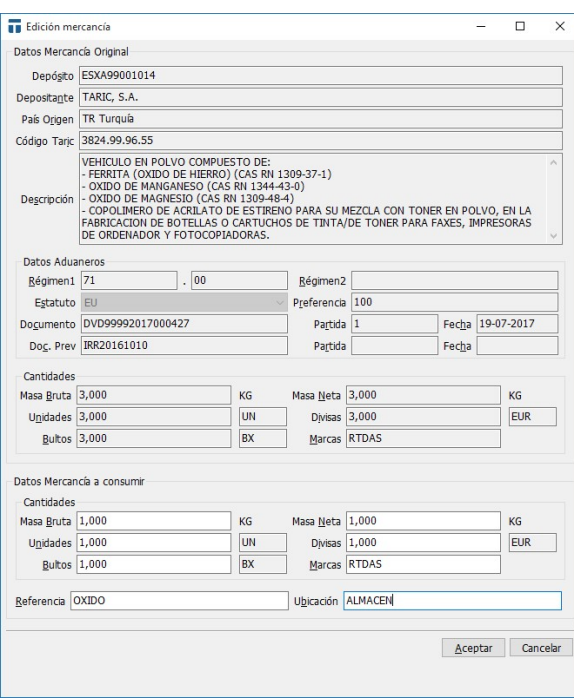

Podemos consumir la totalidad de la misma, con lo que la entrada física se realizaría totalmente o ir consumiendo por partes. Si se consume por partes, irán saliendo pantallas de "edición de mercancía" hasta agotar la totalidad de la partida.

También, si el DVD de entrada tuviese más de una partida, aparecerán tantas ventanas de edición de mercancía como partidas tenga. Si sólo queremos hacer la entrada física de parte de una sola partida, el resto quedaría pendiente.

Una vez salvada la operación, tenemos en favoritos la entrada administrativa "Registrada" (falta por introducir parte de la mercancía) y la entrada física "completa" (de la parte de mercancía ya introducida)

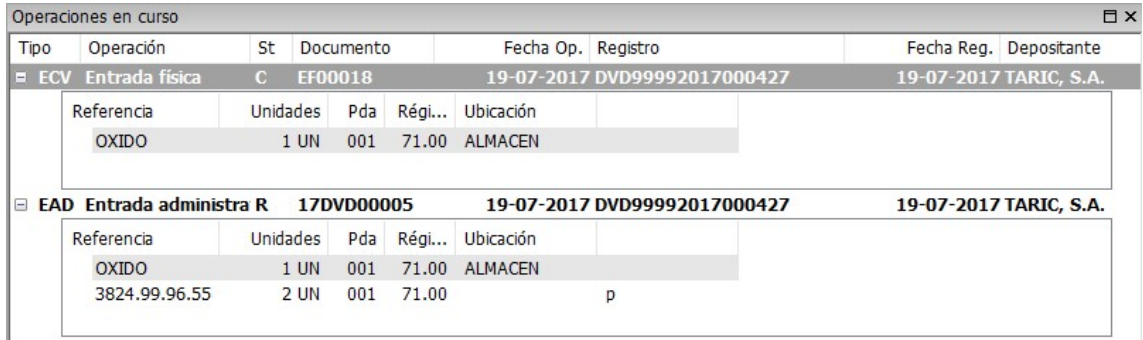

<sup>©</sup> Copyright TARIC S.A. Todos los derechos reservados. TARIC S.A no se responsabilizará por ningún daño, pérdida o perjuicio de cualquier clase, directo o indirecto, que pudiera derivarse del uso de la información contenida en este documento.

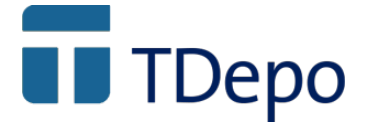

Hasta que toda la mercancía no esté introducida en depósito, la entrada administrativa no pasará a ser "completa"

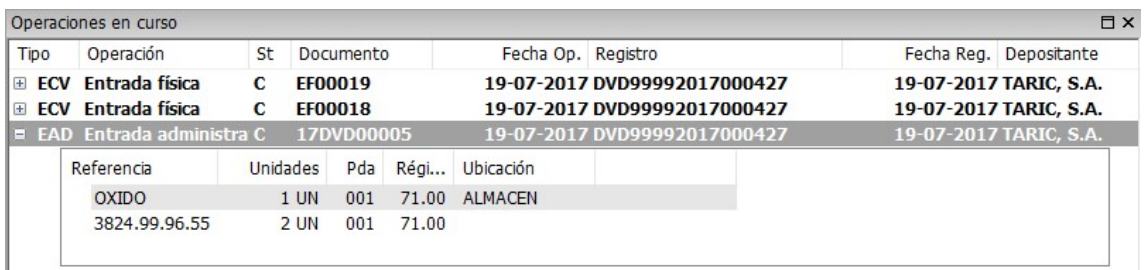

## 7. Salida de depósito

Las salidas se generan desde la pantalla de mercancías. Con el depósito y la mercancía seleccionada, pinchamos con el botón derecho del ratón y nos aparecen los documentos a generar.

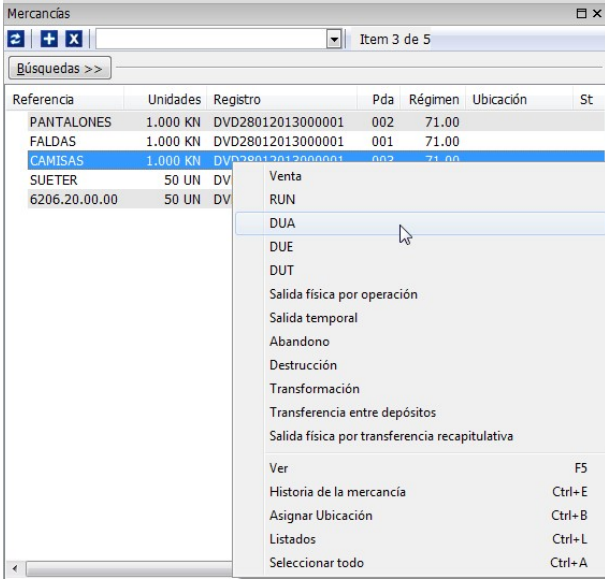

Podemos generar un expediente con varias partidas seleccionando varias mercancías a la vez, siempre y cuando sean del mismo titular.

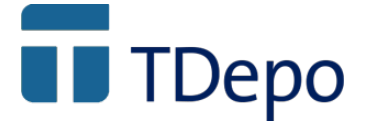

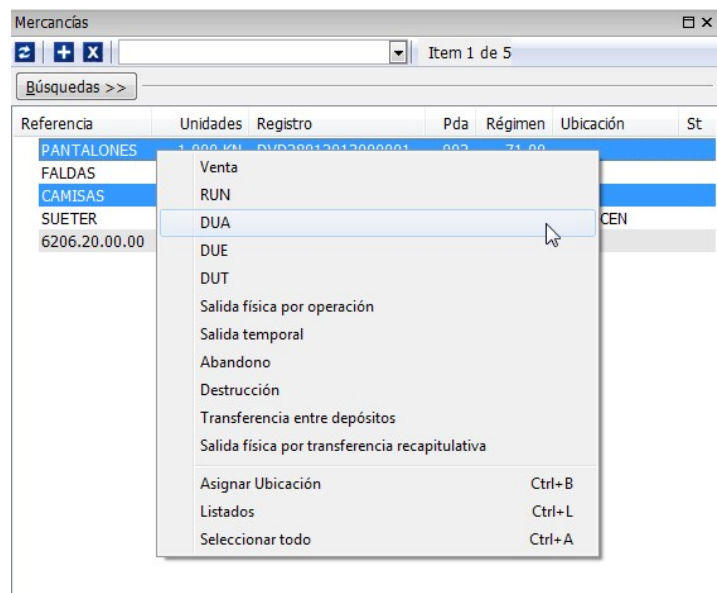

Si hubiese alguna mercancía con "características" diferentes, por ejemplo, una mercancía que haya sido introducida sin vinculación, no se puede sacar junto con otra mercancía que ha sido introducida a partir de un DUA/DVD y cuando pinchemos con el botón derecho no saldrán los documentos a generar.

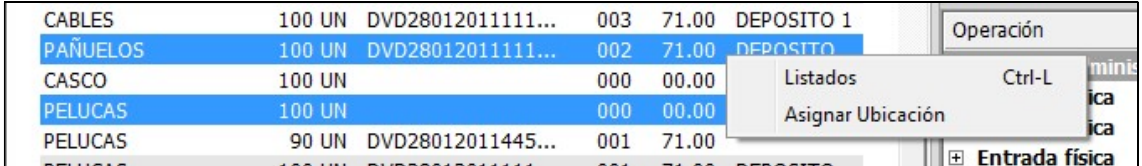

## 8. DUA (Import) DUE (Export) DUT (Tránsito)

El proceso para estos tres expedientes es el mismo. Seleccionamos mercancía con el botón derecho del ratón y pinchamos en el expediente a generar: DUA, DUE o DUT.

Una vez hecho esto, nos muestra en pantalla la salida administrativa. Empezamos a completar los datos de cabecera

Si el expediente lo vamos a enviar nosotros el Número y Fecha de registro los dejaremos vacíos. Si es un dato que ya conocemos porque el expediente ya está hecho, los introducimos.

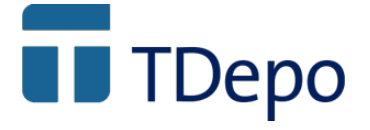

Indicar régimen solicitado, Rmte/Dest (se arrastra al DUA) y la fecha límite no hace falta.

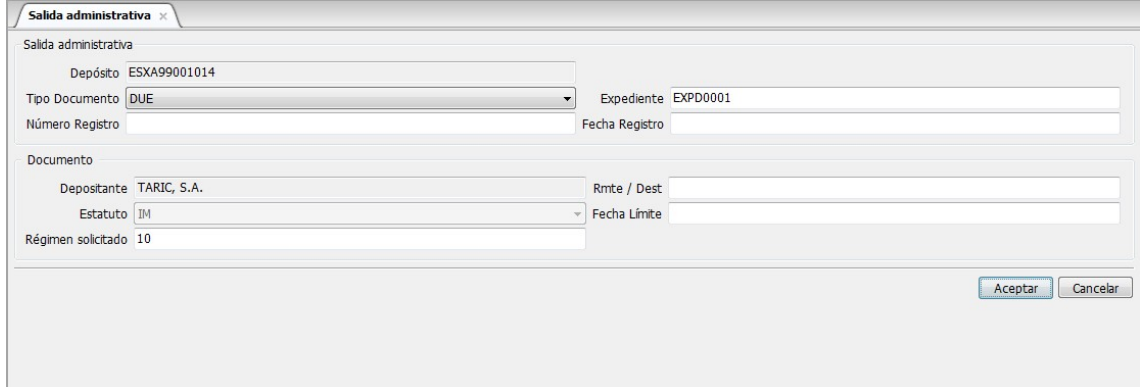

Una vez completada la cabecera pulsamos aceptar. Nos aparecerá la ventana edición de mercancía donde deberemos indicar si queremos consumir la totalidad de la misma o parte.

Nos aparecerán tantas ventanas de selección de mercancía como mercancías hayamos seleccionado previamente antes de hacer el DUA.

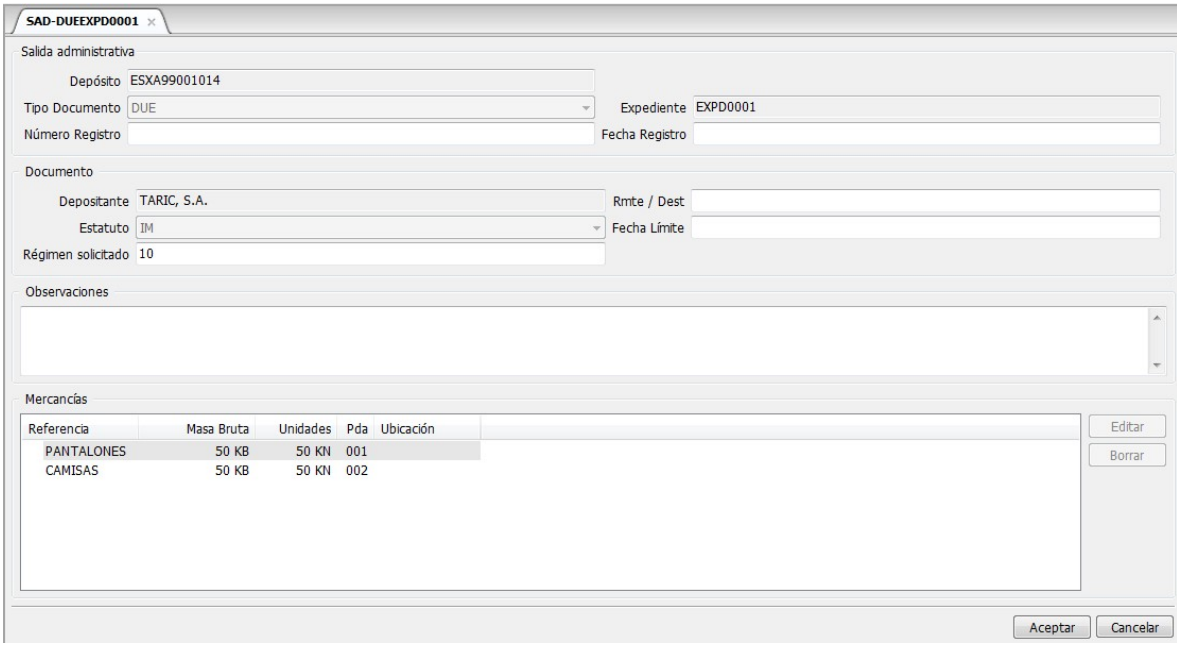

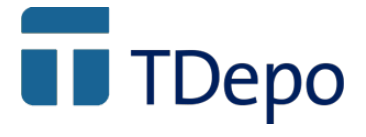

Una vez seleccionadas las mercancías pulsamos aceptar.

Al aceptar la aplicación nos aparece la siguiente pantalla:

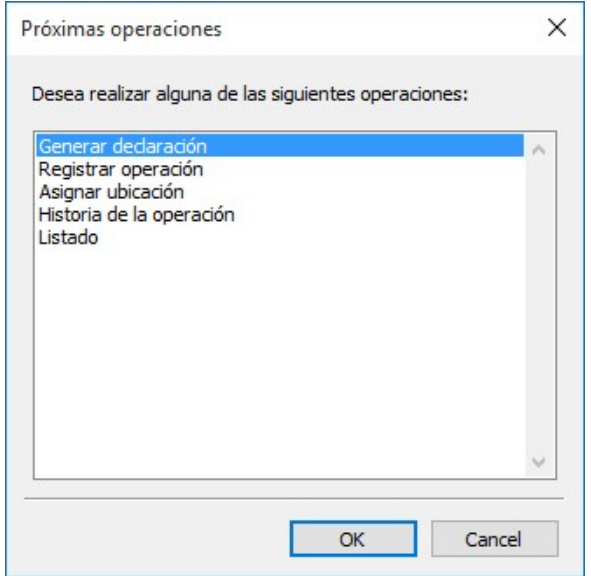

1.- Generar declaración  $\rightarrow$  Nos genera automáticamente el DUA y nos abre el expediente para completarlo y enviarlo por edi.

2.- Registrar operación  $\rightarrow$  Nos da opción a meter el número y fecha de registro.

3.- Asignar ubicación  $\rightarrow$  Asignar ubicación a la mercancía

4.- Historia de la operación  $\rightarrow$  Muestra los movimientos realizados con la operación

5- Listado  $\rightarrow$  Nos da opción a listar la operación.

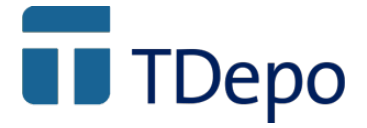

#### A.- Generar declaración

Nos aparecen una serie de mensajes donde se nos informa que se va a generar el expediente seleccionado y que hay que hay casillas que no se permiten modificar al ser un expediente generado desde depósito.

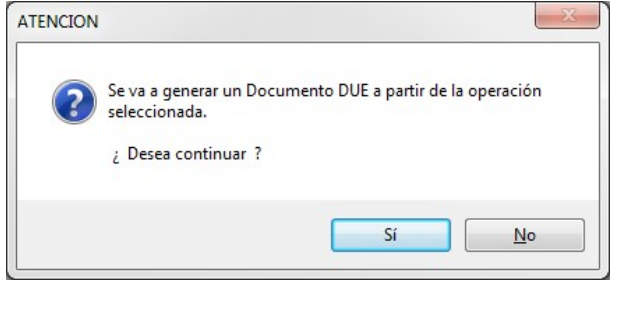

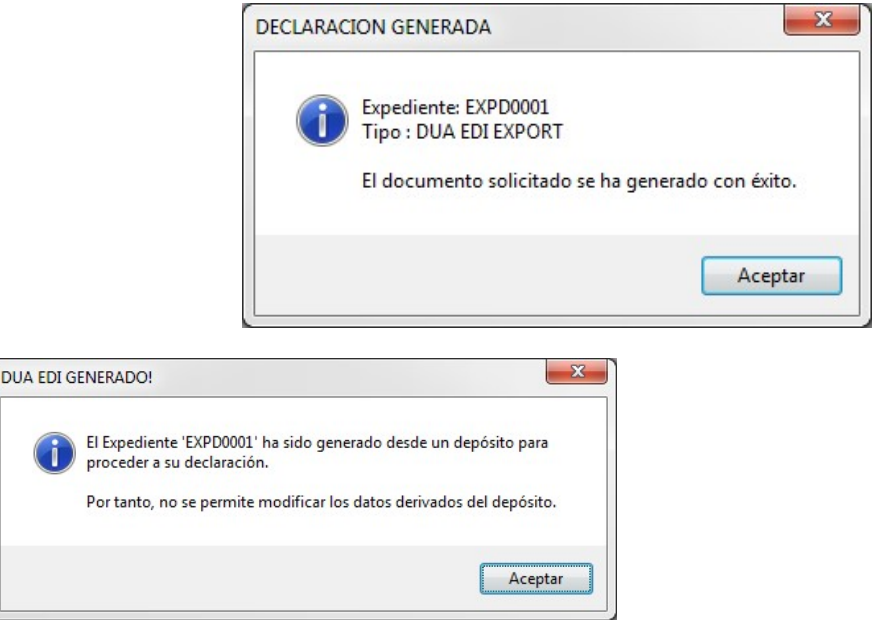

Una vez aceptados todos los mensajes, nos abre el expediente para completarlo y enviarlo por EDI.

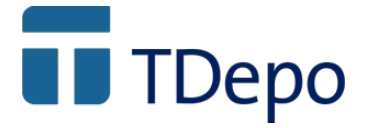

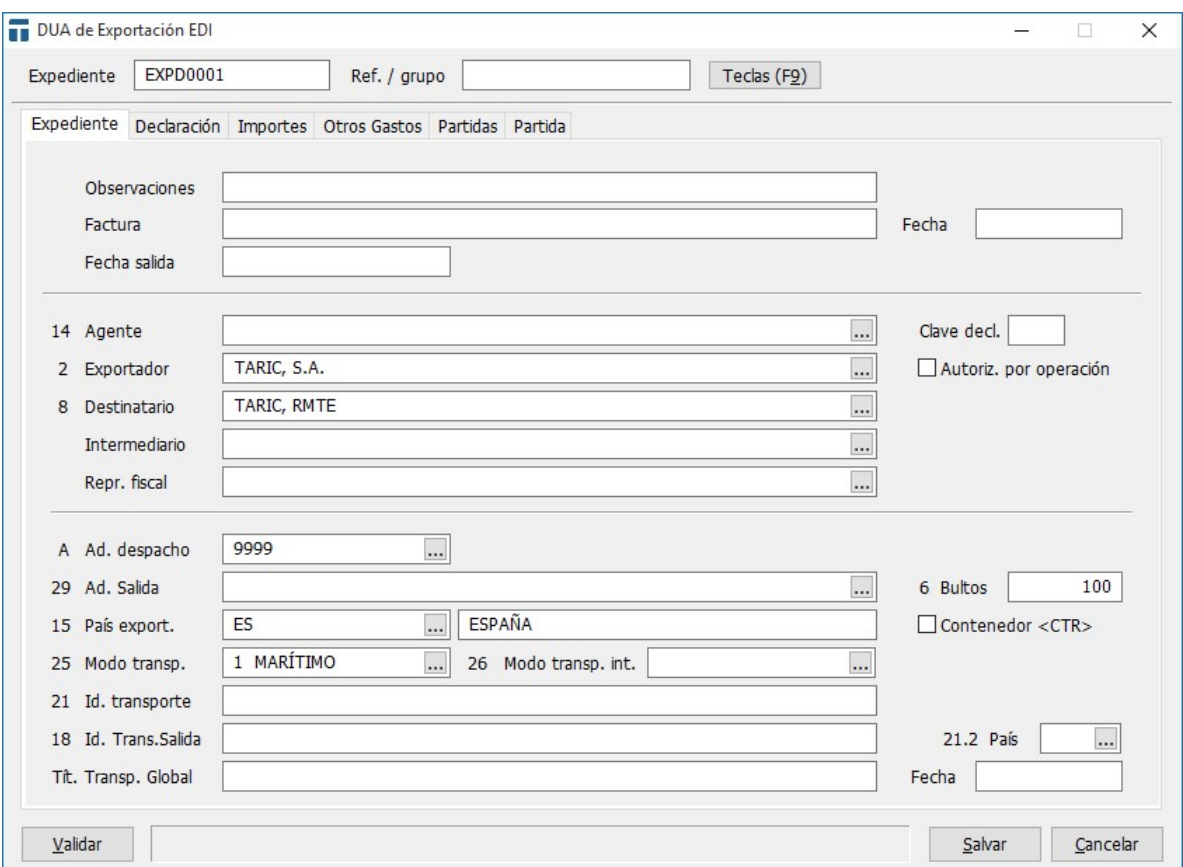

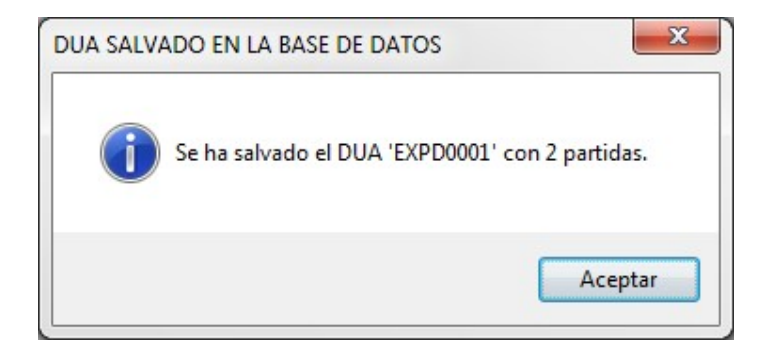

Al salvar el expediente, podremos comprobar que en la ventana de favoritos, el estado del documento ha cambiado y ha pasado a ser P (Pendiente… tiene un expediente generado)

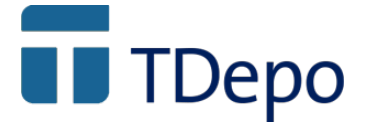

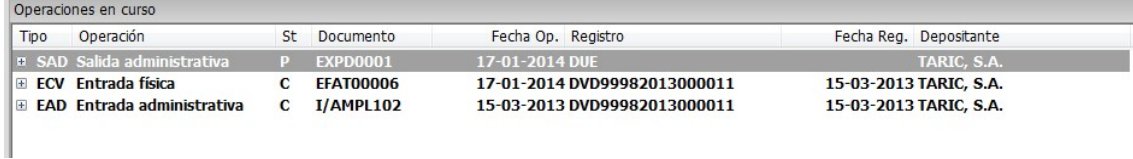

Desde éste punto, podemos pinchar con el botón derecho del ratón y realizar las siguientes acciones:

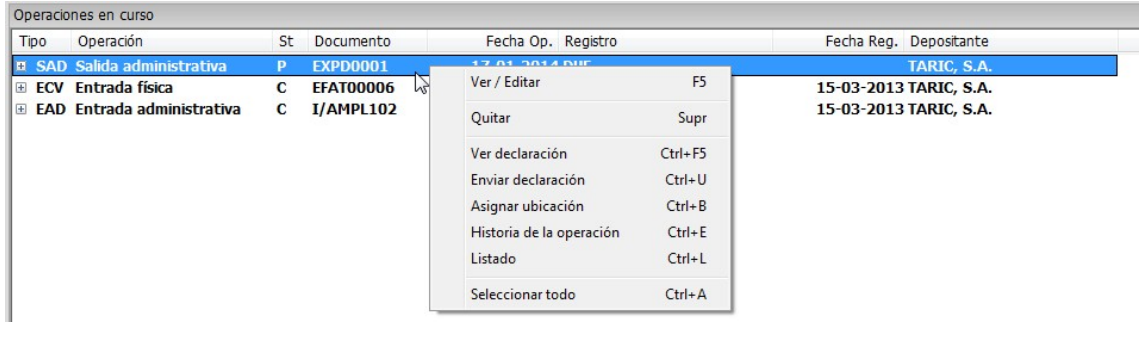

- Ver / Editar: Accedes al documento de depósito. Lo puedes consultar pero no lo puedes editar porque ya existe un DUA generado. También se puede acceder al documento con doble click.
- Quitar: Elimina el apunte de favoritos, no se borra la operación. Para borrar la operación primero hay que borrar el DUA generado y después borrar la operación desde la ventana de Operación.
- Ver declaración: Se accede al DUA
- Enviar declaración: Enviar el expediente a la AEAT
- Asignar ubicación: Asignar ubicación a la mercancía
- Historia de la operación: Muestra los movimientos realizados con la operación
- Listado: Listados de depósitos
- Seleccionar todo: Selecciona todas las operaciones que haya en favoritos.

Cuando el expediente es aceptado al enviarlo por edi, el estado de la operación pasa de P (pendiente) a R (registrado). También podemos comprobar que se ha completado automáticamente la fecha de la operación y el número de registro.

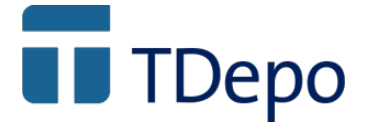

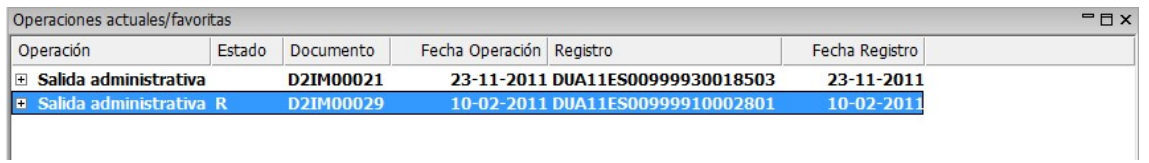

En éste punto, si pinchamos con el botón derecho del ratón sobre la operación, podemos comprobar que además de las opciones que teníamos antes, se añaden:

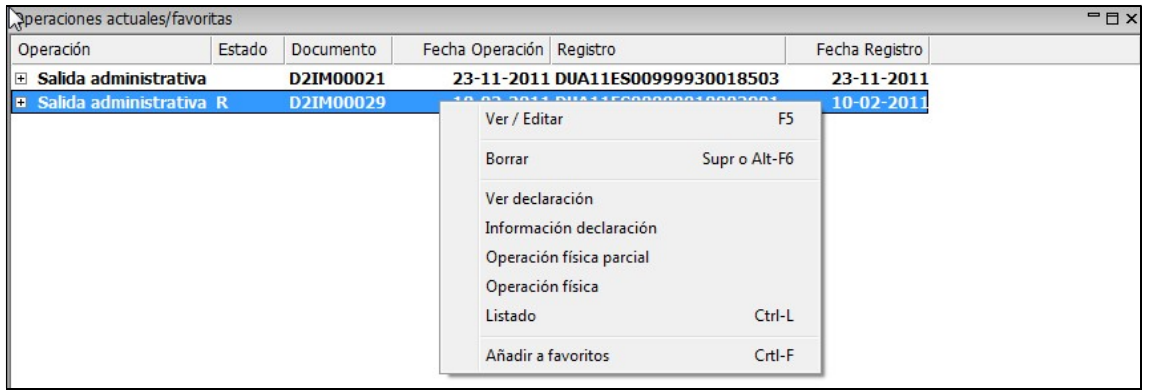

- Información declaración: Nos devuelve la información referente al envío por edi.

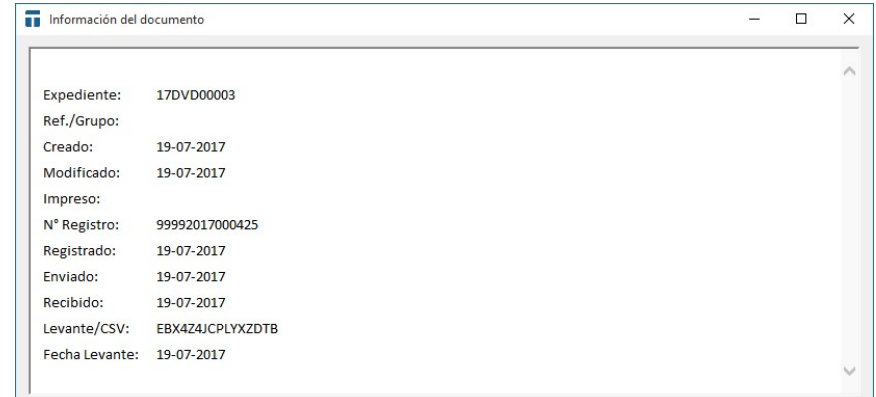

- Operación física parcial: para dar salida a parte de la mercancía. Al seleccionar ésta opción nos abre la salida física y tendríamos que editar la mercancía para indicar que parte va a salir por completo del depósito
- Operación física: para dar salida a la totalidad de la mercancía. Al seleccionar ésta opción nos aparece una pantalla que nos pide el número de documento y la fecha del mismo.

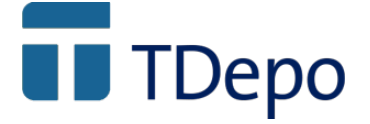

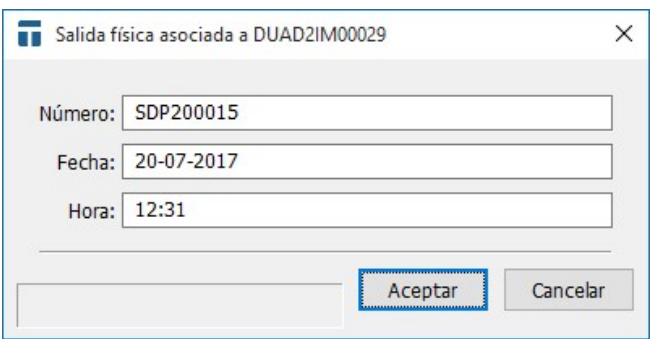

Una vez que la mercancía ha salido en su totalidad, en la ventana de favoritos se nos agrega una nueva operación: salida física con estado C (completa)

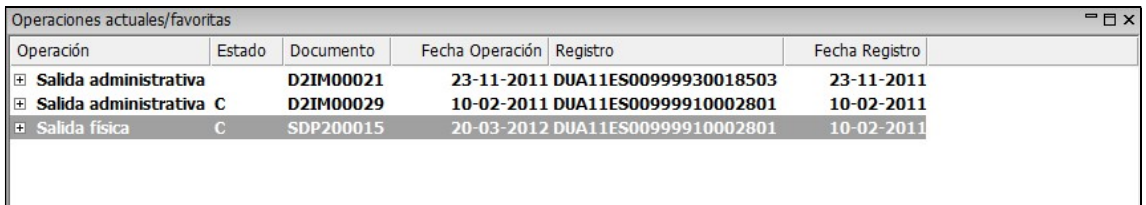

#### 9. Venta en depósito

Seleccionamos mercancía con el botón derecho del ratón y pinchamos en Venta.

Una vez hecho esto, nos muestra en pantalla con la venta.

Aquí rellenamos los datos necesarios para generar el documento. Cuantos más datos indiquemos, más datos arrastrará al expediente.

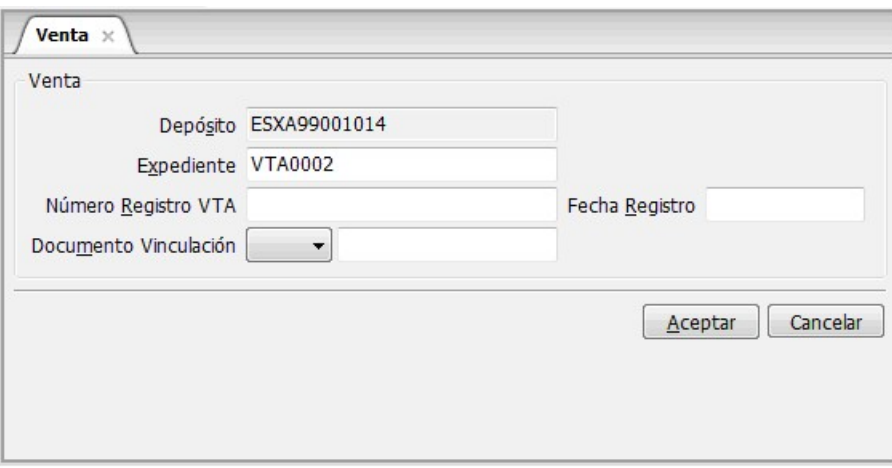

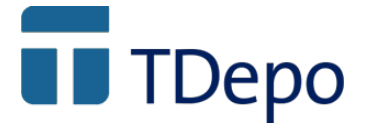

Se pulsa el botón aceptar para que aparezca la mercancía.

En la parte inferior de la pantalla, aparece "Datos Mercancía a consumir". Si la venta fuese parcial, aquí es donde tenemos que seleccionar la mercancía objeto de la venta. Si la venta es por la totalidad de la mercancía se pulsa aceptar.

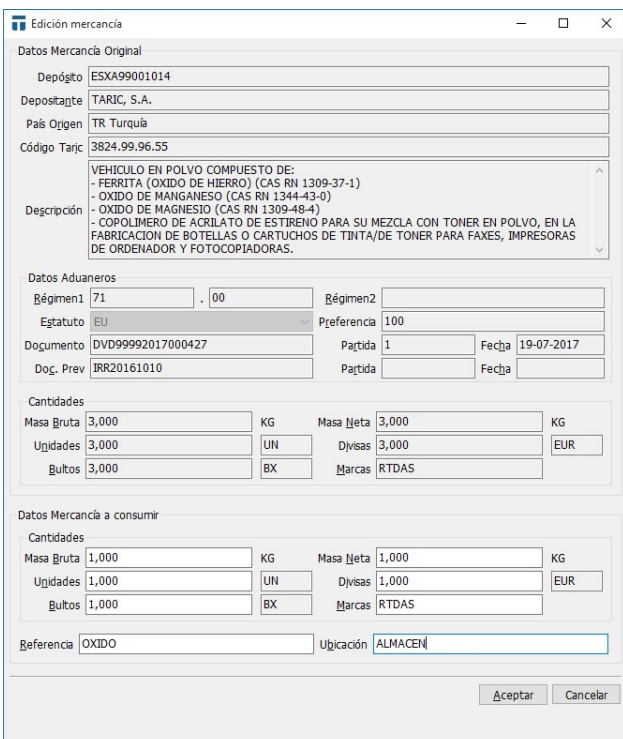

En la siguiente pantalla sólo hace falta rellenar el campo Comprador

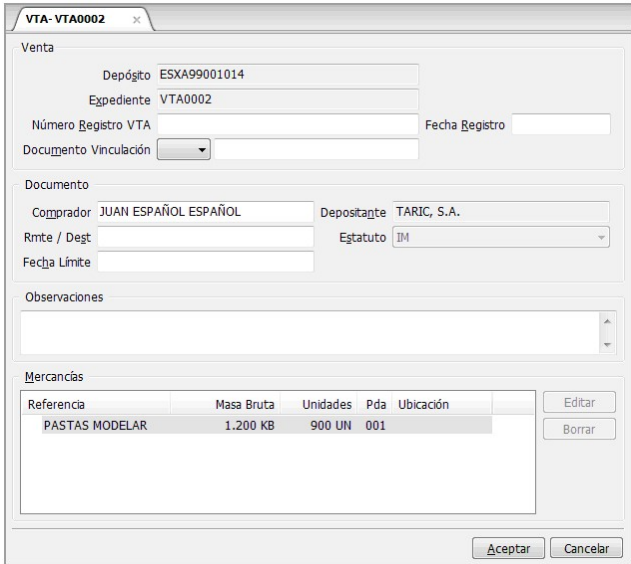

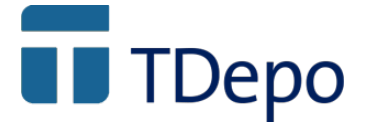

Al pulsar en Aceptar aparece la siguiente pantalla. Elegir opción correspondiente y pulsar OK.

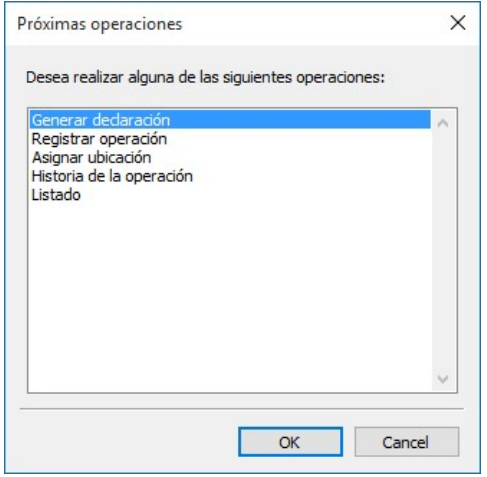

1.- Generar declaración  $\rightarrow$  Genera automáticamente la venta y abre el expediente para completarlo y enviarlo vía edi.

2.- Registrar operación  $\rightarrow$  Da opción a introducir el número y fecha de registro.

3.- Listado  $\rightarrow$  Da opción a listar la operación.

4.- Añadir a favoritos  $\rightarrow$  Añade el apunte a favoritos (el apunte se añade automáticamente)

Nos aparecen una serie de mensajes donde se nos informa que se va a generar el expediente seleccionado y que hay que hay casillas que no se permiten modificar al ser un expediente generado desde depósito.

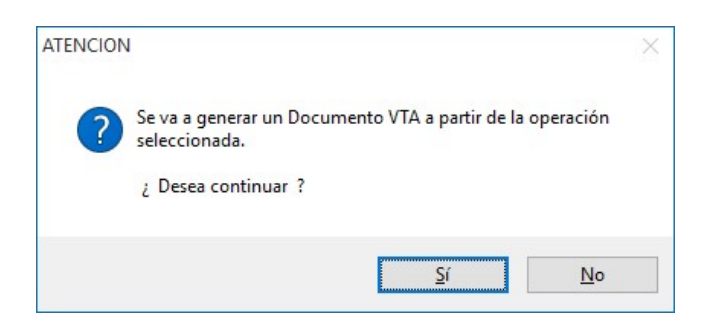

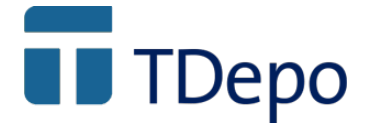

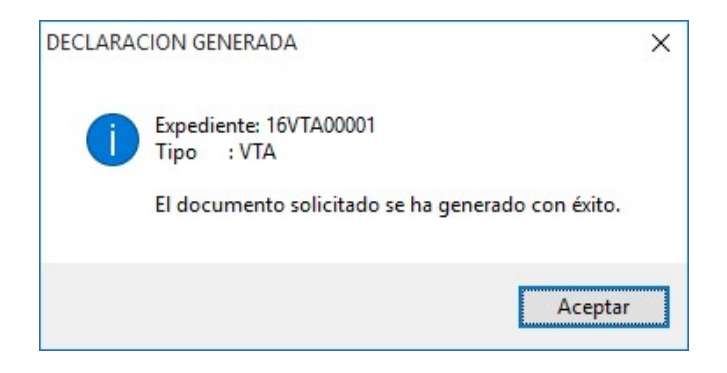

Una vez aceptados todos los mensajes, nos abre el expediente para completarlo y enviarlo por EDI.

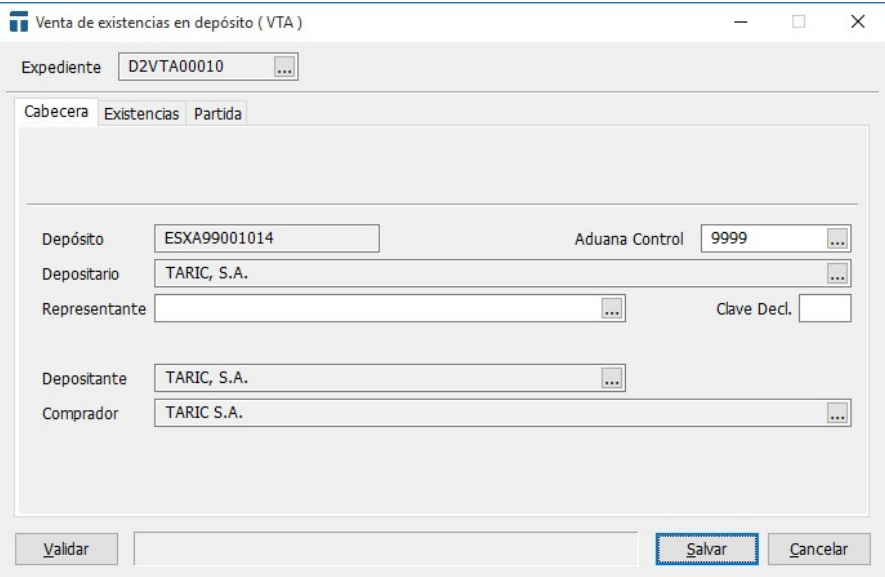

Al salvar el expediente, podremos comprobar que en la ventana de favoritos, el estado del documento ha cambiado y ha pasado a ser P (Pendiente… tiene un expediente generado)

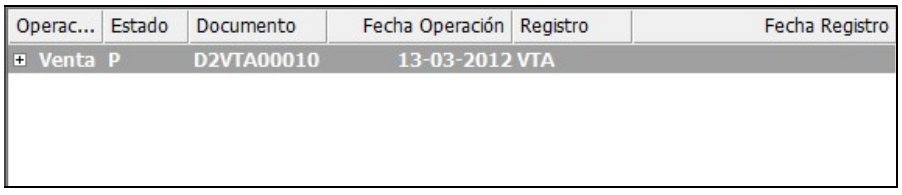

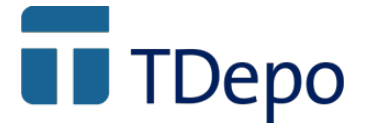

Desde éste punto, podemos pinchar con el botón derecho del ratón y realizar las siguientes acciones:

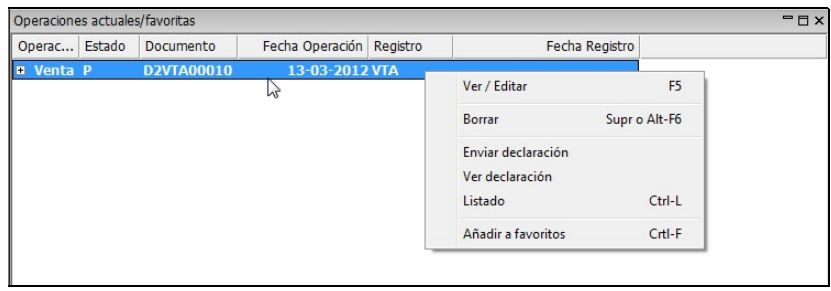

- Ver / Editar: Accedes al documento de depósito. Lo puedes consultar pero no lo puedes editar porque ya existe un expediente (VTA) generado. También se puede acceder al documento con doble click.
- Borrar: Se elimina el apunte de favoritos, no se borra la operación… para borrar la operación primero hay que borrar la VENTA generada y después borrar la operación desde la ventana de Operación.
- Ver declaración: Se accede a la VENTA
- Enviar declaración: Enviar expediente a la AEAT
- Listado: Sale la lista de informes
- Añadir a favoritos: Nada porque ya está en favoritos.

Cuando el expediente es aceptado al enviarlo por edi, el estado de la operación pasa de P (pendiente) a C (completo), lo que quiere decir que la mercancía está disponible en depósito a nombre del nuevo titular, el comprador.

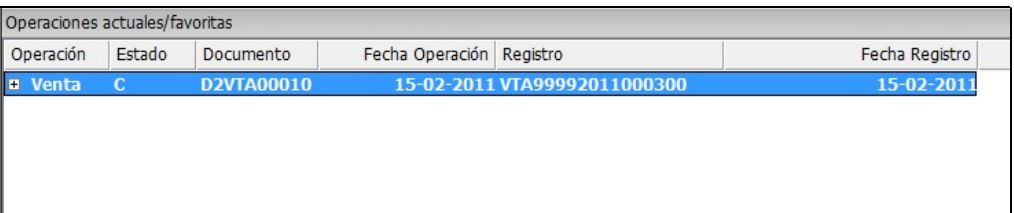

En éste punto, si pinchamos con el botón derecho del ratón sobre la operación, podemos comprobar que además de las opciones que teníamos antes, se añade:

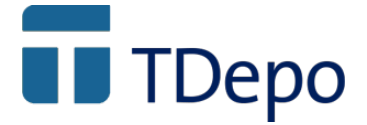

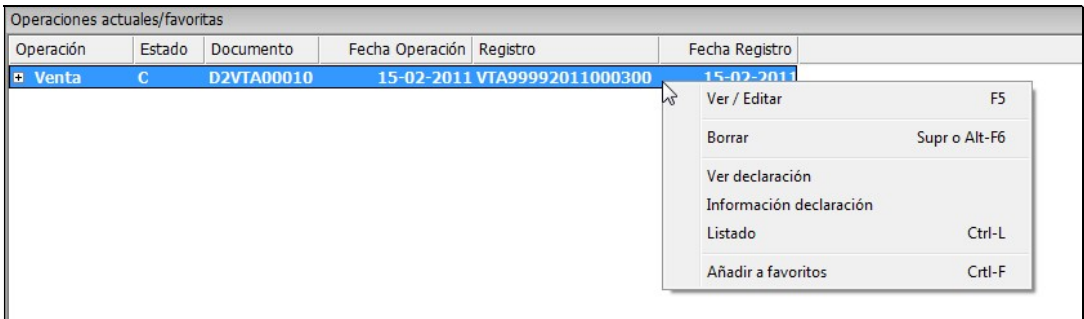

- Información declaración: Nos devuelve la información referente al envío por edi.

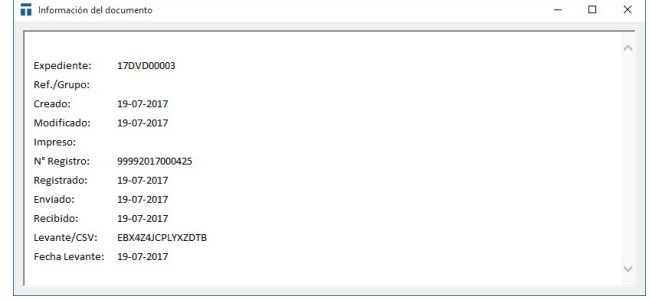

La operación está completa. Cuando se hace una venta no hace falta hacer ninguna operación física asociada. Está disponible, a nombre del comprador, para consumo.

#### 10. Transferencia entre depósitos

Seleccionamos mercancía con el botón derecho del ratón y pinchamos en Transferencia entre depósitos

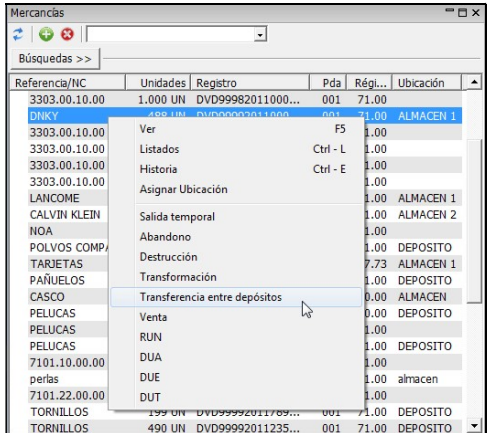

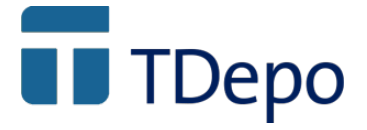

Una vez hecho esto, nos muestra en pantalla el documento de transferencia.

Aquí rellenamos los datos necesarios para generar el documento. Cuantos más datos indiquemos, más datos arrastrará al expediente.

En la parte superior aparecen las casillas donde se indican los depósitos, origen y destino.

Depósito ORIGEN, aparece rellena y bloqueada porque el depósito está gestionado por la aplicación y se arrastra al seleccionar la mercancía.

Depósito DESTINO, si el depósito al que va a ir la mercancía está gestionado por la aplicación, pulsamos F3 y aparecerán los depósitos gestionados con lo que podemos seleccionarlo pulsando intro. Si no está gestionado, hay que introducir manualmente el número de depósito.

Expediente: Número interno. Se puede configurar

Régimen solicitado: Predefinir un valor de régimen solicitado.

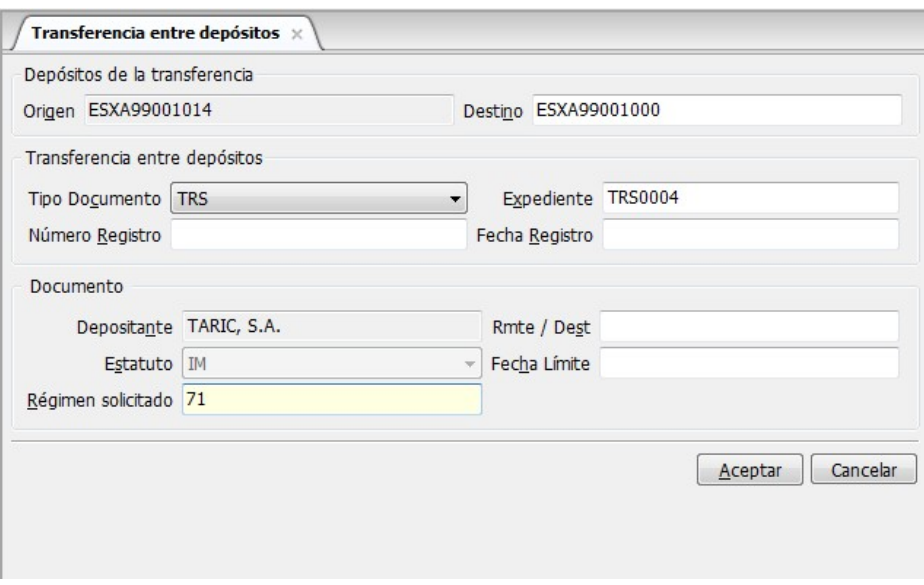

Pulsar en aceptar para que aparezca la mercancía y poder elegir la totalidad o parte

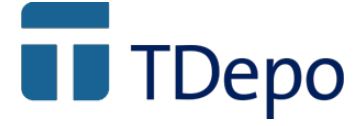

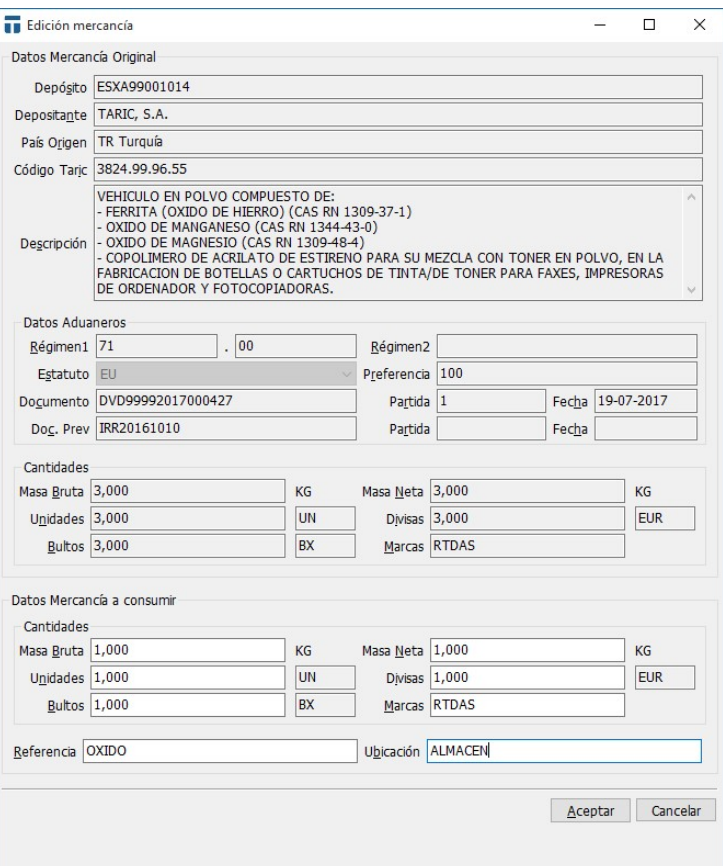

Pulsar Aceptar (se ha elegido la totalidad de la mercancía), y aparece el documento TRS con la mercancía seleccionada:

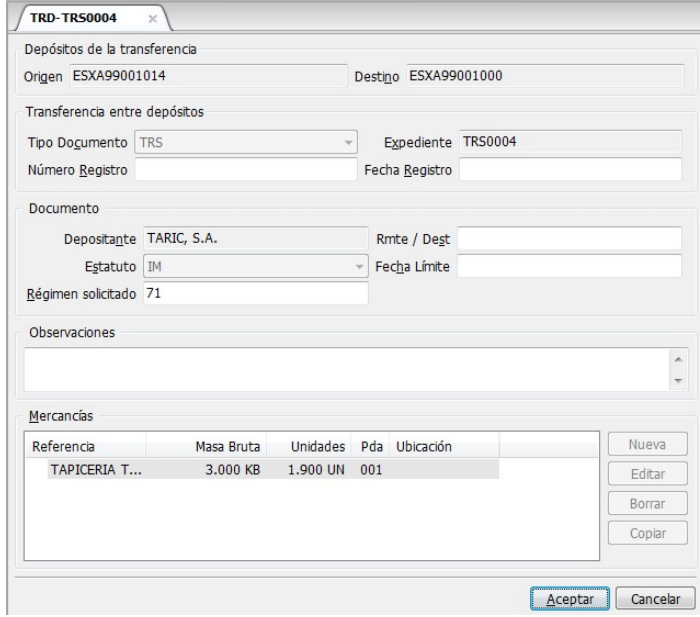

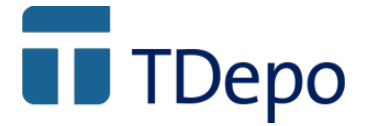

Se acepta y aparece la pantalla siguiente para generar la declaración

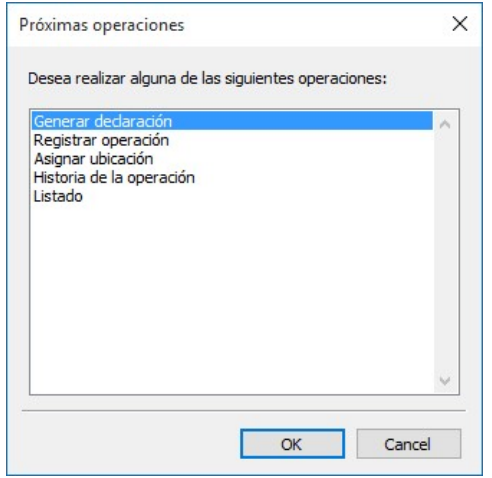

Aceptar todos los mensajes de confirmación y aviso:

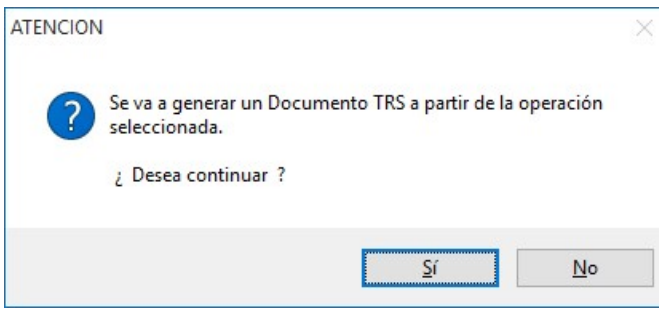

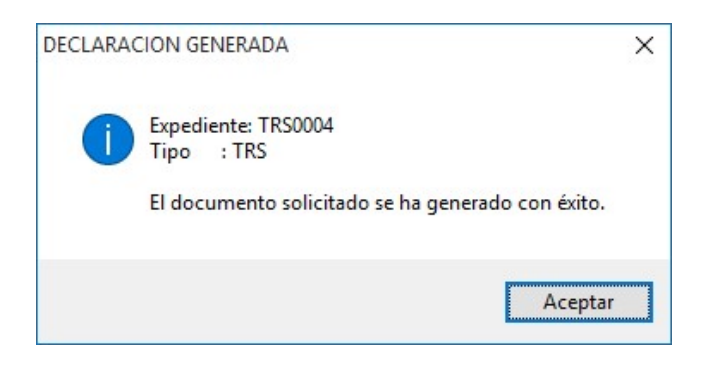

En la barra de favoritos aparecerán dos operaciones, una por la salida del depósito origen y otra operación por la entrada en el depósito de destino.

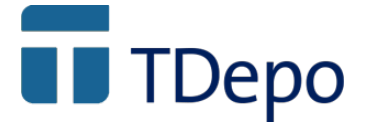

Enviar vía edi la salida por transferencia:

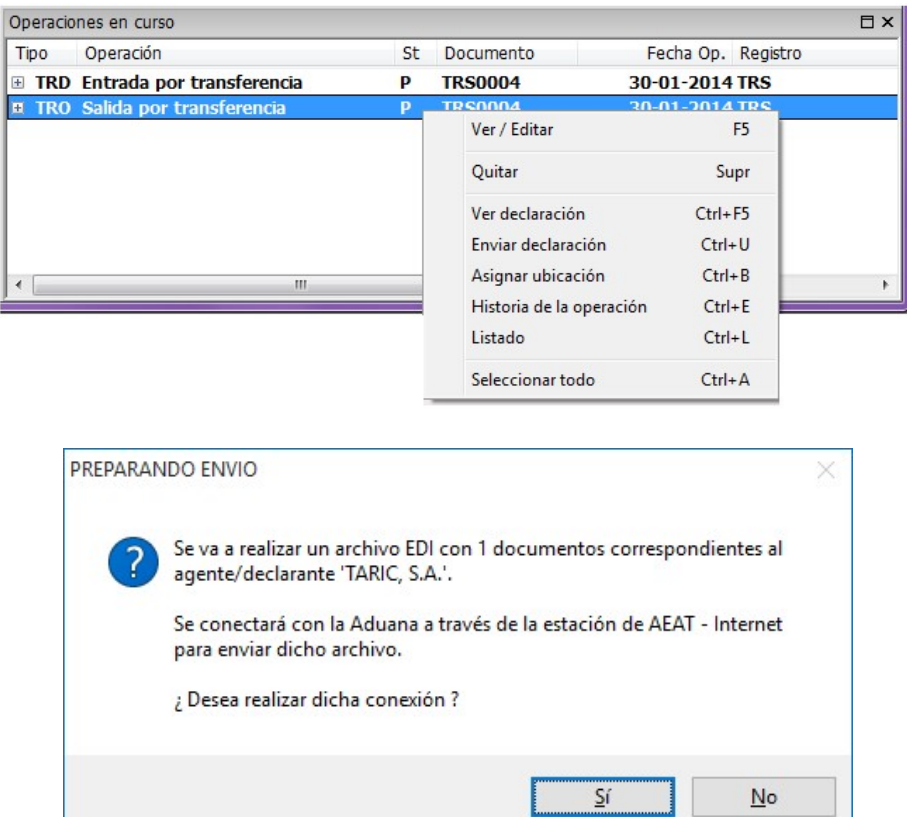

#### Respuesta aceptación de la AEAT:

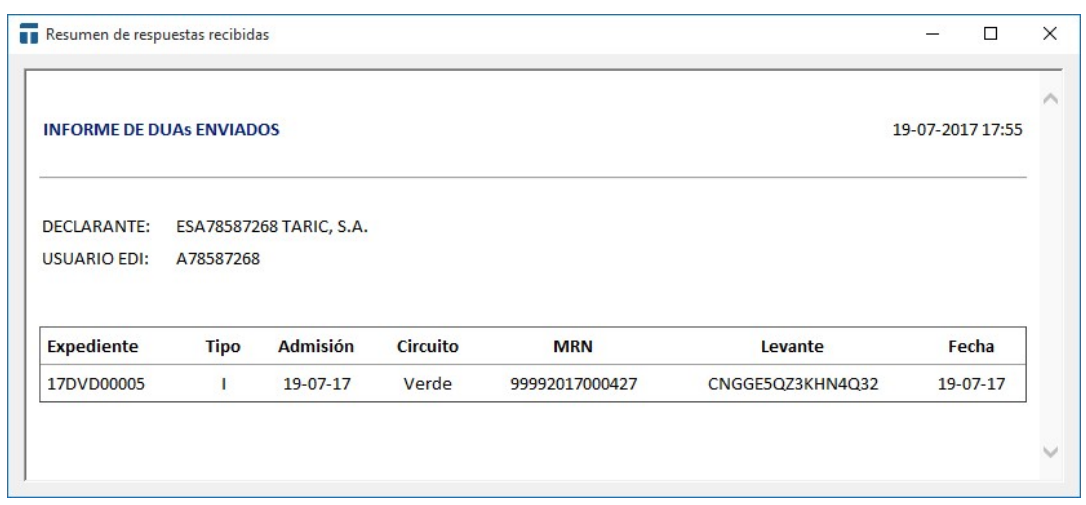

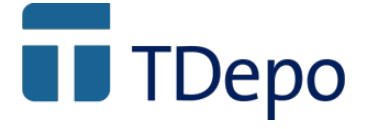

Se muestra el TRS registrado:

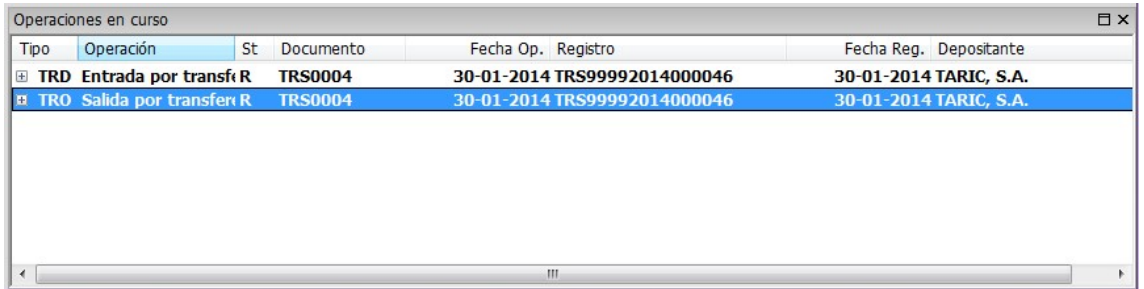

Se tiene que dar baja física de la mercancía en el depósito origen, para ello se pulsa con el botón derecho del ratón encima de la Salida por transferencia, seleccionando operación física total:

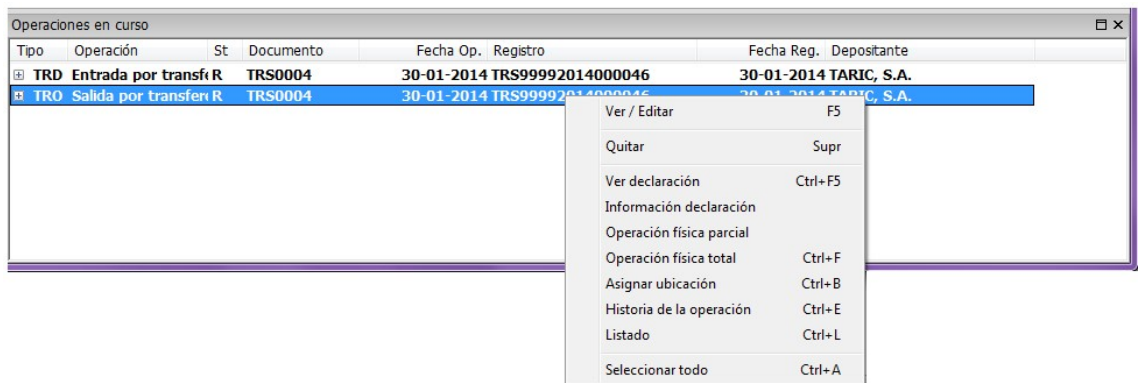

Solo es necesario aceptar el mensaje, con este paso se termina la operativa en el depósito de origen:

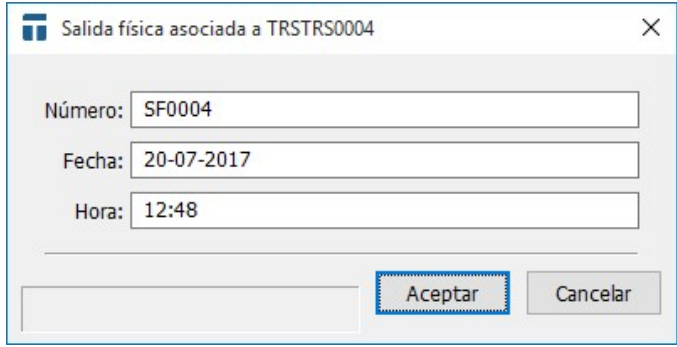

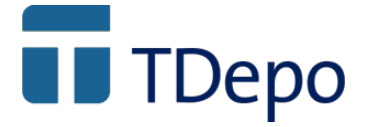

La entrada administrativa en el depósito de destino se ha hecho de forma automática, faltaría la entrada física.

Para ello, botón derecho del ratón encima la entrada, y elegir la opción operación física total:

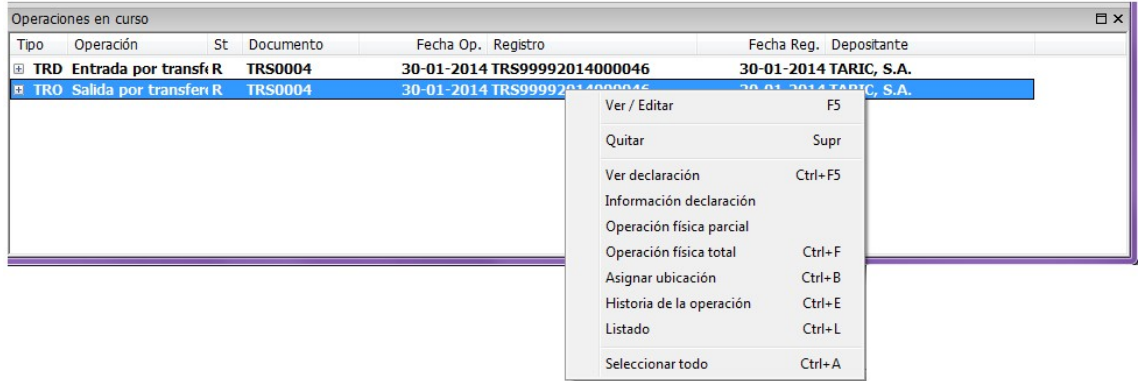

Solo es necesario aceptar el mensaje, con este paso se termina la operativa en el depósito de origen:

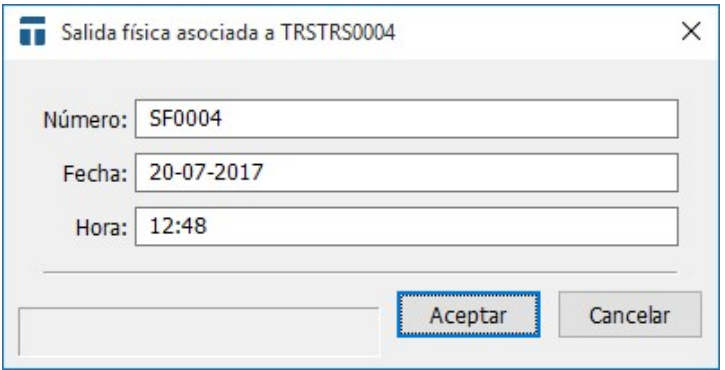

La entrada administrativa en el depósito de destino se ha hecho de forma automática, faltaría la entrada física.

Para ello, botón derecho del ratón encima la entrada, y elegir la opción operación física total:

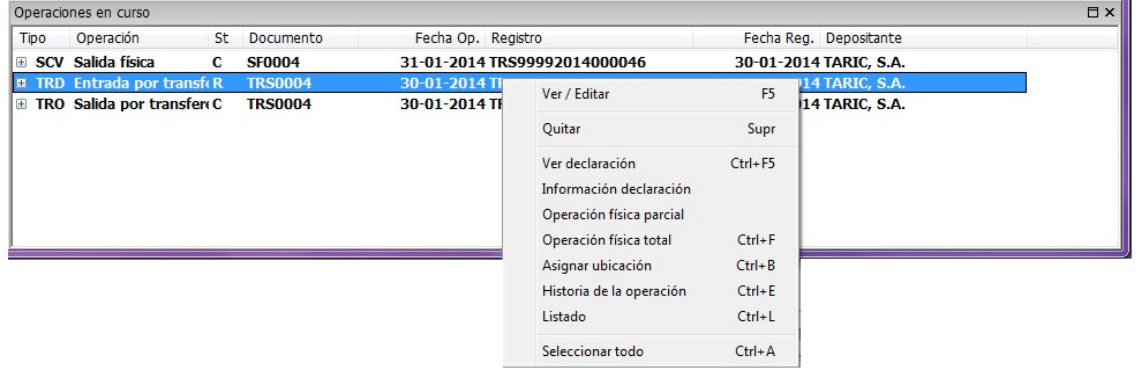

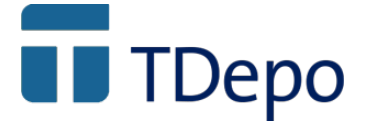

Aparece la entrada física en el depósito de destino:

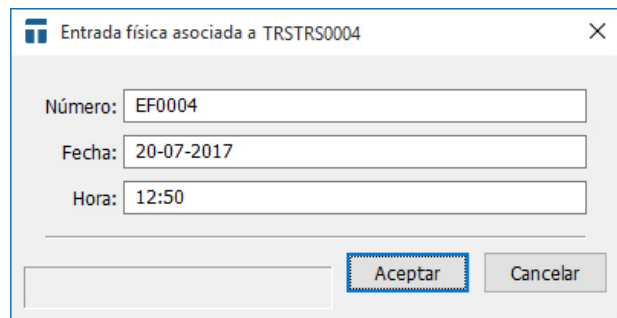

\*\*\* Si se intenta hacer la entrada en el depósito de destino, antes de la salida en el depósito origen, la aplicación avisara y guiara para realizar ambas operaciones \*\*\*

#### 11. SDD

No tiene un modelo establecido de documento.

Para generar el SDD pulsar con el botón derecho del ratón encima de la mercancía:

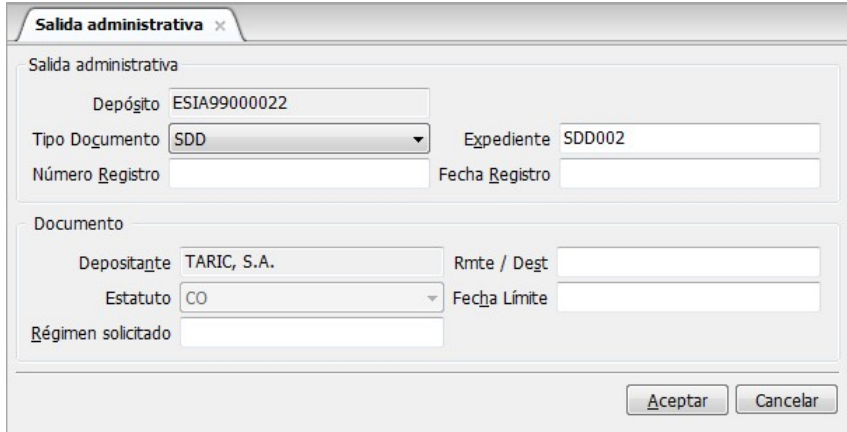

Aceptar y aparece la pantalla de edición de la mercancía:

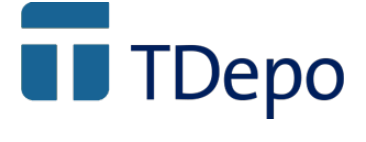

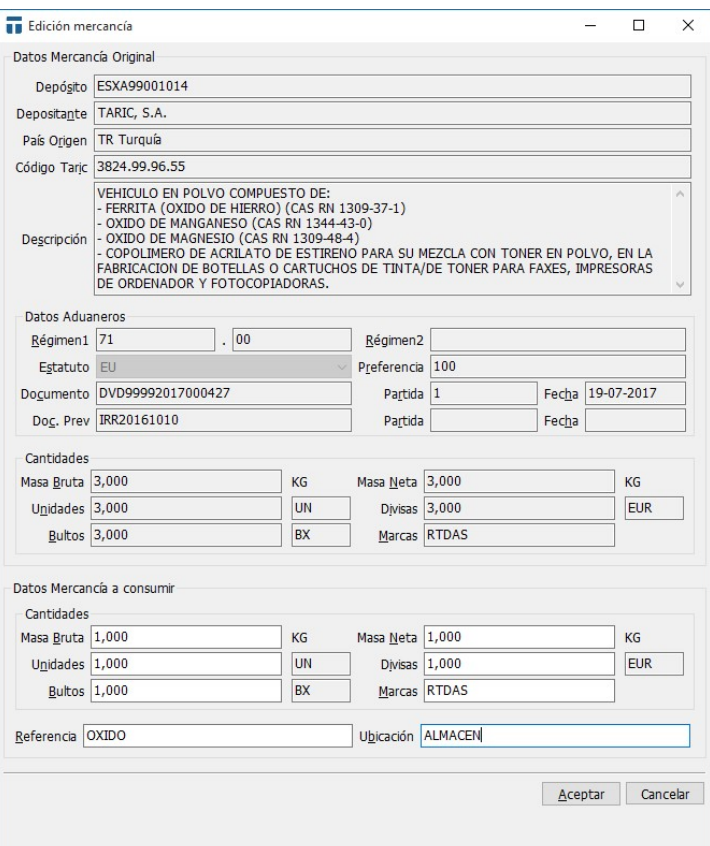

Se puede consumir parte de la mercancía o la totalidad.

Aceptar el mensaje:

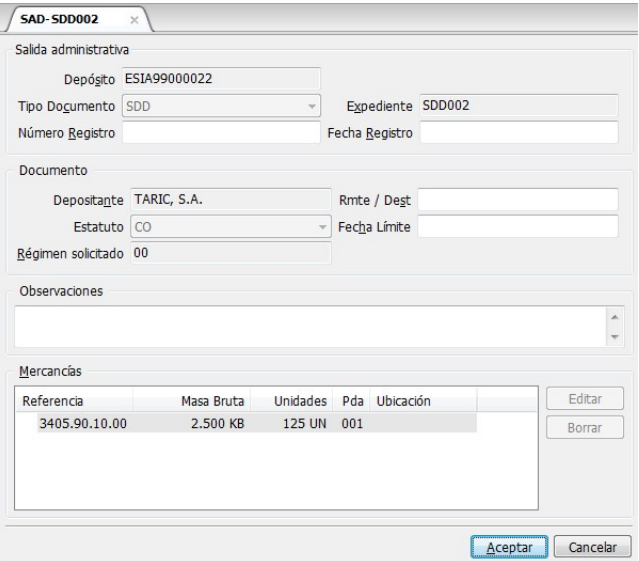

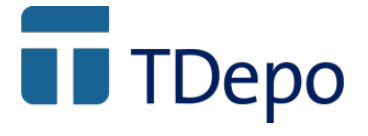

Aceptar para generar el documento SDD:

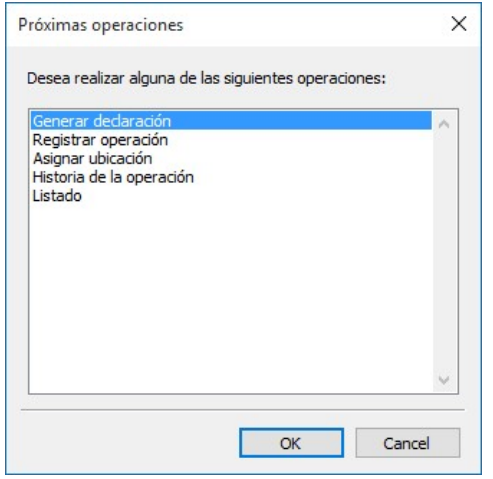

Confirmar los mensajes de generación:

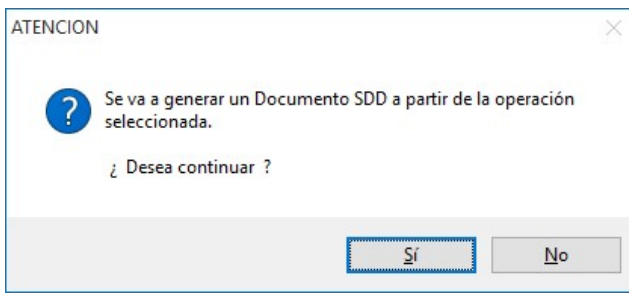

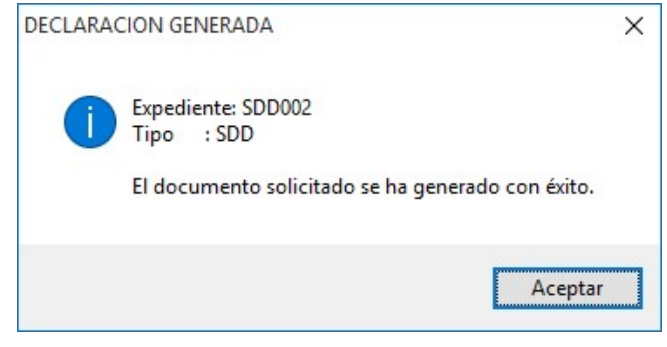

Se muestra el documento SDD para terminar de rellenarlo, en esta pantalla solo habría que introducir la fecha de salida:

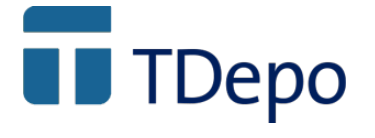

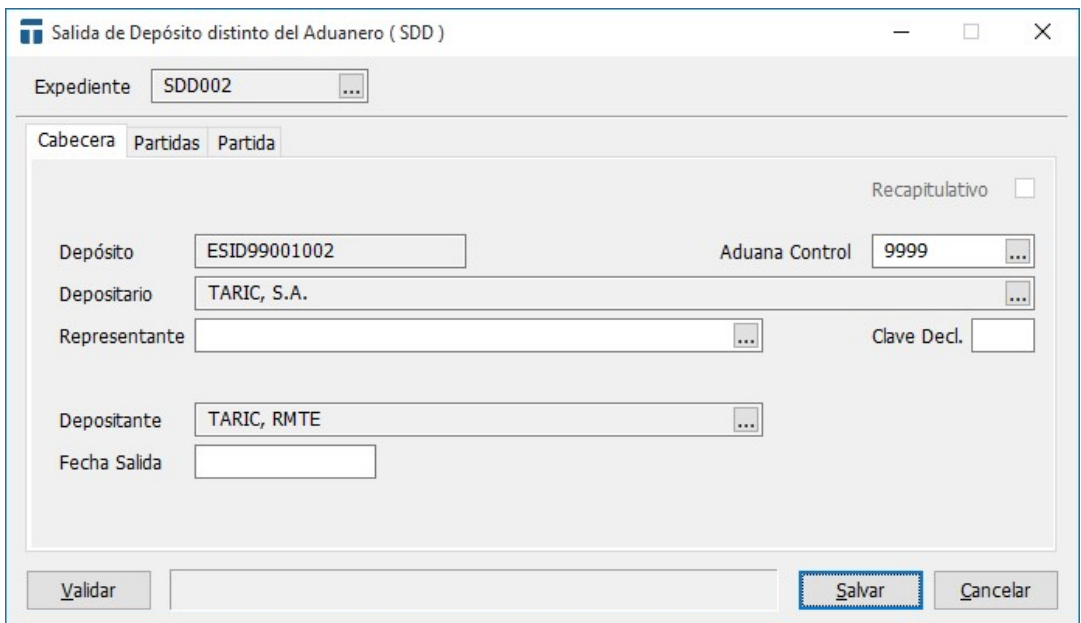

En la pestaña de Partida hay que rellenar los campos: Destino, Base IVA y Tipo IVA:

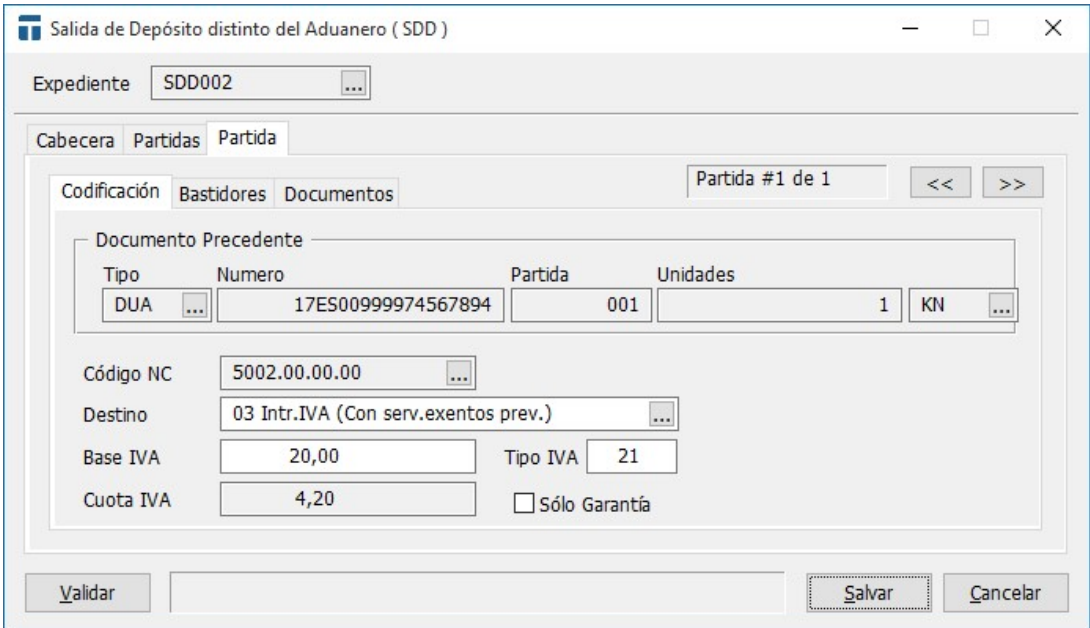

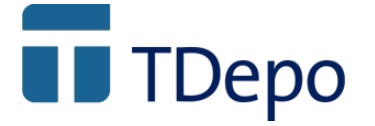

Añadir los documentos necesarios:

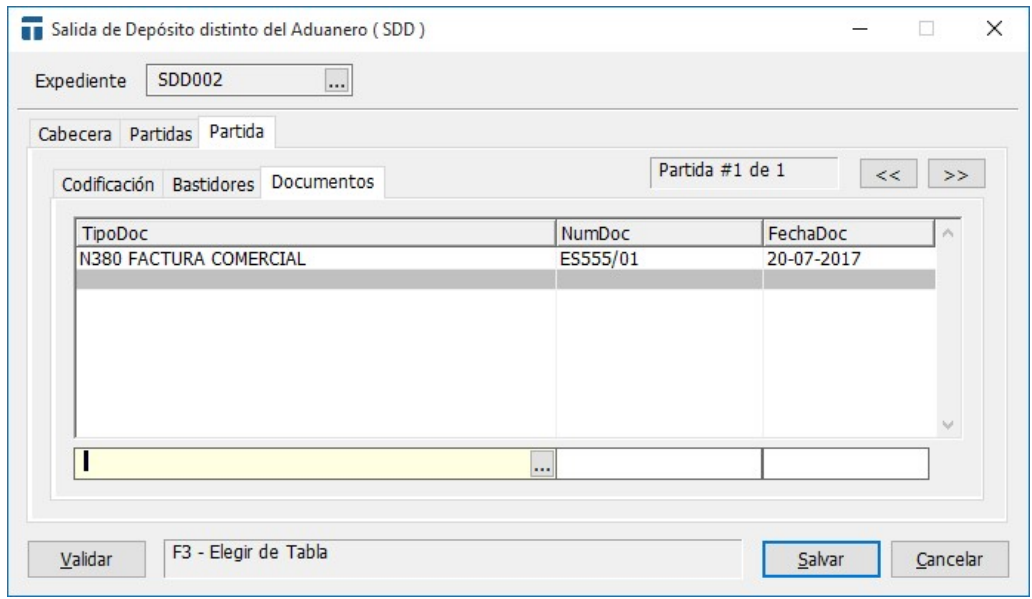

Pulsado el botón derecho del ratón desde la línea de favoritos, generamos el envío EDI:

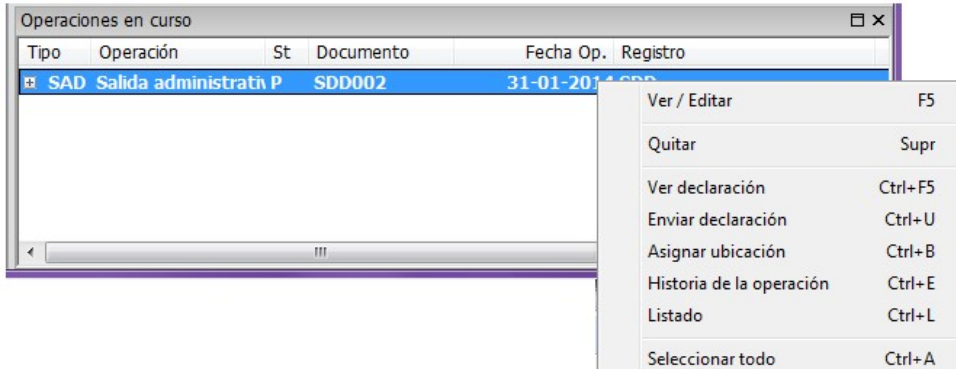

Aceptar el mensaje de envío:

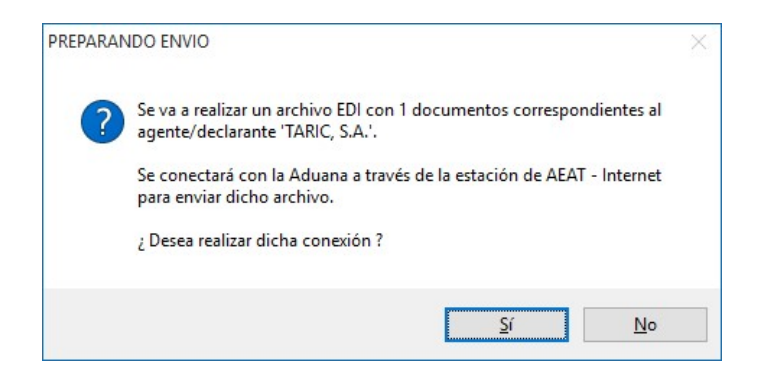

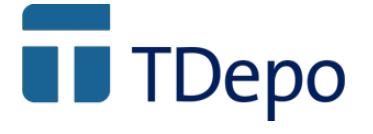

Se muestra el mensaje de la AEAT:

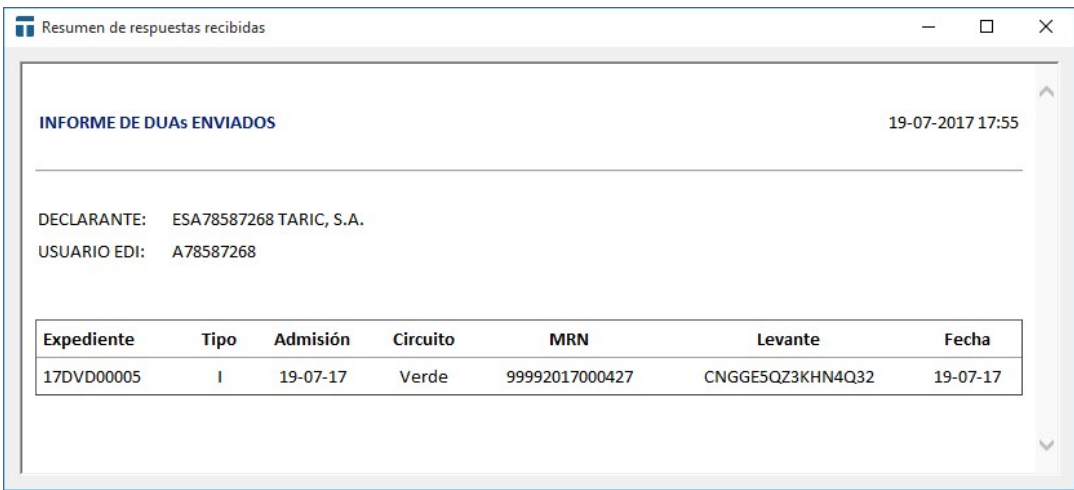

Para terminar el proceso, hay que generar la operación física:

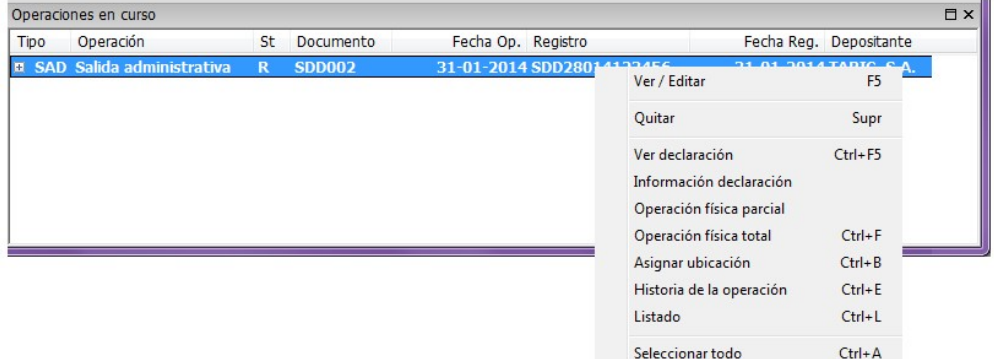

## 12. RUN

Resuelve tanto la agrupación de diferentes entradas de mercancía de la misma naturaleza como el resultado de ciertas manipulaciones usuales donde se obtienen a partir de ciertas mercancías conjuntos de mercancías diferentes con unidades diferentes.

Si no se especifica el tipo de unidad, la aplicación por defecto llevará el control en KN.

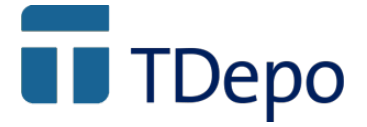

Para realizar el documento de RUN se pulsa con el botón derecho del ratón encima de la mercancía y se elige la opción de RUN.

Aparece la siguiente pantalla:

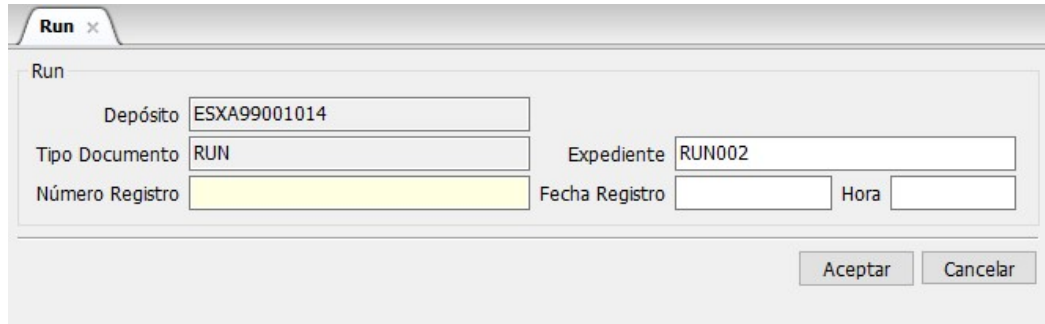

Pulsar directamente aceptar, y aparecerá la pantalla de edición de la mercancía donde se puede seleccionar la totalidad o parte:

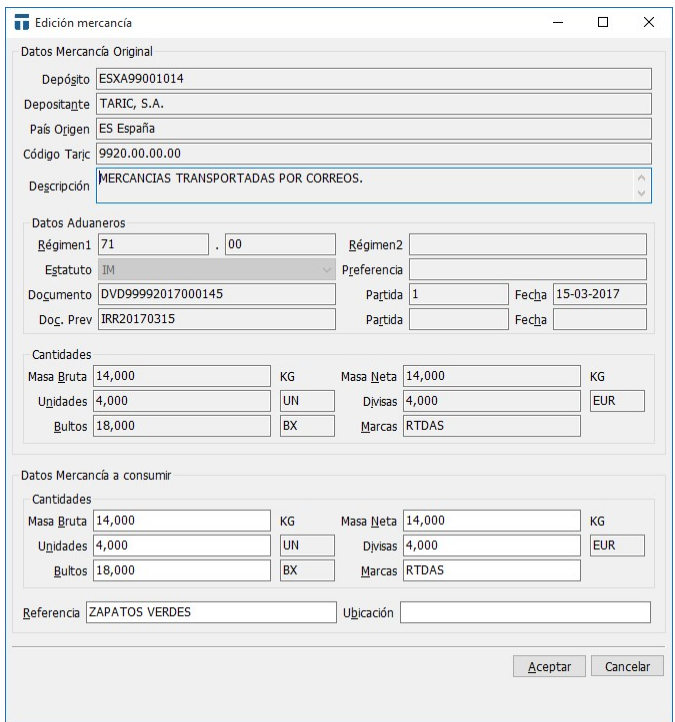

En este caso se ha elegido parte de la mercancía para ser objeto de reconversión, con lo que una vez seleccionada aceptamos:

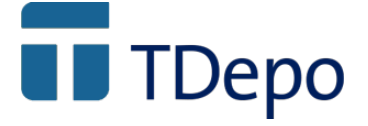

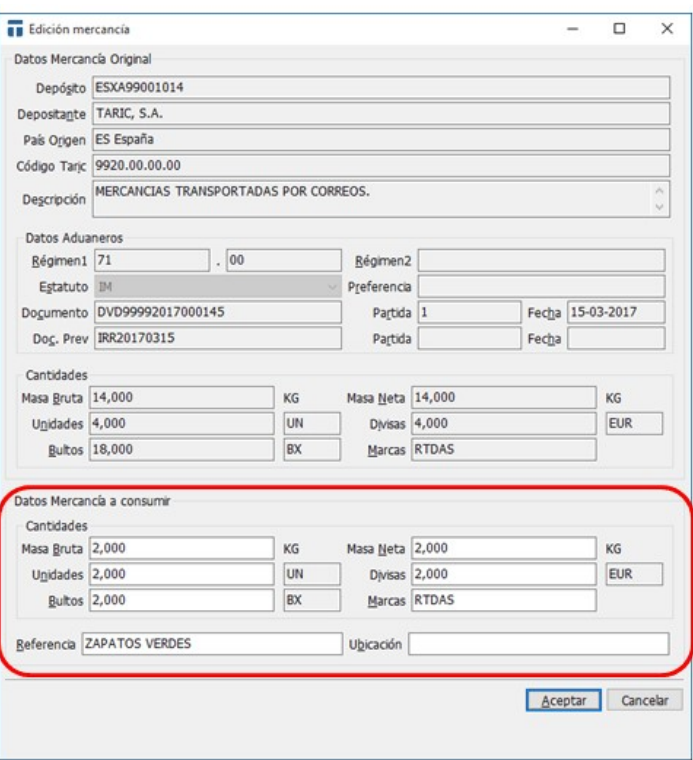

Pulsar en el botón Reconvertida:

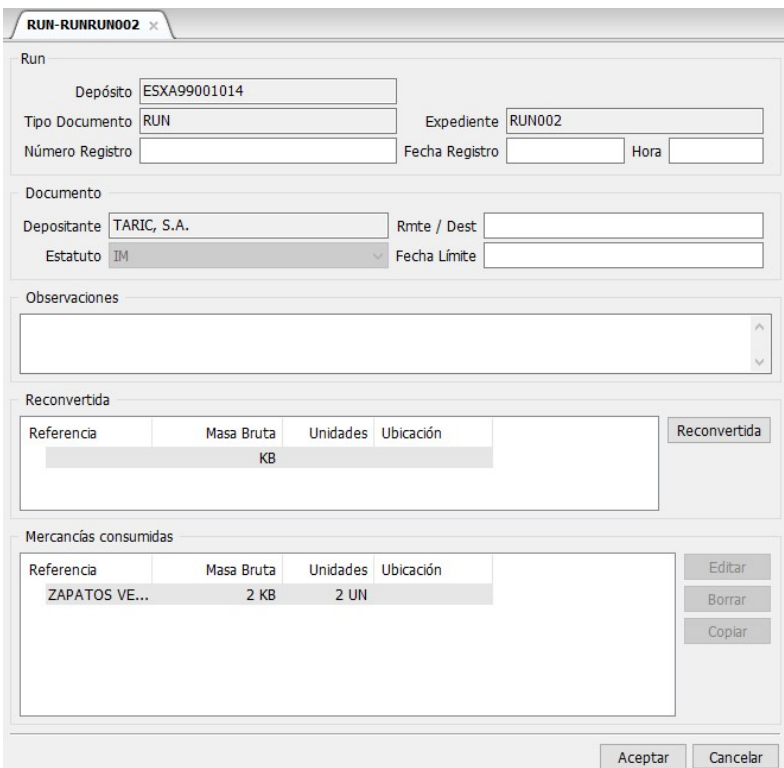

Esta pantalla aparecerá sin datos, hay que completarlos conforme con la reconversión que se quiere realizar:

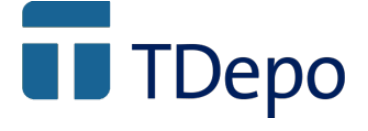

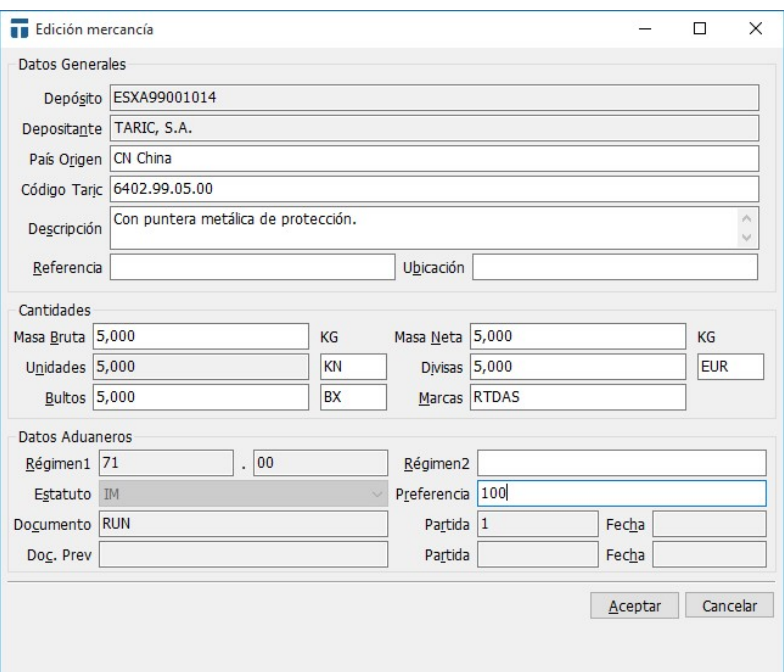

Después de aceptar la anterior pantalla, se muestra la mercancía reconvertida y la mercancía consumida que se seleccionó anteriormente.

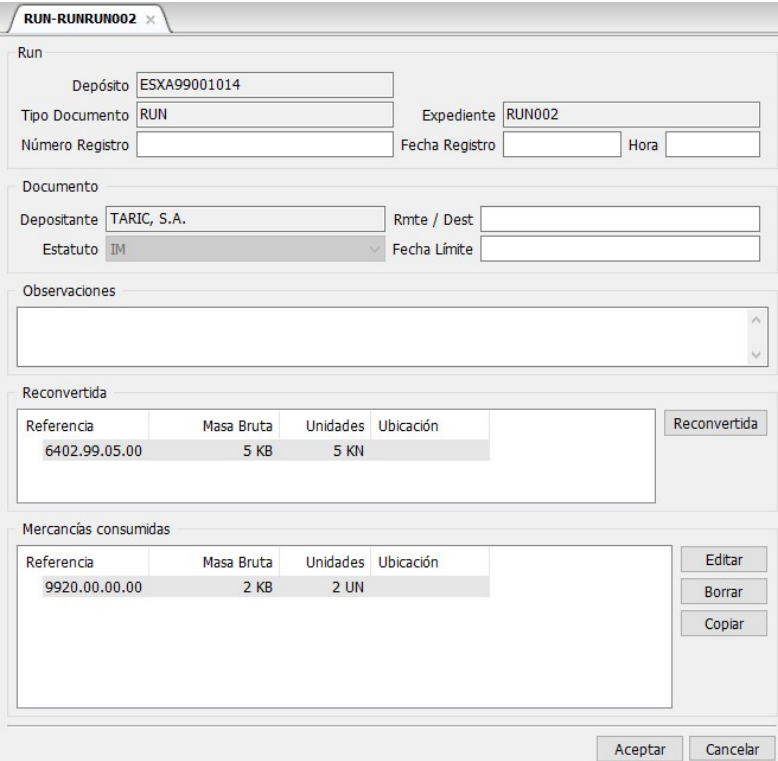
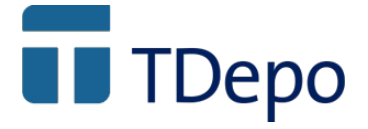

Al pulsar en Aceptar aparece la siguiente pantalla, elegir la opción generar declaración y pulsar OK:

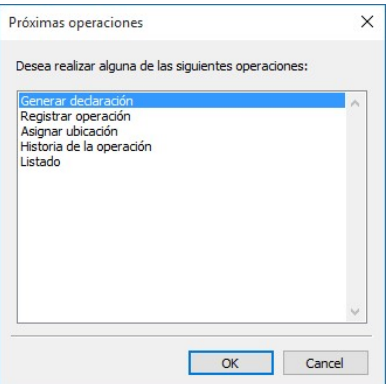

Los siguientes mensajes informan de la generación de un documento RUN:

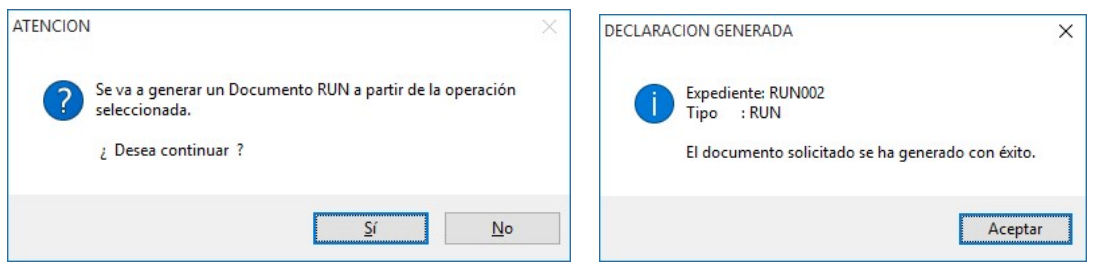

Aquí muestra la generación del RUN, al salvarlo aparecerá en la barra de favoritos:

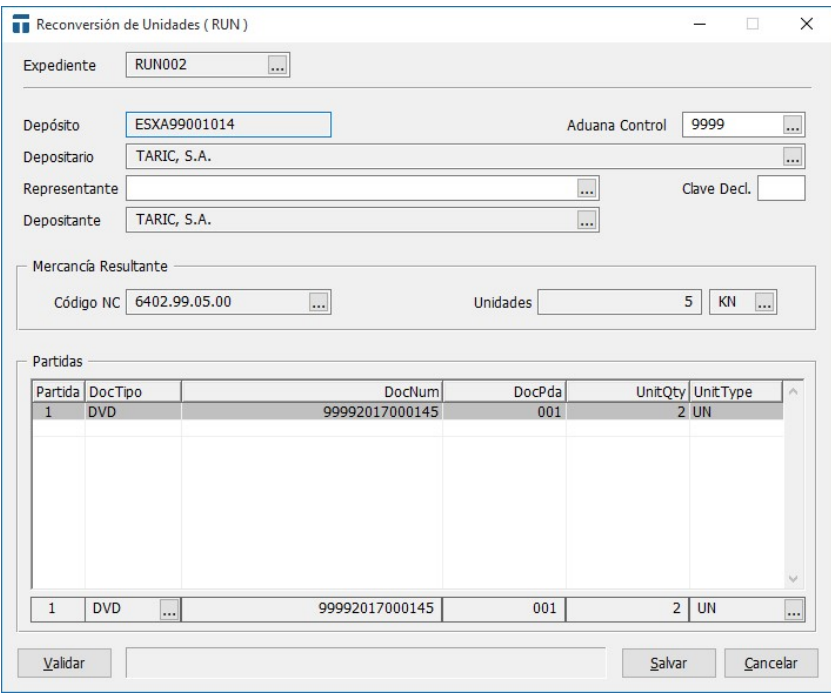

© Copyright TARIC S.A. Todos los derechos reservados. TARIC S.A no se responsabilizará por ningún daño, pérdida o perjuicio de cualquier clase, directo o indirecto, que pudiera derivarse del uso de la información contenida en este documento.

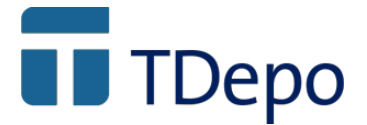

Pulsar con el botón derecho del ratón encima de la venta para enviarlo a la AEAT:

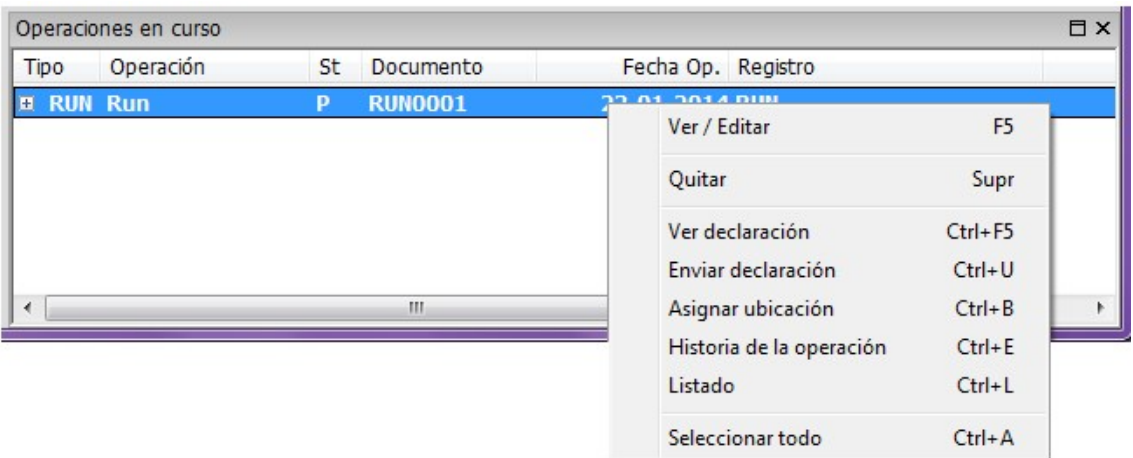

#### Envío edi a la AEAT:

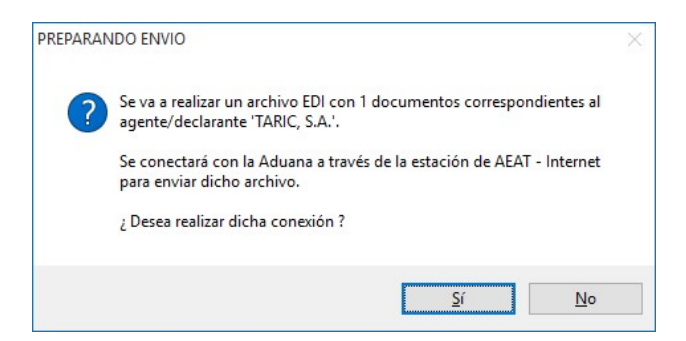

Se recibe la respuesta de la AEAT y se da por finalizada la operación de RUN:

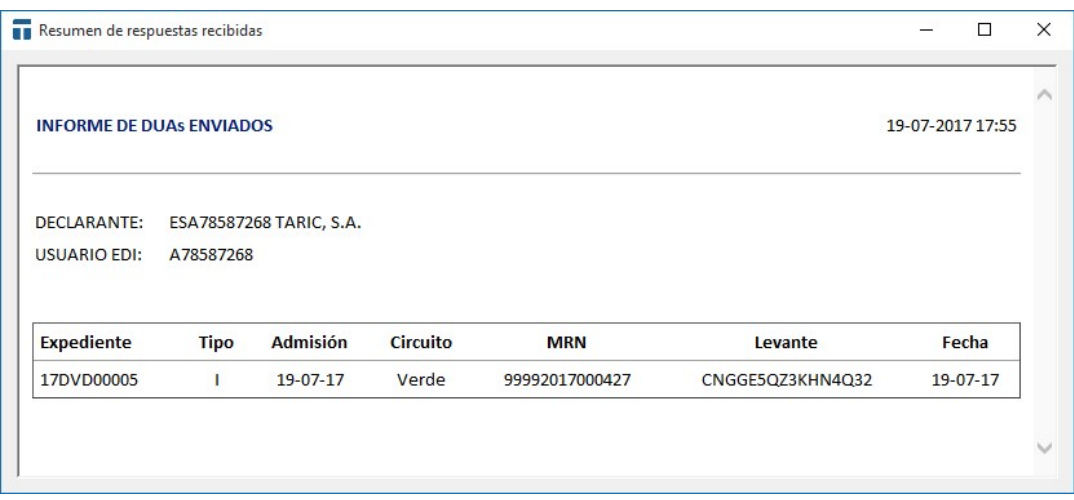

© Copyright TARIC S.A. Todos los derechos reservados. TARIC S.A no se responsabilizará por ningún daño, pérdida o perjuicio de cualquier clase, directo o indirecto, que pudiera derivarse del uso de la información contenida en este documento.

# **T** TDepo

## 12.- Control de existencias y listados

El control o contabilidad de existencias en TDepo, es realizado a partir del análisis de los diferentes estados de las existencias que comentamos en el punto "4.- Las operaciones y flujos de información" de la memoria, el tipo de operación y fechas que se han realizado sobre ellas y los datos de las declaraciones asociadas a dichas operaciones. Recordamos los diferentes estados por los que pueden pasar las existencias, según el tipo de operación y características del depósito:

- Disponible en depósito
- Disponible en depósito pero pendiente de declaración recapitulativa
- Pendiente de entrada (no disponible)
- Pendiente de salida (no disponible)
- En salida temporal (solo disponible para entrada y para operación de transformación)
- Pendiente de reconversión de unidades (no disponible)
- Pendiente de declaración recapitulativa (no disponible)
- En baja por salida física (no disponible)

Por otro lado, recordamos los diferentes tipos de operaciones que pueden realizarse en el depósito:

- Entrada administrativa
- Entrada física
- Entrada sin vinculación
- Salida administrativa
- Salida física
- Salida sin vinculación
- Transformación (manipulaciones usuales)
- Salida temporal
- Reconversión de unidades
- Transferencia/traslado entre depósitos

Tdepo, al igual que otras aplicaciones de TARIC, S.A. como son TDua e iTrans, posee un "lenguaje" propio de listados que permite extraer cualquier campo almacenado en la base de datos y realizar operaciones de suma, resta, multiplicación, porcentaje, comparación, agrupación, etc.. Las herramientas de listado están disponibles desde la

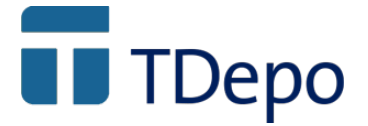

aplicación, pudiendo, un usuario "avanzado" de la aplicación confeccionarse, según necesidades, sus propios listados.

En un principio y en función de lo mencionado anteriormente (estado de existencias, tipo de operaciones y funciones de listado) hemos habilitado para una fase inicial, una serie de listados que consideramos de interés general, pretendiendo mostrar diferentes vistas del estado de las existencias, las operaciones y declaraciones, con el fin tanto de facilitar la gestión del operador como para poder mostrar un estado concreto del depósito (existencias y declaraciones), ante una solicitud concreta de la Aduana de Control.

Aunque sabemos, por la larga experiencia con nuestros clientes de aplicaciones de gestión aduanera, que es posible que sea necesario y según los casos (operador o Aduana de control) crear nuevos listados.

MUY IMPORTANTE: En la versión inicial los listados se realizan desde Buscar Mercancías (mercancías en depósito) y desde Buscar Operaciones (documentales, salidas o entradas físicas), que tras una selección de las mercancías y/u operaciones, se marcan con "+" o con la "barra espaciadora" y se pulsa "Ctrl-P".

#### Listados disponibles contenidos en la versión genérica:

#### 1. Listado existencias disponibles a una determinada fecha

Puede ser filtrado por depositante y/o por mercancías vinculadas o no vinculadas:

Cabecera  $\rightarrow$  Título, número de depósito, nombre de titular y fecha Líneas o Partidas  $\rightarrow$ 

- Régimen (actual y precedente)
- Estatuto
- Tipo de declaración asociada: DVD, IDA, TRS, RUN
- Numero de declaración asociada
- Número de partida de la declaración asociada
- Fecha de la declaración
- Fecha de vinculación
- Código Taric
- Cantidad y tipo de unidades de control en depósito
- Número y tipo de bultos
- Kilos netos
- Kilos brutos
- Ubicación en depósito
- Descripción corta

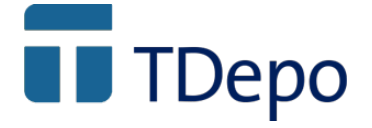

Referencia interna

### 2. Listado existencias vinculadas pero en salida temporal.

La información puede ser filtrada por depositante

Cabecera  $\rightarrow$  Título, número de depósito, nombre de titular y fecha Líneas o Partidas  $\rightarrow$ 

- Número de operación
- Fecha de salida
- Estatuto
- Régimen (actual y precedente)
- Tipo de declaración asociada: DVD, IDA, TRS, RUN
- Numero de declaración asociada
- Número de partida de la declaración asociada
- Fecha de vinculación
- Código Taric
- Descripción corta
- Referencia interna
- Cantidad y tipo de unidades de control en depósito
- Número y tipo de bultos
- Kilos netos
- Kilos brutos

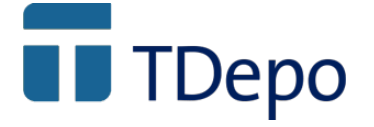

3. Listado de mercancías no disponibles o en baja con ultimación del régimen y/o salida del depósito por transferencia/traslado hacia otro depósito, desde fecha hasta fecha.

La información puede ser filtrada por depositante

Cabecera  $\rightarrow$  Título, número de depósito, nombre de titular, desde fecha y hasta fecha Líneas o Partidas  $\rightarrow$ 

- **Estatuto**
- Régimen (actual y precedente)
- Tipo de declaración de ultimación o transferencia/traslado: DVD, IDA o **TRS**
- Numero de declaración de ultimación o transferencia/traslado
- Número de partida de la declaración de ultimación o transferencia/traslado
- Fecha de la declaración
- Fecha de salida efectiva del depósito
- Código Taric
- Descripción corta
- Referencia interna
- Cantidad y tipo de unidades de control en depósito
- Número y tipo de bultos
- Kilos netos
- Kilos brutos
- Tipo de declaración precedente: DVD, IDA, TRS, RUN
- Numero de declaración precedente
- Número de partida de la declaración precedente
- Fecha de la declaración precedente

#### 4. Listados por operación y/o declaración concreta desde fecha hasta fecha

La información puede filtrarse por depositante, estatuto y/o por número de la declaración asociada.

Cabecera  $\rightarrow$  Título, número de depósito, nombre de titular, nombre de la operación, desde fecha y hasta fecha

Líneas o Partidas  $\rightarrow$ 

- Fecha de la operación
- **Estatuto**
- Régimen (actual y precedente)
- Tipo de declaración asociada: DVD, IDA, TRS, RUN
- Numero de declaración asociada
- Número de partida de la declaración asociada
- Fecha de la declaración
- Código Taric
- Descripción corta
- Referencia interna
- Cantidad y tipo de unidades de control en depósito
- Número y tipo de bultos

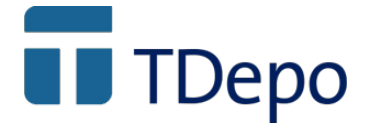

- Kilos netos
- Kilos brutos
- Numero de declaración precedente
- Número de partida de la declaración precedente
- Fecha de la declaración precedente